GE Sensing & Inspection Technologies

# Druck DPI 620 **calibrador modular avanzado**

**manual del usuario - K0449**

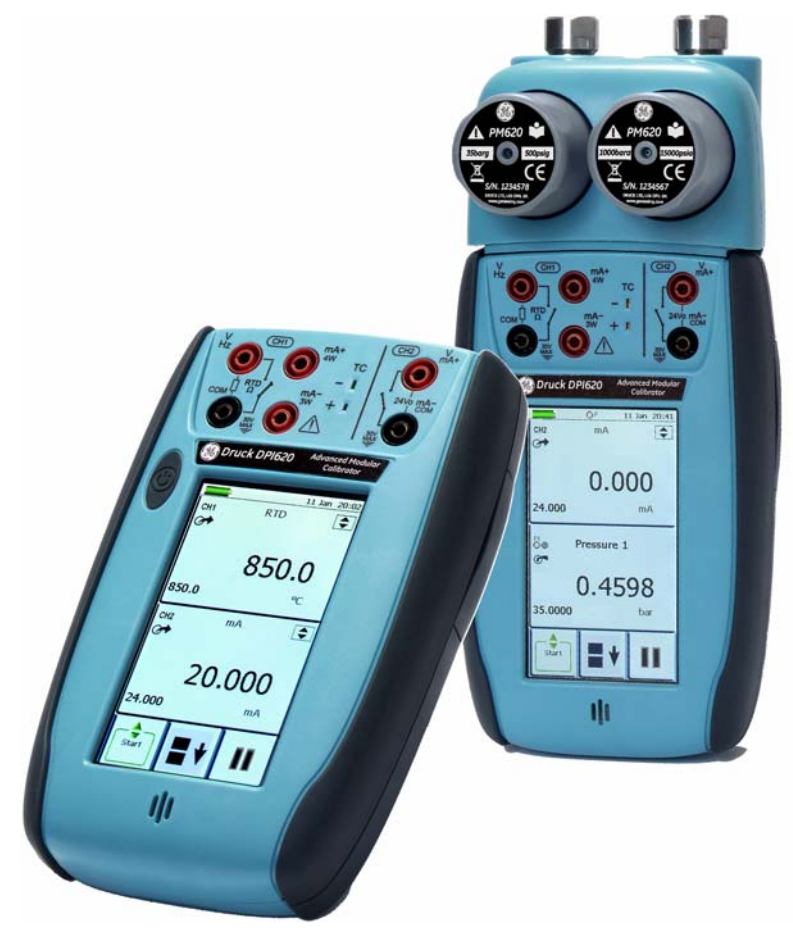

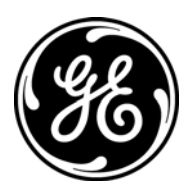

#### **Datos de referencia rápida**

#### <span id="page-1-0"></span>**A1.1 DPI 620: Canal 1 (CH1)**

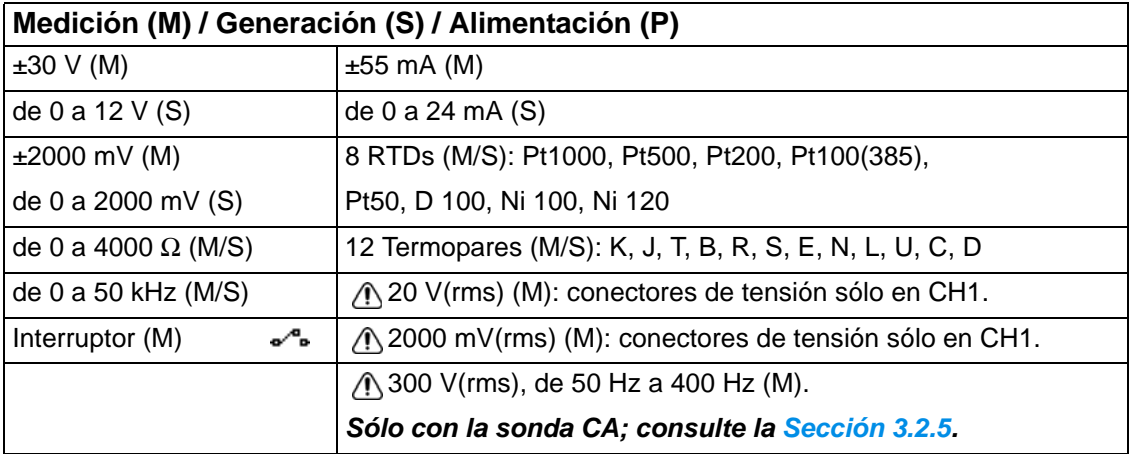

#### **A1.2 DPI 620: Canal 2 (CH2)**

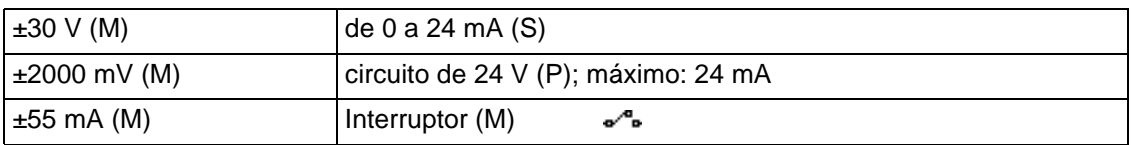

#### **A1.3 DPI 620 + MC 620 + PM 620**

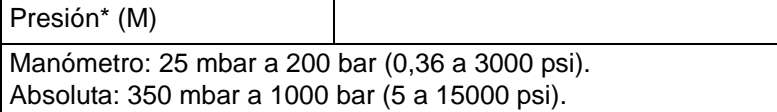

*Nota: Presión neumática máxima: 500 bar (7250 psi)* 

*\*Precaución: Para evitar daños en el módulo* **PM 620***, utilícelo únicamente dentro del límite de presión indicado en la etiqueta.*

**Copyright** © 2009 General Electric Company. Reservados todos los derechos.

<span id="page-1-1"></span>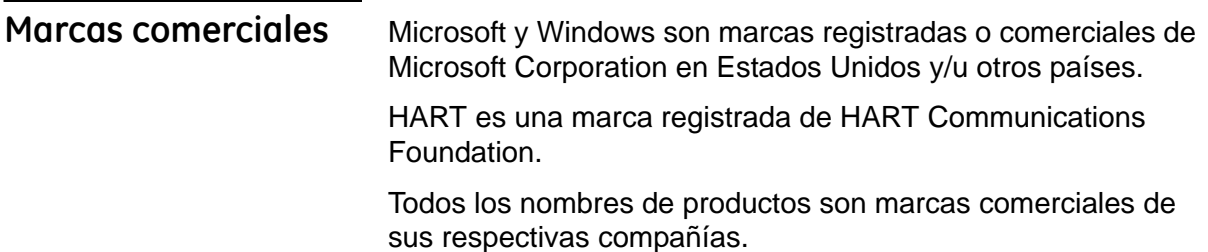

<span id="page-2-0"></span>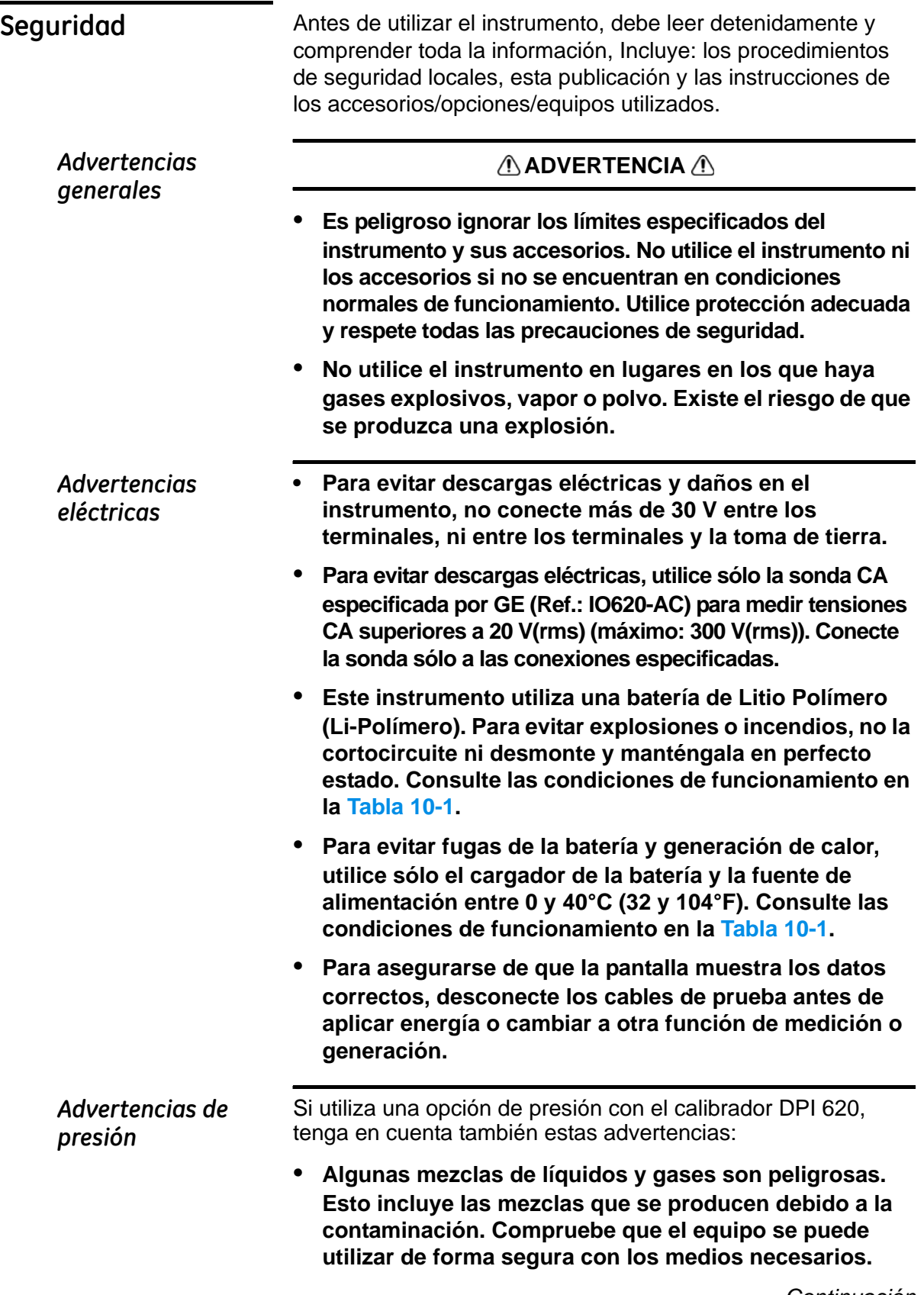

*Continuación*

- **• Los gases y líquidos a presión son peligrosos. Antes de conectar o desconectar equipos de presión, libere toda la presión de forma segura.**
- **• Para evitar riesgos al liberar la presión, asegúrese de que todos los tubos, mangueras y equipos relacionados tengan una capacidad correcta, sean seguros y estén bien conectados.**
- **• Es peligroso conectar una fuente de presión externa a una estación de presión de la serie PV 62x. Utilice sólo los mecanismos especificados para ajustar y controlar la presión de la estación de presión.**

#### *Precauciones: Precaución: Para evitar daños en la pantalla, no utilice objetos punzantes.*

#### *Para evitar daños en el módulo PM 620, utilícelo únicamente dentro del límite de presión indicado en la etiqueta.*

Para iniciar cualquier operación o procedimiento de esta publicación, debe contar con la preparación necesaria (si es preciso, la cualificación de un organismo de formación homologado). Siga en todo momento las buenas prácticas de ingeniería.

#### *Marcas y símbolos empleados en el instrumento*

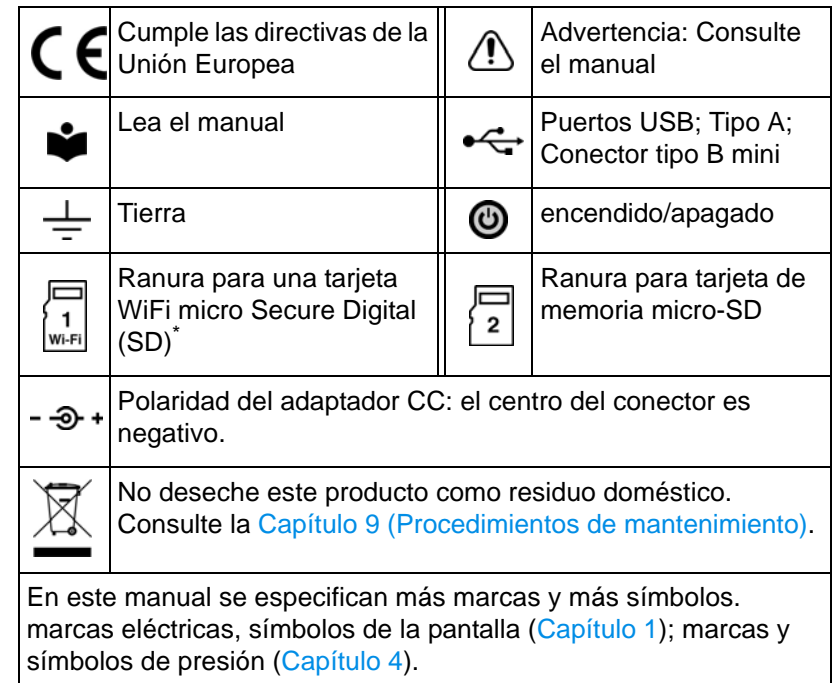

*\* La tarjeta micro WiFi todavía no está disponible, pero se pueden obtener funciones WiFi con la referencia: DPI 620 CE WIFI*

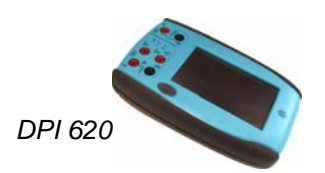

*MC 620*

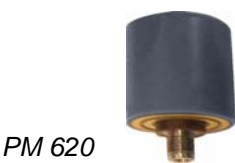

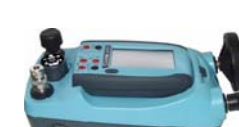

*Calibrador de presión* 

<span id="page-4-0"></span>**Descripción general** El calibrador modular avanzado (AMC) forma parte de un conjunto de módulos portátiles-que se pueden acoplar rápidamente para ofrecer toda una variedad de funciones de calibración.

> **Calibrador modular avanzado, DPI 620 (este manual del usuario):** Éste es un instrumento con alimentación por batería que permite realizar operaciones de medición y generación [eléctrica,](#page-1-0) así como comunicaciones  $\mathsf{HART}^\circledR;$  consulte la Tabla A1 (portada). También ofrece funciones de alimentación e interfaz para todos los módulos complementarios. Puede utilizar la pantalla táctil para mostrar hasta seis parámetros diferentes.

> **Portador de módulo de presión, MC 620 (este manual del usuario):** Se conecta al calibrador DPI 620 para formar un instrumento indicador de presión totalmente integrado. Para medir y mostrar presiones neumáticas o hidráulicas, puede utilizar a la vez hasta dos módulos de presión intercambiables.

> **Módulos de presión, PM 620 (este manual del usuario):**  Estos módulos se conectan al portador del módulo de presión (MC 620) o a una estación de presión (PV 62x) para dotar al calibrador DPI 620 de las funciones necesarias de medición de presión. Son módulos totalmente intercambiables "plug and play" que no requieren configuración ni calibración inicial.

**Estaciones de presión, PV 62x (manual del usuario - K0457):**  Hay tres estaciones de presión:

**•** dos estaciones de presión neumática que ofrecen una presión precisa y controlada así como condiciones de vacío:

PV 621: versión de -950 mbar a 20 bar (-13,5 a 300 psi) PV 622: versión de -950 mbar a 100 bar (-13,5 a 1500 psi)

**•** una estación de presión hidráulica que ofrece condiciones de presión hidráulica precisas y controladas:

PV 623: 0 a 1000 bar (15000 psi)

Puede conectar el calibrador DPI 620 y un módulo PM 620 para obtener un instrumento calibrador de presión totalmente integrado.

Para dotar al equipo conectado de protección contra sobrepresión, todas las estaciones de presión disponen de válvulas de descarga de presión (PRV).

<span id="page-5-0"></span>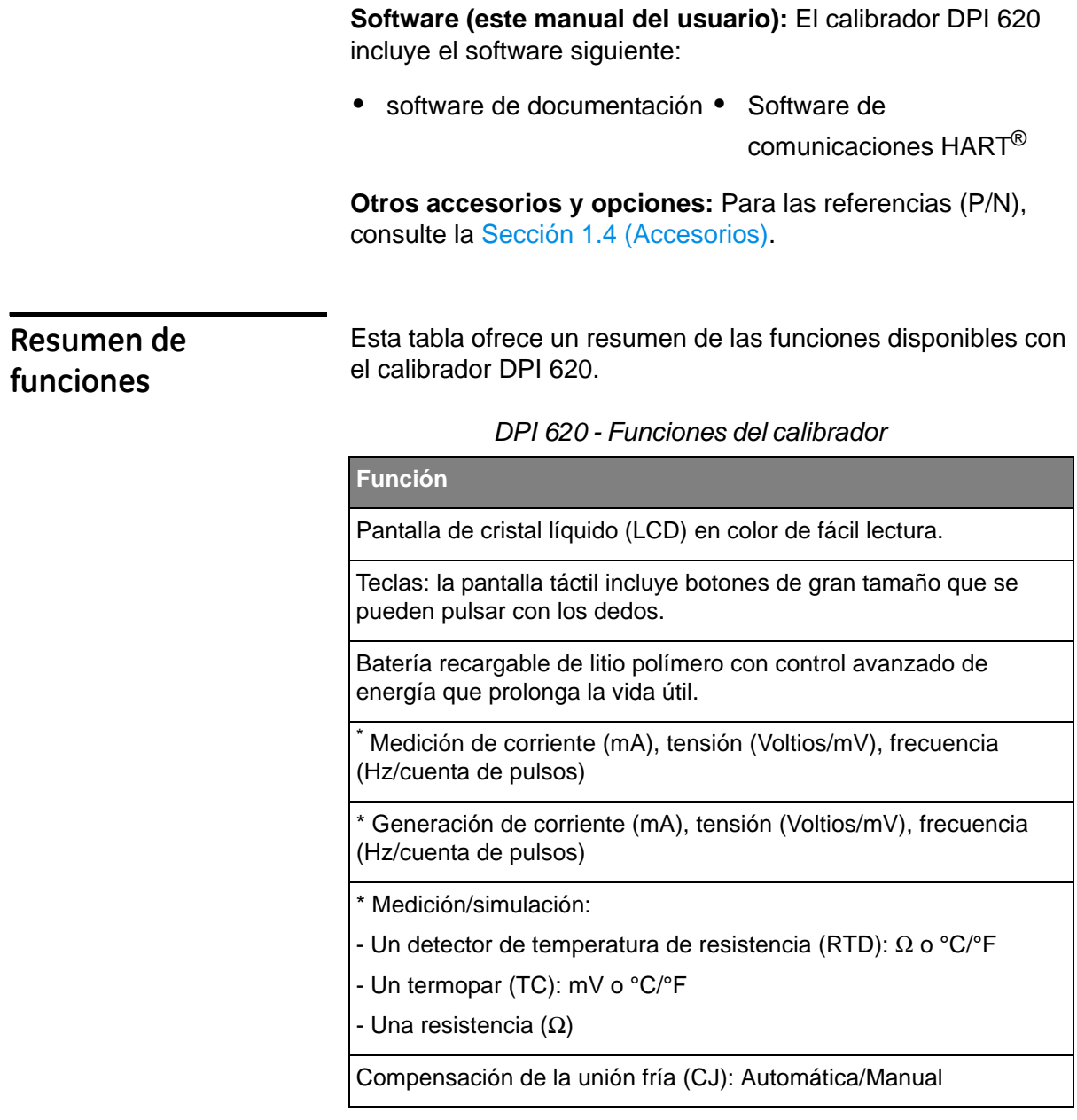

*DPI 620 - Funciones del calibrador (continuación)*

**Función**

Funciones de paso y rampa: Automática/Manual

Prueba de interruptor e indica[dor de estado \(abierto/cerrado\).](#page-24-0)

Selección de idioma (consulte la Sección 2.10 (Secuencia de menús))

Puertos de comunicaciones USB (Bus Serie Universal): Para comunicaciones con ordenadores, módulos externos y unidades de memoria flash.

Ranura de memoria Micro SD: hasta 4 GB de memoria adicional

*†* Modelo WiFi para funcionamiento inalámbrico

*†* Sistema operativo Windows® CE

\*\* Medición de presión/prueba de fugas: Consulte los accesorios de presión

Software de documentación que permite analizar la calibración de un dispositivo.

Función de configuración para guardar y recuperar ajustes personales, ajustes de calibración del instrumento y otras operaciones estándar del instrumento.

Software de comunicaciones HART<sup>®</sup> (Highway Addressable Remote Transducer) para configurar y calibrar dispositivos compatibles con el protocolo de comunicaciones de campo HART.

Otras funciones: Mantener, máximo/mínimo/media, filtro, tara, retroiluminación ajustable, volumen de sonido ajustable, indicación de alarma (en la pantalla y como sonido), apagado automático.

- *\* Consulte la hoja de características*
- *\*\* Elemento opcional*

<span id="page-6-0"></span>**Acerca de este** 

**manual**

*† Configurado en fábrica*

Este manual del usuario está organizado para utilizarse en un ordenador o dispositivo similar equipado con el software necesario para leer archivos PDF (Portable Document Format).

Se suministra como PDF en un disco compacto (CD) pero se puede copiar o guardar en otro ordenador o dispositivo similar equipado con el software PDF necesario.

Para navegar entre los elementos de información relacionados, el manual del usuario incluye referencia cruzadas y enlaces (en color azul); por ejemplo:

**•** [referencias](#page-12-0) [cruzadas de texto: ... Fig](#page-15-0)ura 1-1; Tabla 10-1; Capítulo 1; Sección 1.4 (Accesorios)

*Nota: Si mueve el cursor del software PDF sobre un elemento que incluye un enlace, el símbolo del cursor cambia.*

Al hacer clic en un enlace, el software PDF muestra la página correspondiente. Para ayudarle a navegar por los enlaces, el software PDF incluye normalmente estos botones:

*Vista previa*: Para volver a una página anterior.

*Botones de ejemplo:*

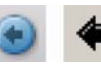

*Vista siguiente*: En una secuencia de páginas, avanza a la página siguiente.

*Nota: Cada versión de software puede tener distintos botones. En algunas versiones, también es necesario configurar la "Vista" para incluir estas "Herramientas" en la "Barra de herramientas de navegación"; consulte la documentación del software PDF.*

### **Contenido**

<span id="page-8-0"></span>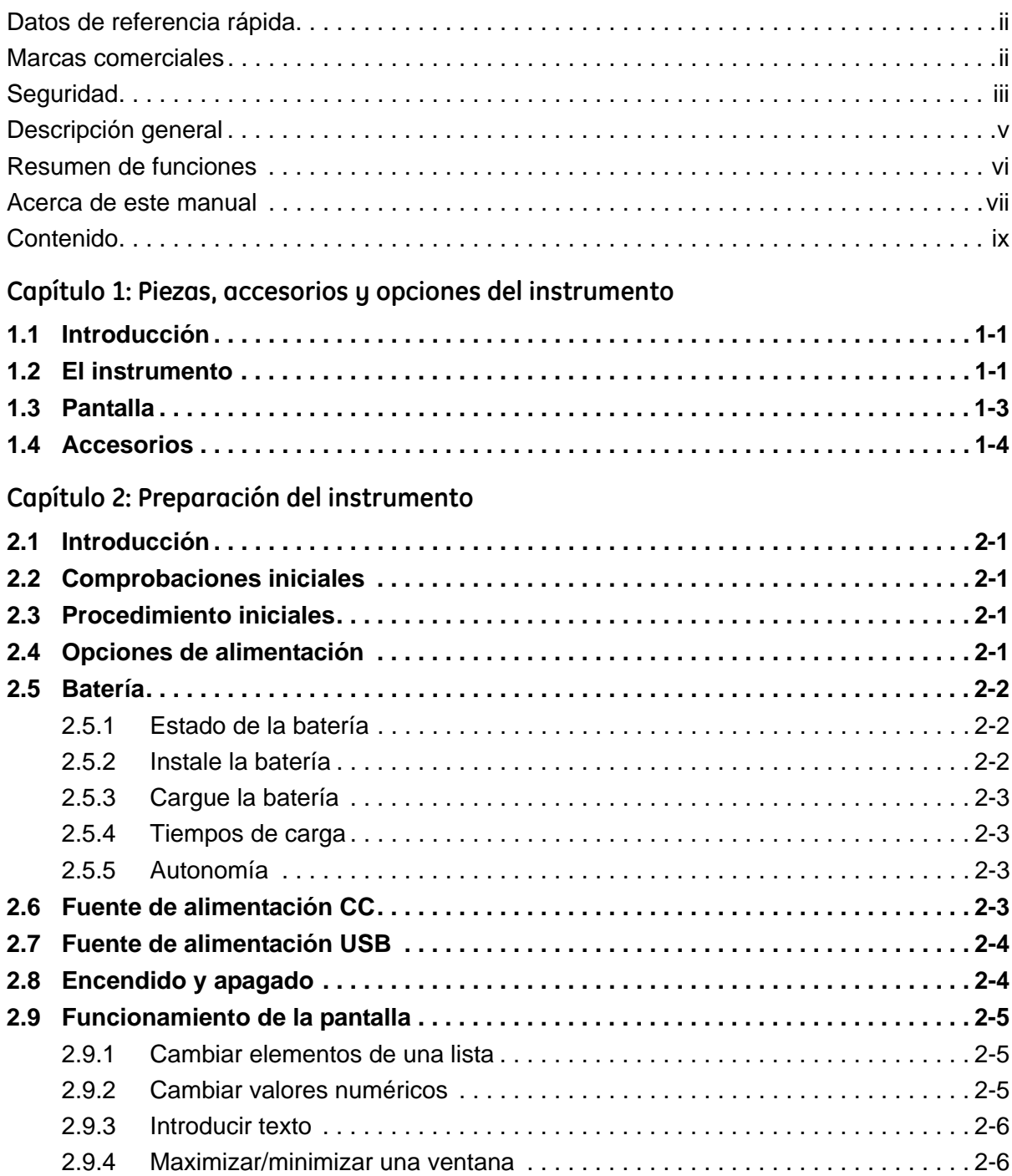

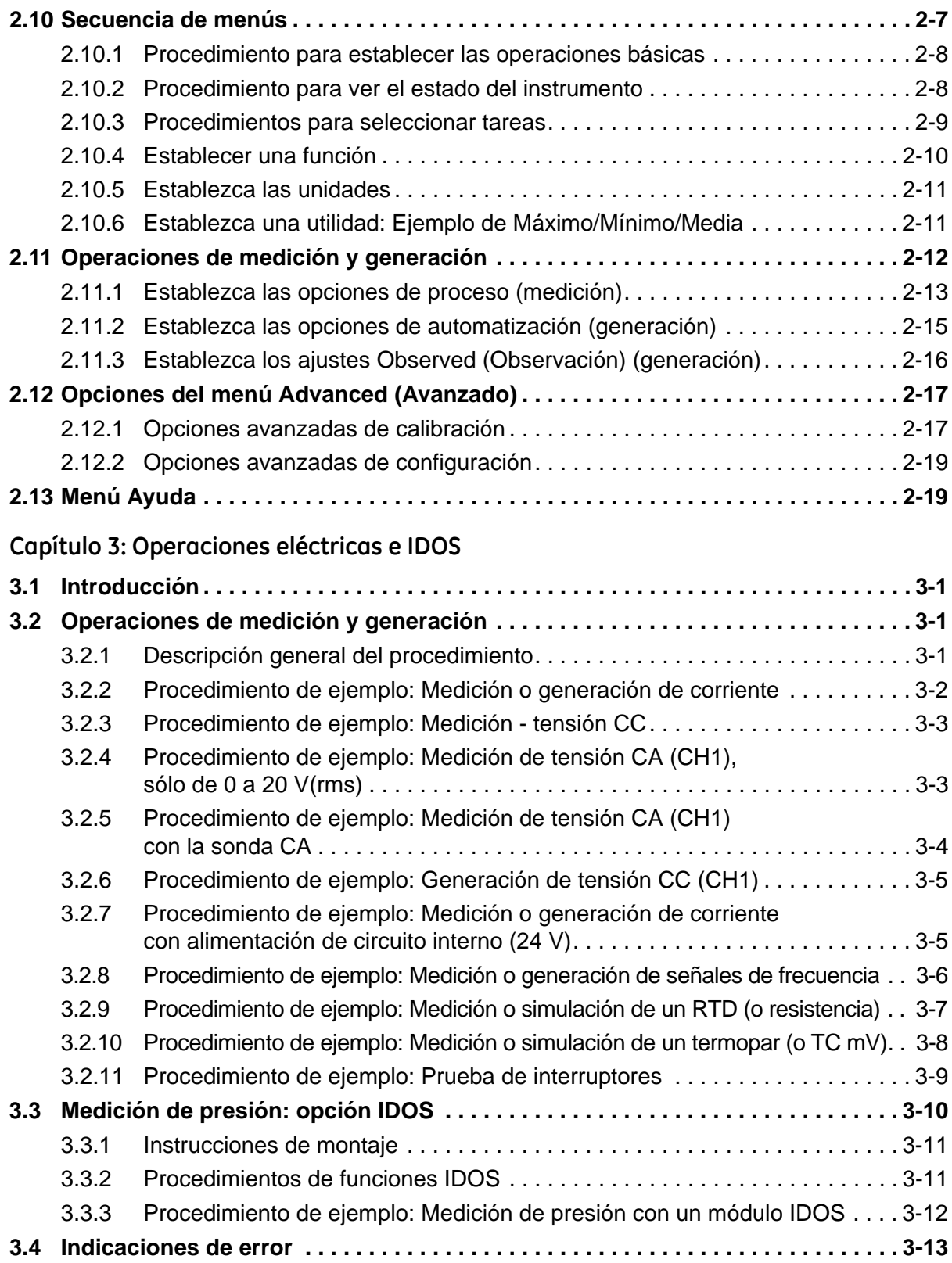

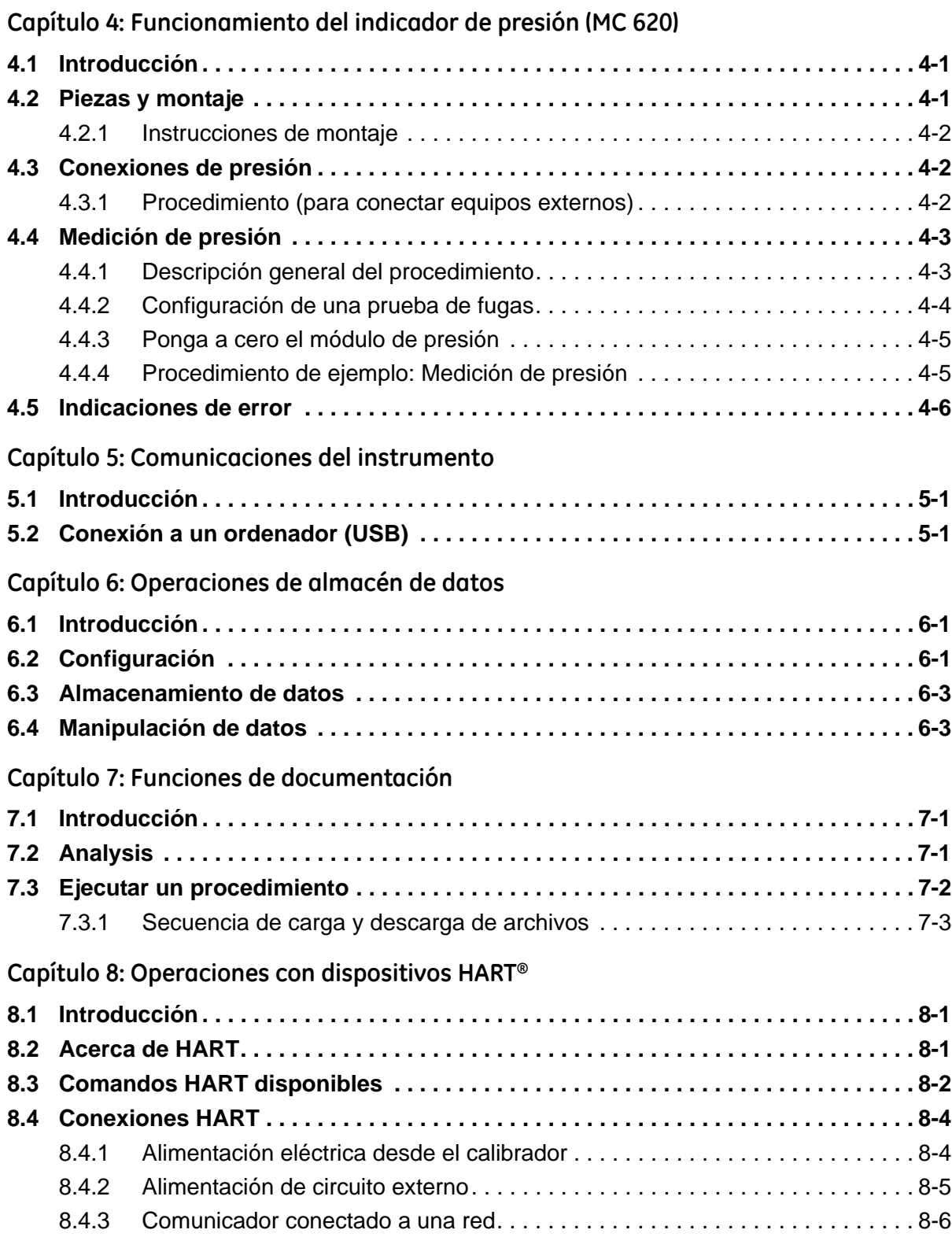

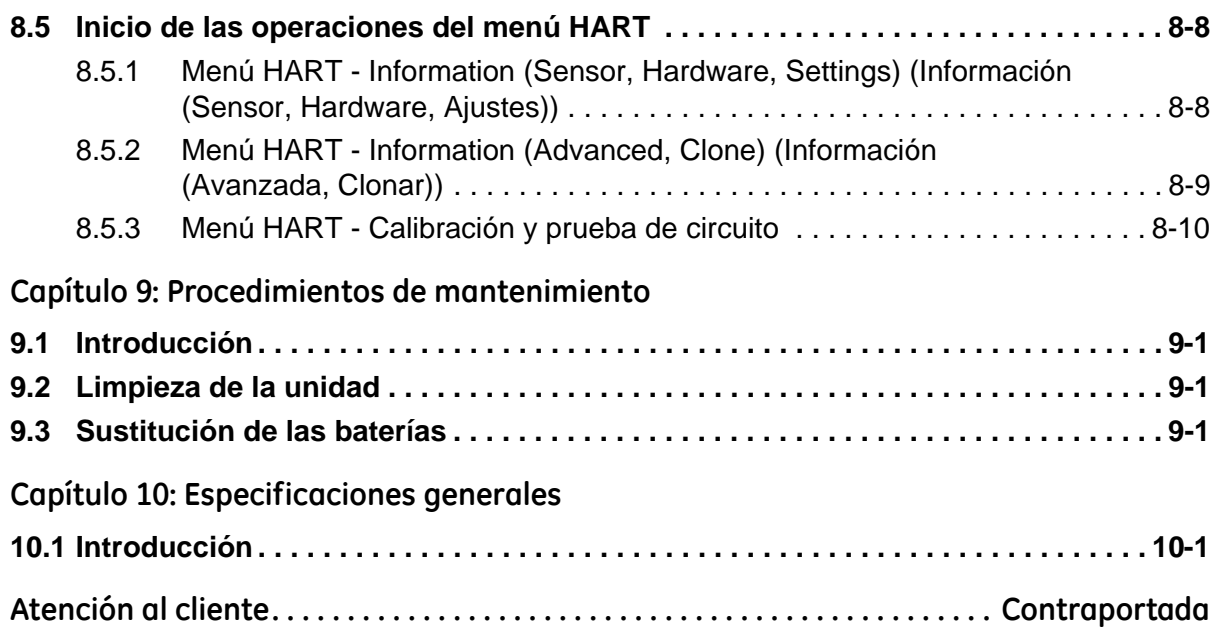

## <span id="page-12-1"></span><span id="page-12-0"></span>**Capítulo 1: Piezas, accesorios y opciones del instrumento**

<span id="page-12-2"></span>**1.1 Introducción** Este capítulo describe las distintas piezas del instrumento y los accesorios y opciones disponibles.

#### <span id="page-12-3"></span>**1.2 El instrumento**

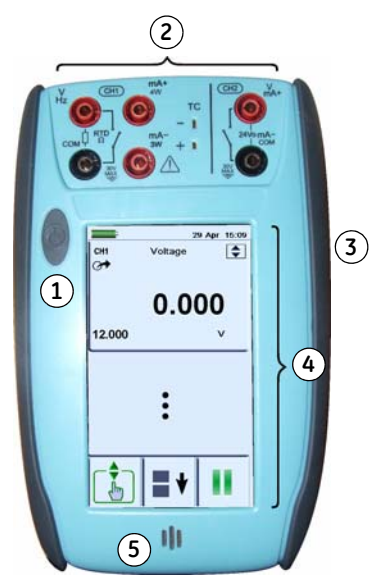

*Figura 1-1: Vista general del instrumento*

<span id="page-12-4"></span>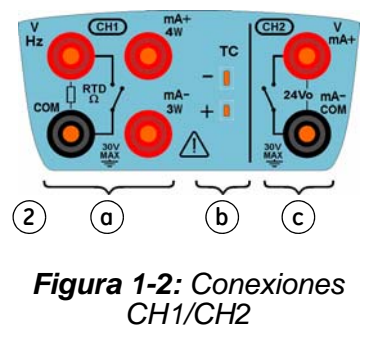

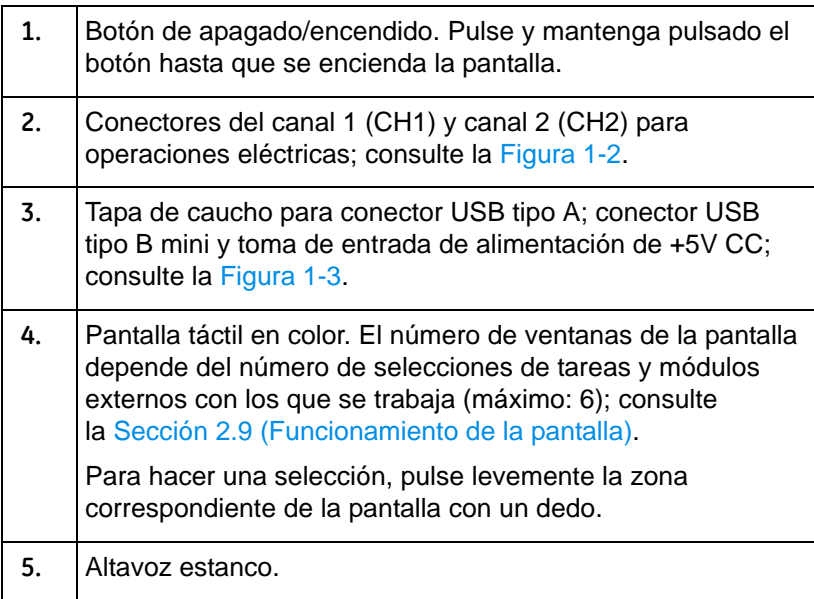

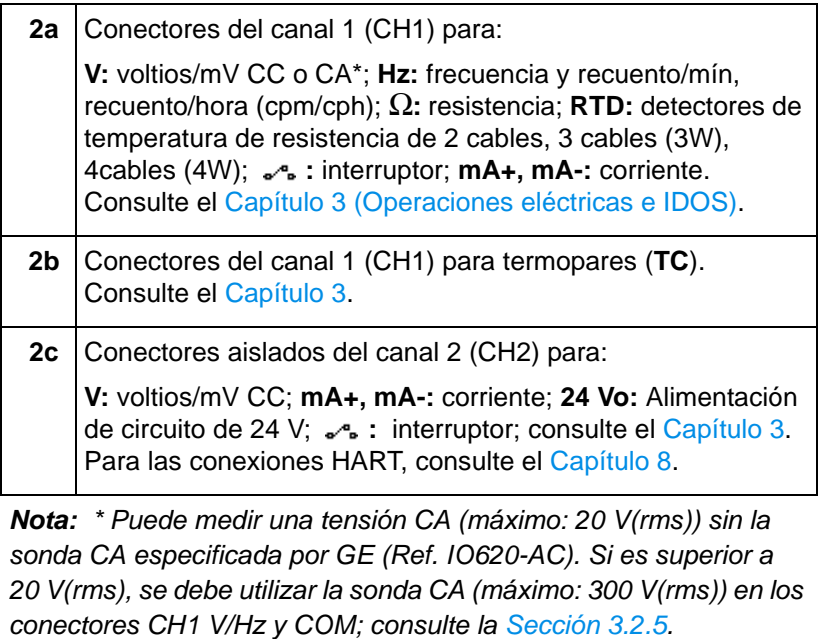

(COM = Común) *Nota: \* Puede medir una tensión CA (máximo: 20 V(rms)) sin la* 

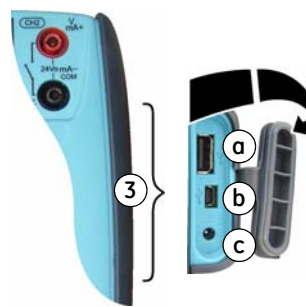

*Figura 1-3: Conectores USB y de alimentación*

<span id="page-13-1"></span><span id="page-13-0"></span>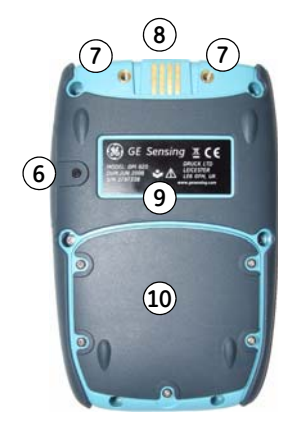

*Figura 1-4: Vista inferior (tapa cerrada)*

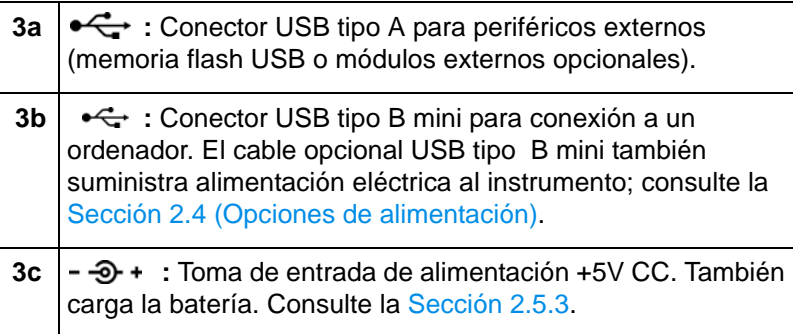

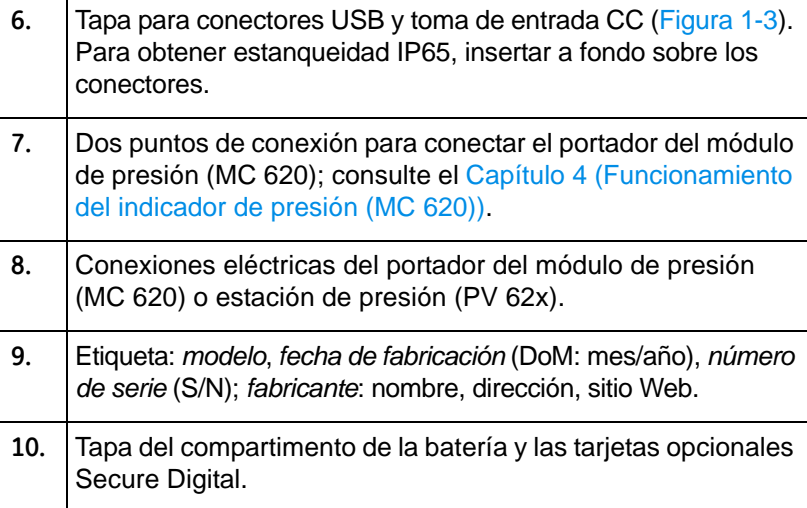

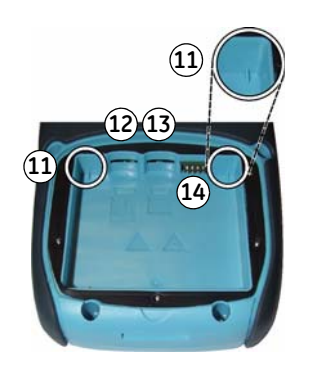

*Figura 1-5: Vista inferior (sin tapa ni batería)*

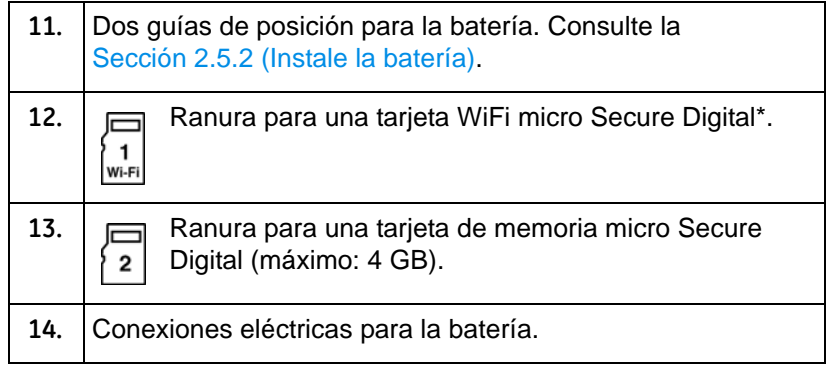

*\* La tarjeta micro WiFi todavía no está disponible, pero se pueden obtener funciones WiFi con la referencia: DPI 620 CE WIFI.*

<span id="page-14-0"></span>1.3 Pantalla **Es una pantalla LCD** táctil en color. Para hacer una selección, pulse levemente l[a zona correspondiente de la pantalla con un](#page-22-3) dedo; consulte la Sección 2.9 (Funcionamiento de la pantalla).

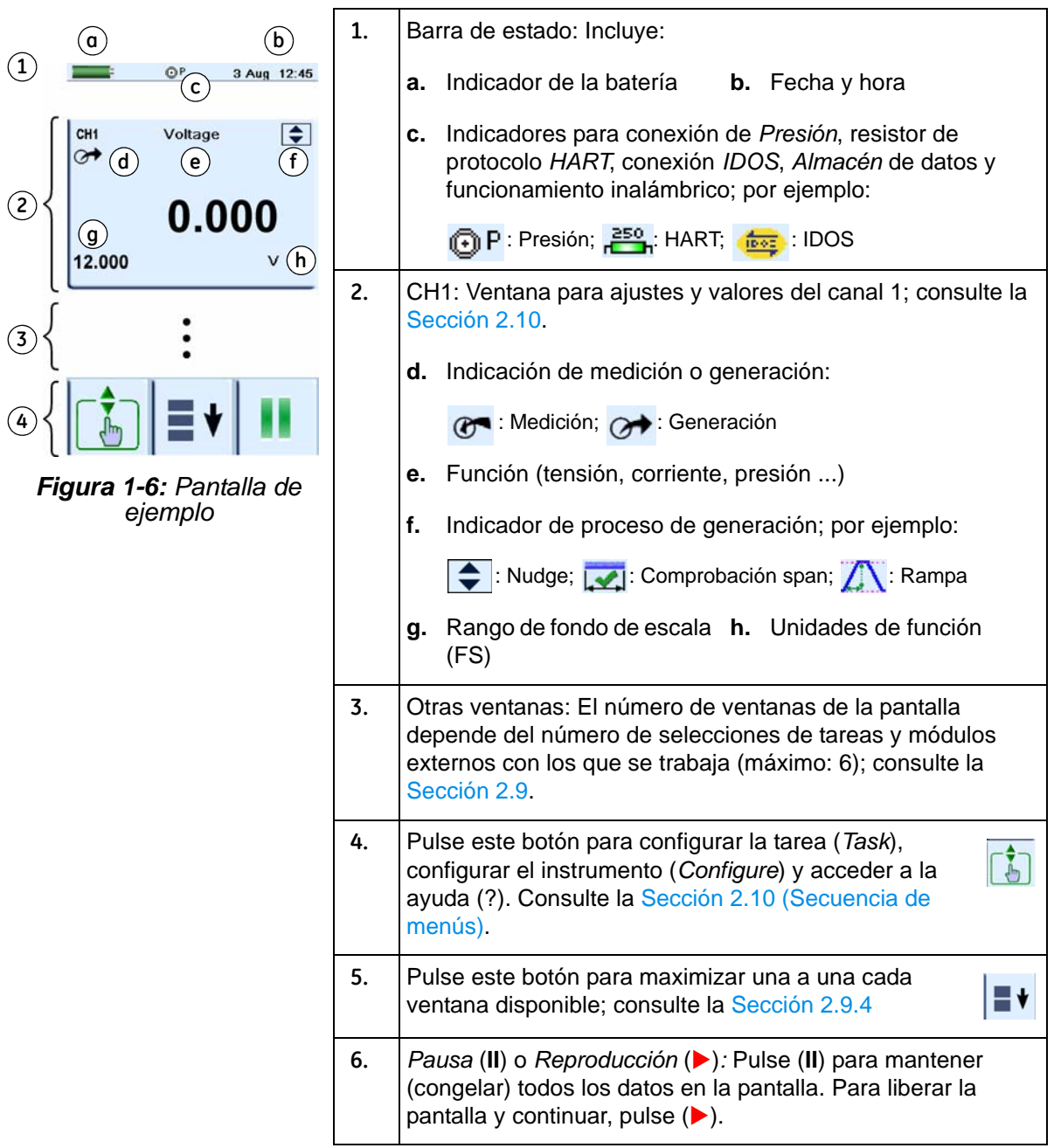

#### <span id="page-15-1"></span><span id="page-15-0"></span>**1.4 Accesorios**

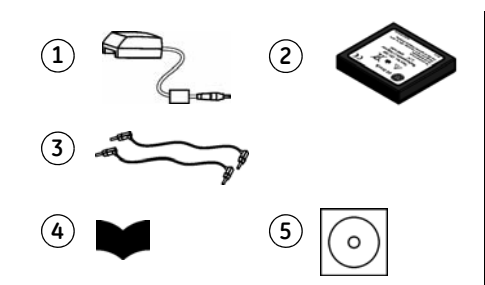

<span id="page-15-2"></span>*Figura 1-7: Accesorios incluidos*

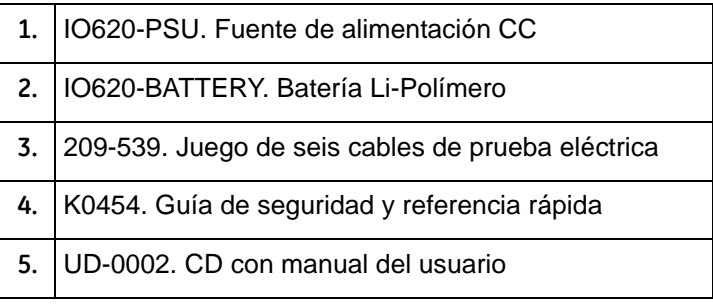

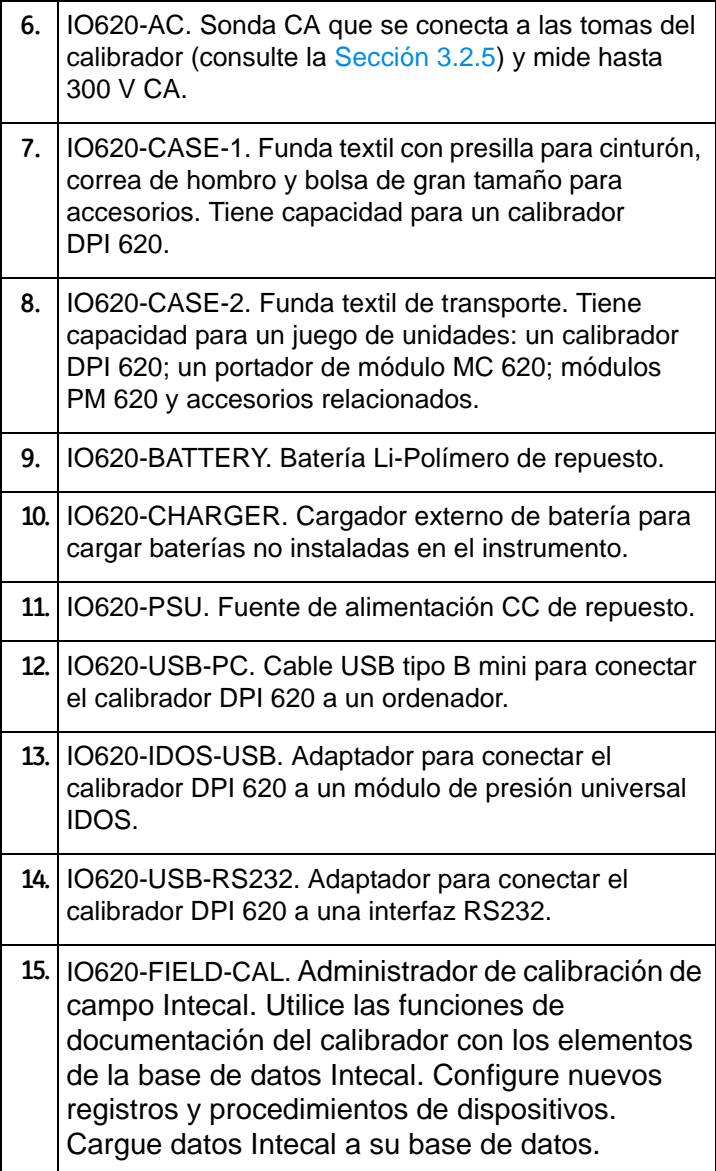

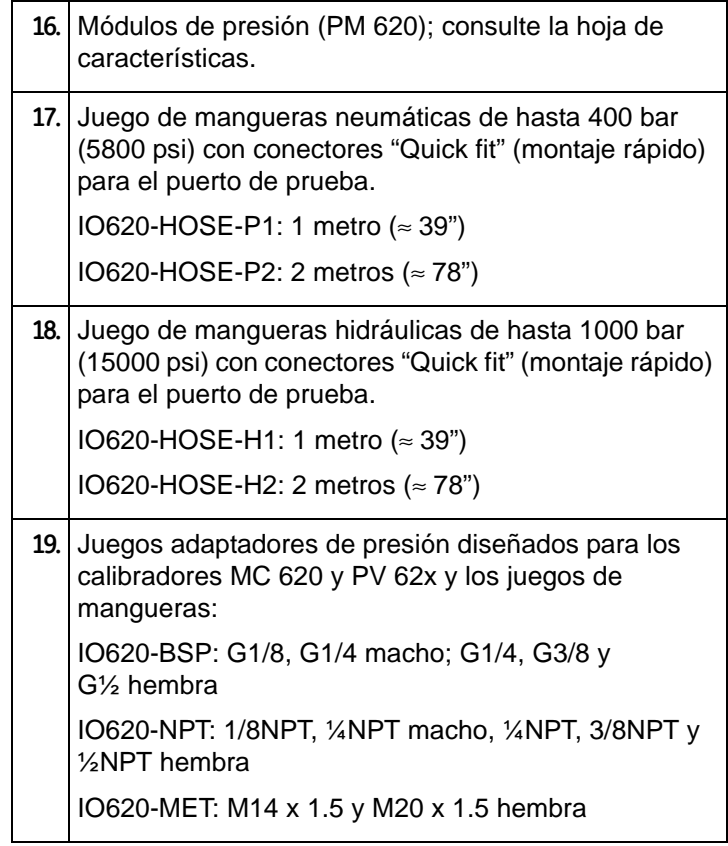

# <span id="page-18-0"></span>**Capítulo 2: Preparación del instrumento**

<span id="page-18-5"></span><span id="page-18-4"></span><span id="page-18-3"></span><span id="page-18-2"></span><span id="page-18-1"></span>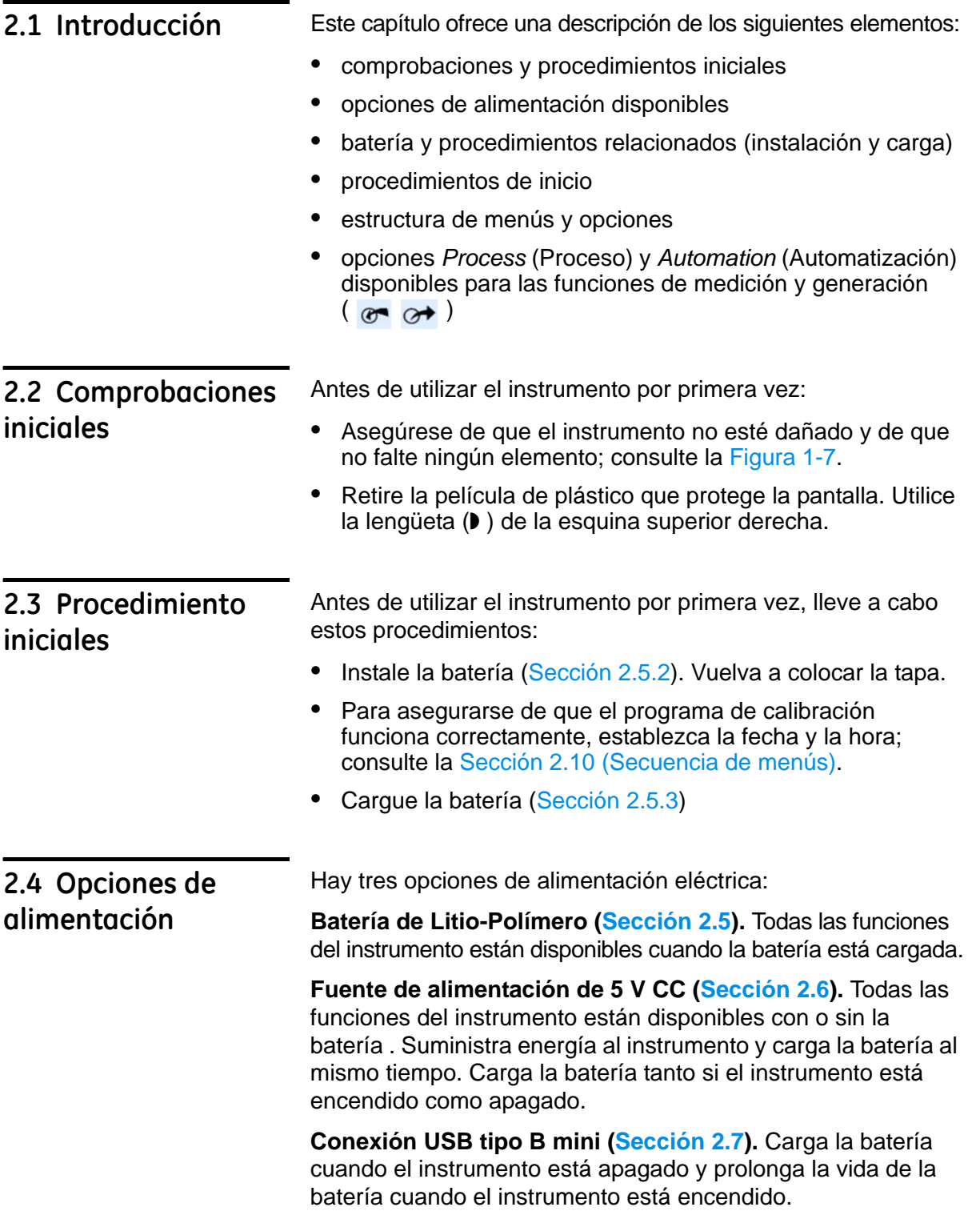

<span id="page-19-0"></span>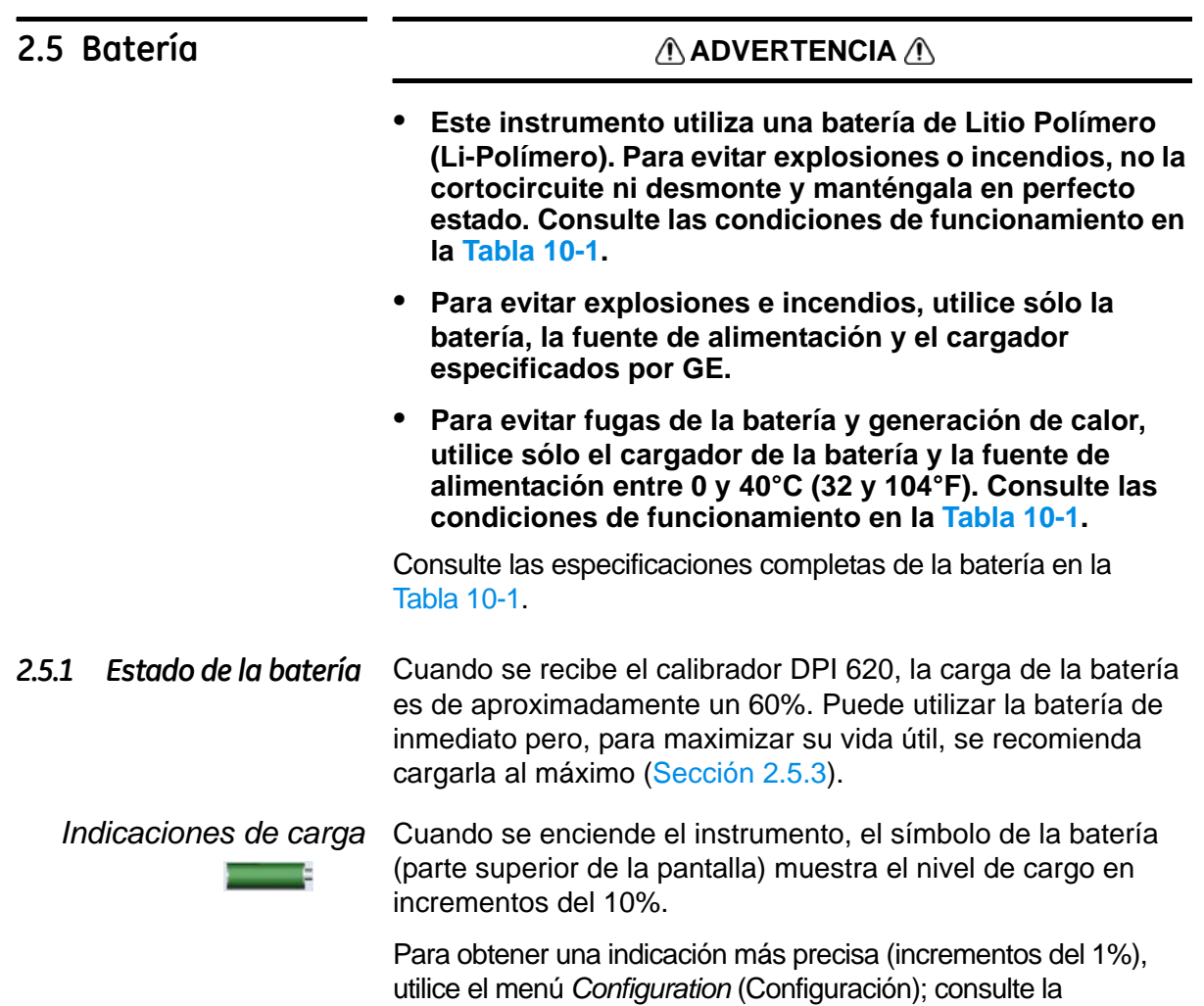

#### <span id="page-19-3"></span><span id="page-19-2"></span><span id="page-19-1"></span>*2.5.2 Instale la batería*

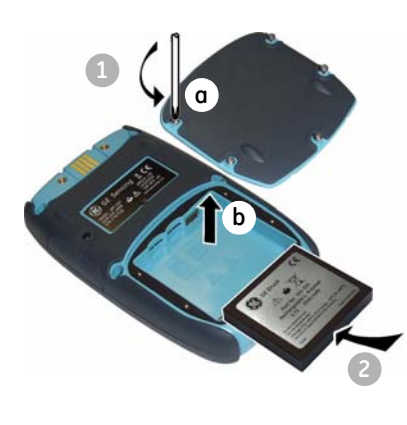

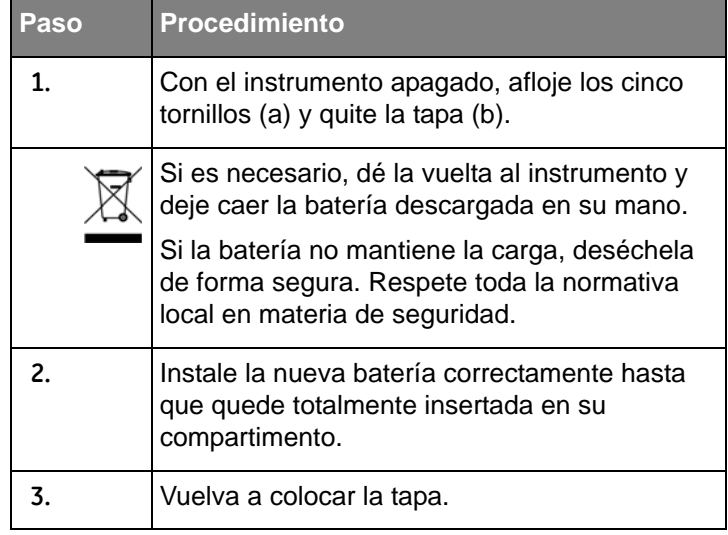

Sección 2.10.2 (Procedimiento para ver el estado del instrumento).

#### <span id="page-20-4"></span><span id="page-20-0"></span>2.5.3 Cargue la batería Puede cargar la batería en el instrumento (Sección 2.6) o [utilizar el car](#page-15-0)gador externo opcional; consulte la Sección 1.4 (Accesorios).

#### <span id="page-20-1"></span>*2.5.4 Tiempos de carga*

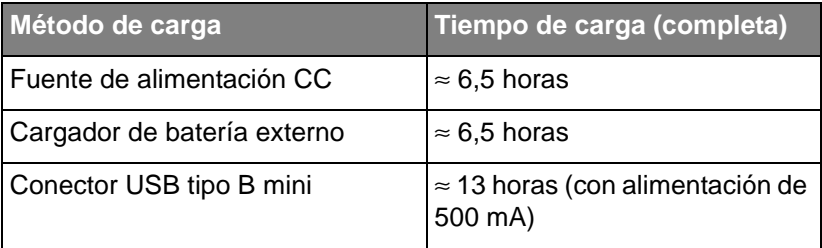

*Nota: Puede utilizar el instrumento mientras el cargador CC carga la batería, pero el tiempo de carga será superior.*

#### <span id="page-20-2"></span>*2.5.5 Autonomía*

<span id="page-20-3"></span>**Opciones** de

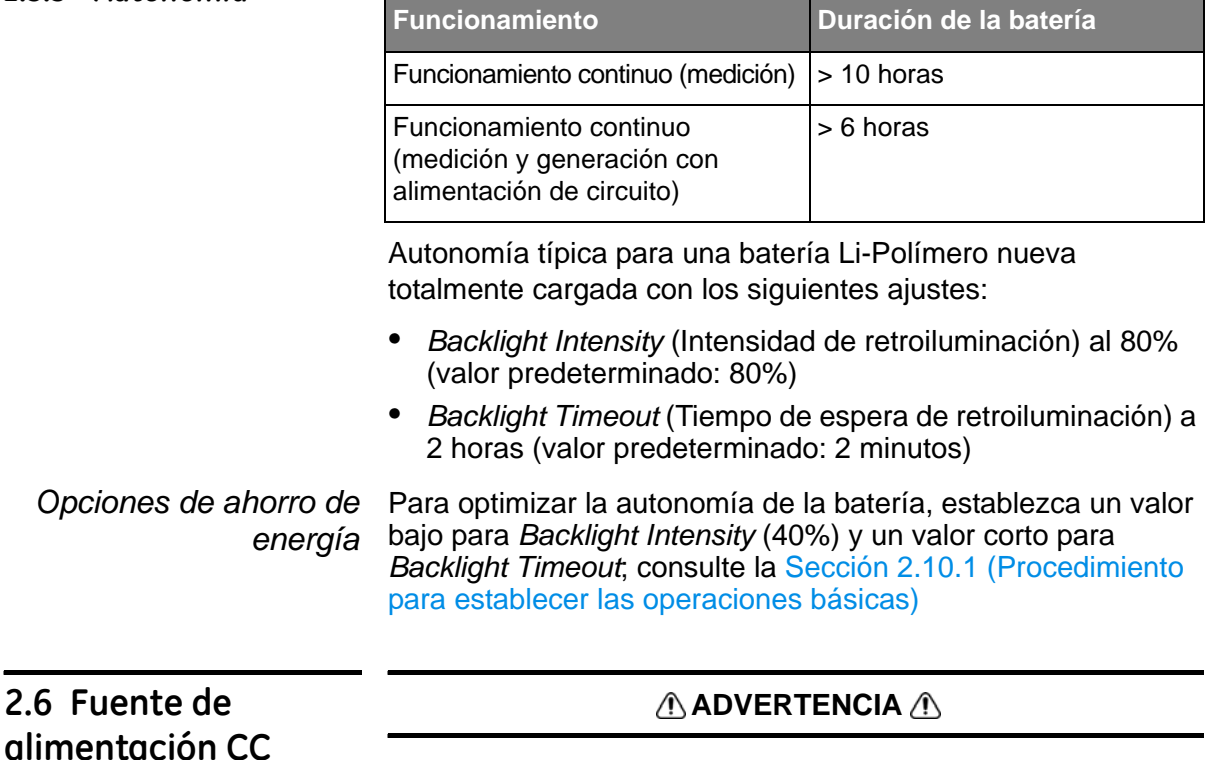

- **• Para evitar explosiones e incendios, utilice sólo la batería, la fuente de alimentación y el cargador especificados por GE.**
- **• Para evitar fugas de la batería y generación de calor, utilice sólo el cargador de la batería y la fuente de alimentación entre 0 y 40°C (32 y 104[°F\). Consul](#page-80-0)te las condiciones de funcionamiento en la Tabla 10-1.**

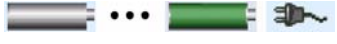

Esta unidad suministra energía al instrumento y carga la batería (si está instalada). Todas las funciones del instrumento están disponibles con o sin la batería .

*Barra de estado: Símbolos de carga*

Si hay una batería, los circuitos de seguridad internos controlan el ciclo de carga. Si utiliza el instrumento, aumenta el tiempo de carga de la batería.

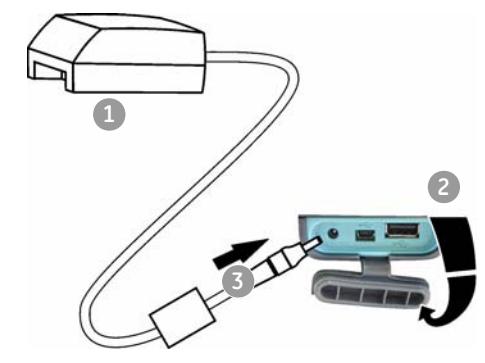

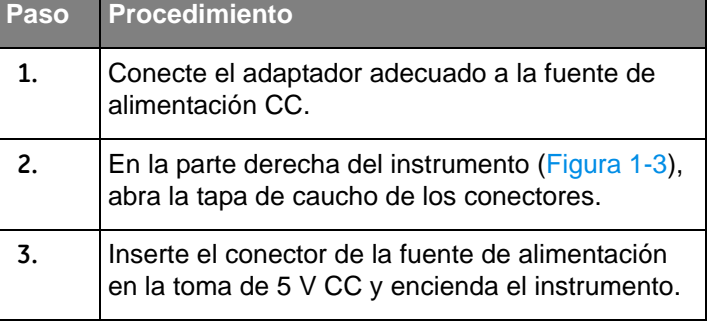

### <span id="page-21-0"></span>**2.7 Fuente de alimentación USB**

Puede utilizar el cable opcional tipo B mini para suministrar energía al instrumento.

Carga la batería cuando el instrumento está apagado y prolonga la vida de la batería cuando el instrumento está encendido.

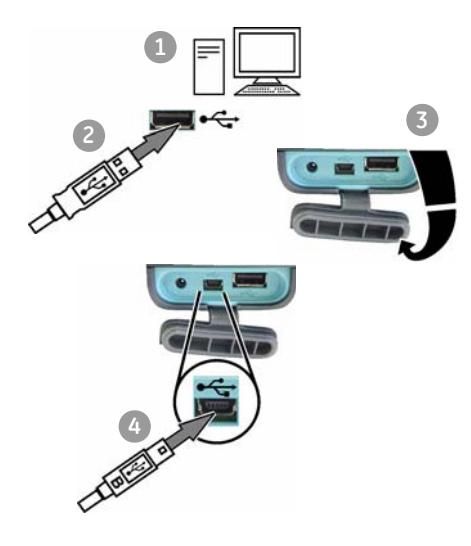

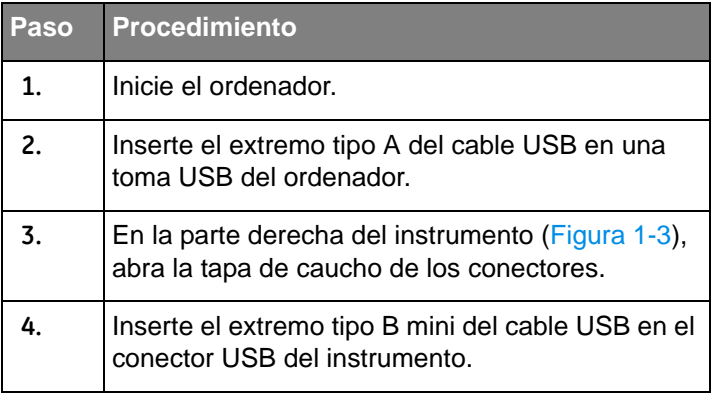

#### <span id="page-21-1"></span>**2.8 Encendido y apagado**

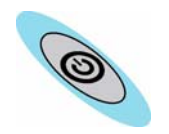

Para encender el instrumento, pulse y mantenga pulsado este botón hasta que se encienda la pantalla (≈ 2 segundos). Durante la secuencia de encendido, el instrumento muestra un temporizador y, después, los datos aplicables.

Para apagar el instrumento, pulse y suelte de nuevo este botón. Cuando se apaga el instrumento, la memoria mantiene el último conjunto de opciones de configuración.

#### <span id="page-22-3"></span><span id="page-22-0"></span>**2.9 Funcionamiento de la pantalla**

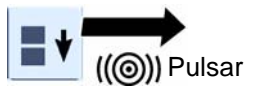

El instrumento dispone de una pantalla-táctil. Para hacer una selección, pulse levemente la zona correspondiente de la pantalla (ventana, botón, opción) con un dedo.

#### *Precaución: Para evitar daños en la pantalla, no utilice objetos punzantes.*

El número de ventanas de la pantalla depende del número de selecciones de tareas y módulo[s externos con los que se](#page-26-0)  [trabaja \(máximo: 6\); consulte la Sección 2](#page-26-0).10.3 (Procedimientos para seleccionar tareas).

#### <span id="page-22-1"></span>*2.9.1 Cambiar elementos de una lista*

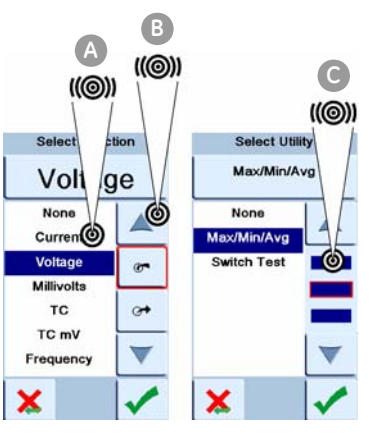

Para cambiar un elemento de una lista, tiene tres opciones:

- **•** pulse el elemento que desea utilizar **A**
- **•** pulse el botón ▲ o ▼ **B**
- **•** pulse una de las barras horizontales situadas junto a la lista **C** (si procede)

*Aceptar*: Para aceptar la selección y volver a la pantalla anterior, pulse este botón. Si es necesario, vuelva a pulsar el botón en las pantallas siguientes hasta llegar al principio.

*Cancelar*: Para cancelar la selección y volver a la pantalla anterior, pulse este botón.

#### <span id="page-22-2"></span>*2.9.2 Cambiar valores numéricos*

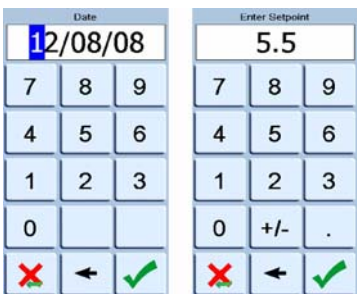

El instrumento dispone de pantallas de teclado numérico para los siguientes elementos:

- **•** fechas y horas
- **•** valores de consigna
- **•** procesos de generación *Automation* (*Nudge*, *Span Check*, ... )
- **•** calibración y otros procesos

Pulse el valor necesario en el teclado. Si procede, el teclado incluye botones para los símbolos +/- y el punto decimal.

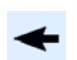

*Retroceso*: Para retroceder un carácter, pulse este botón. Si el valor no es una fecha u hora, elimina el carácter.

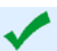

*Aceptar*: Para aceptar el valor especificado y volver a la pantalla anterior, pulse este botón.

*Cancelar*: Para cancelar el valor especificado y volver a la pantalla anterior, pulse este botón.

#### <span id="page-23-0"></span>*2.9.3 Introducir texto*

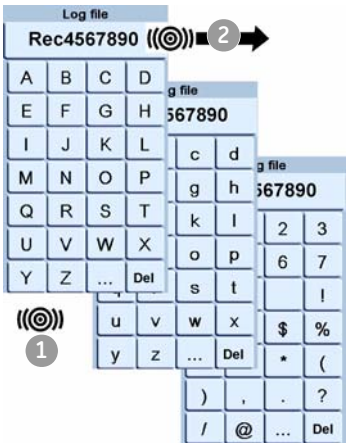

El instrumento dispone de pantallas de teclado alfanumérico para los siguientes el[ementos:](#page-27-0) 

- **•** Títulos; consulte la Sección 2.10.4 (máximo: 15 caracteres; se permiten todos los caracteres)
- **•** Nombres de archivo (máximo: 10 caracteres; no se permiten caracteres especiales)
- **1.** Pulse los caracteres correspondientes.
- **2.** Para aceptar los datos y volver a la pantalla anterior, pulse sobre el texto en el cuadro de introducción de datos.

*Teclado siguiente*: Para utilizar los caracteres del ... teclado siguiente (mayúsculas > minúsculas > numérico), pulse este botón.

*Eliminar*: Para eliminar el último carácter del cuadro de Del introducción de datos, pulse este botón.

*Escape*: Si el cuadro de introducción de datos no Esc contiene ningún carácter, el botón *Esc* sustituye al botón *Del*. Para salir del teclado y volver a la pantalla anterior, pulse el botón *Esc*.

#### <span id="page-23-2"></span><span id="page-23-1"></span>*2.9.4 Maximizar/minimizar una ventana*

Puede tener hasta 6 funciones en la pantalla. Para establecer un proceso (*Process*) (operaciones de medición), un valor de automatización (*Automation*) (operaciones de generación u otros ajustes (*Settings*), deberá maximizar la función correspondiente:

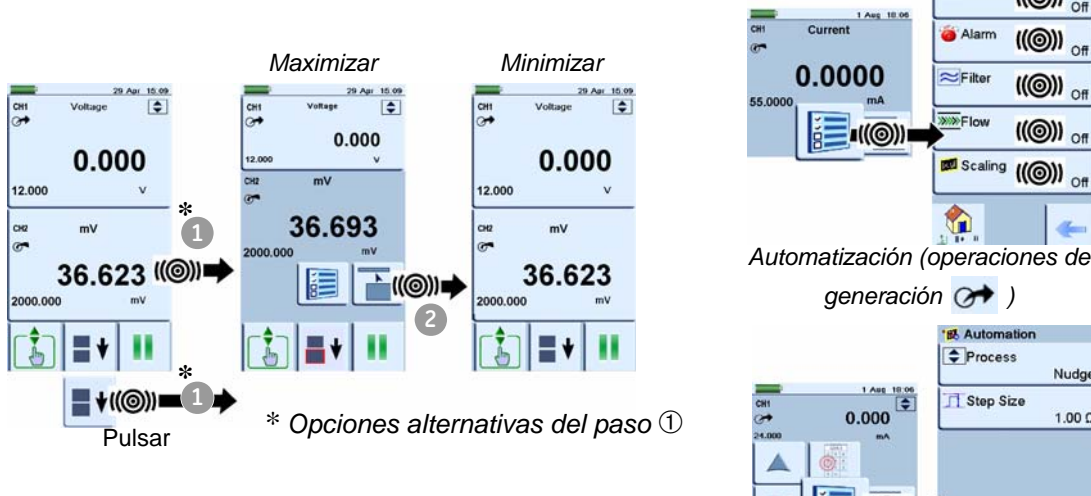

*Procesos (operaciones de medición )*

Current

 $\blacksquare$ (())

st Pro

Alam

 $\approx$ Filte

 $\overline{\gg\gg}$ Flo

6

Scaling

 $\mathsf{I}(\circledcirc)$ 

 $\mathsf{I}(\circledcirc)$ )

((()) of

 $I(\circledcirc)$ 

 $\mathsf{I}(\circledcirc)$ 

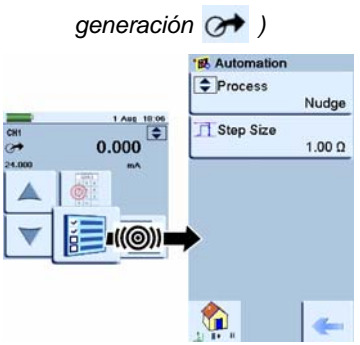

#### <span id="page-24-1"></span><span id="page-24-0"></span>**2.10 Secuencia de menús**

|                                                                     | Help<br>(©)                                                       | <b>Connection Guide</b><br><b>Customer Service</b>                                                        |                                                                           |                                                                                                    |                                     |
|---------------------------------------------------------------------|-------------------------------------------------------------------|----------------------------------------------------------------------------------------------------|---------------------------------------------------------------------------|----------------------------------------------------------------------------------------------------|-------------------------------------|
|                                                                     | ((@))                                                             | Configuration<br>Settings<br>$I(\odot)$<br><b>Status</b><br>(O)<br>Data Logging<br>1001<br>Touch Screen + | Sección 2,10,1<br>Settings<br>Auto Powerdown<br><b>Backlight</b><br>Clock | Sección 2,10.2<br><b>Status</b><br>Software Build<br><b>Next Calibration</b>                                                                                                    | Capítulo 6<br>Data Logging<br>Setup |
| Sección 2.12                                                        | Capítulo 7<br><b>Documenting</b><br>Analysis                      | Documenting<br>$I(\odot)$<br>Advanced<br>(O)                                                              | Language<br>Audio                                                         | <b>Serial Number</b><br><b>Battery Status</b>                                                                                                    | Recall<br>Transfer                  |
| Advanced<br><b>HART Resistor</b><br><b>Standards</b><br>Calibration | <b>Run Procedure</b>                                              |                                                                                                    |                                                                           | <b>Memory Status</b><br><sup>†</sup> La pantalla táctil le permite calibrar y centrar la pantalla. Normalmente, esta<br>operación sólo es necesaria para las versiones que utilizan el sistema | Erase<br><b>Memory Status</b>       |
| <b>Setup Files</b><br>Sección 2.10.3                                | Ajustes de<br>tarea*<br>(©)<br>CH <sub>1</sub><br>CH <sub>2</sub> | operativo Windows CE.<br>((@))                                                                            | Ajustes de<br>canal<br>Función                                            | <b>Seleccionar</b><br>"Función"<br>Ninguna<br>Corriente<br>((@))                                                                                                    |                                     |
| Pulsar<br>((©))                                                     |                                                                   |                                                                                                    | Unidades<br>Utilidad<br>Título                                            | Tensión                                                                                                    |                                     |

*\* Un canal sólo puede tener una función al mismo tiempo.* 

#### <span id="page-25-0"></span>*2.10.1 Procedimiento para establecer las operaciones básicas*

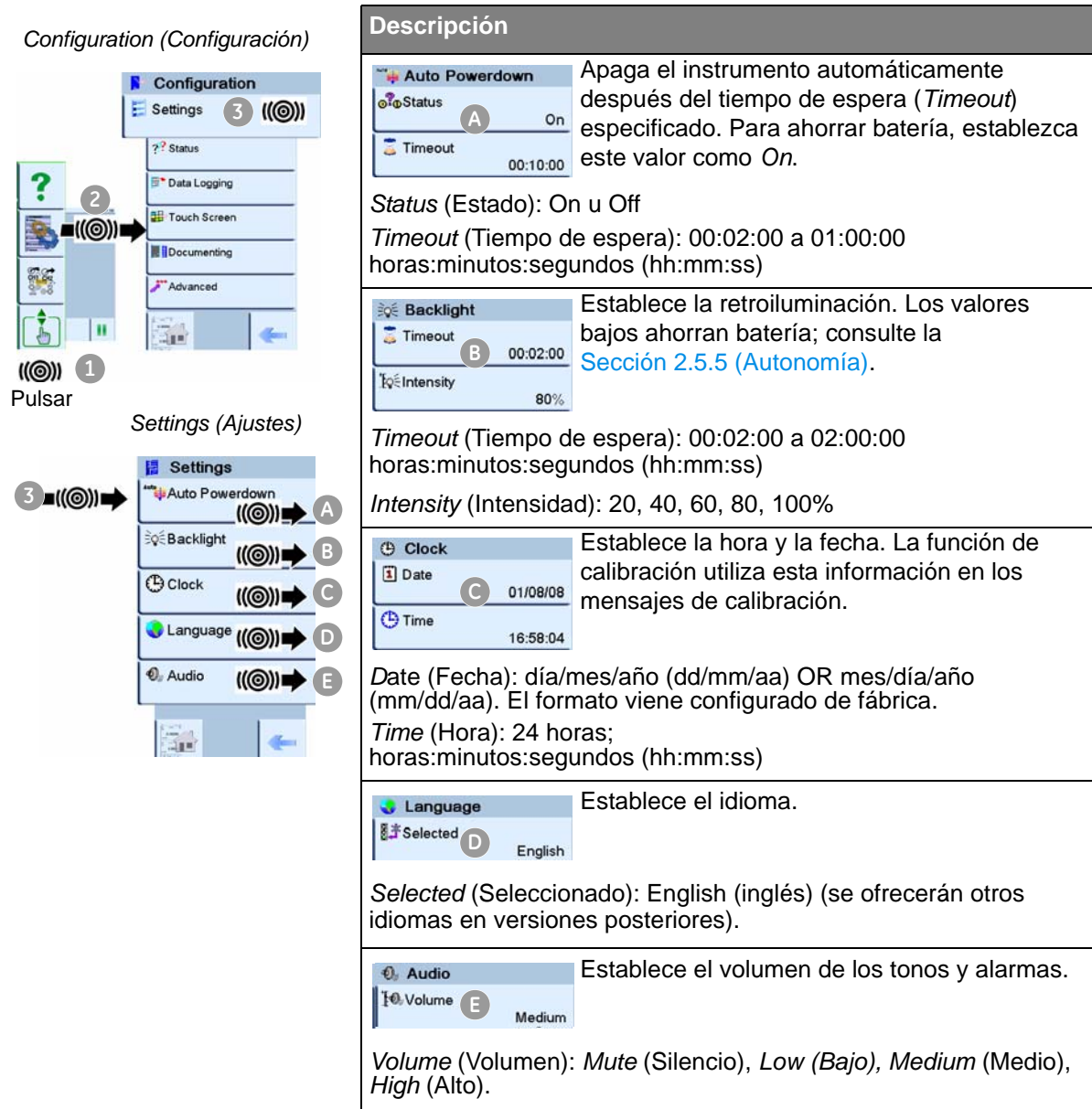

#### <span id="page-25-1"></span>*2.10.2 Procedimiento para ver el estado del instrumento*

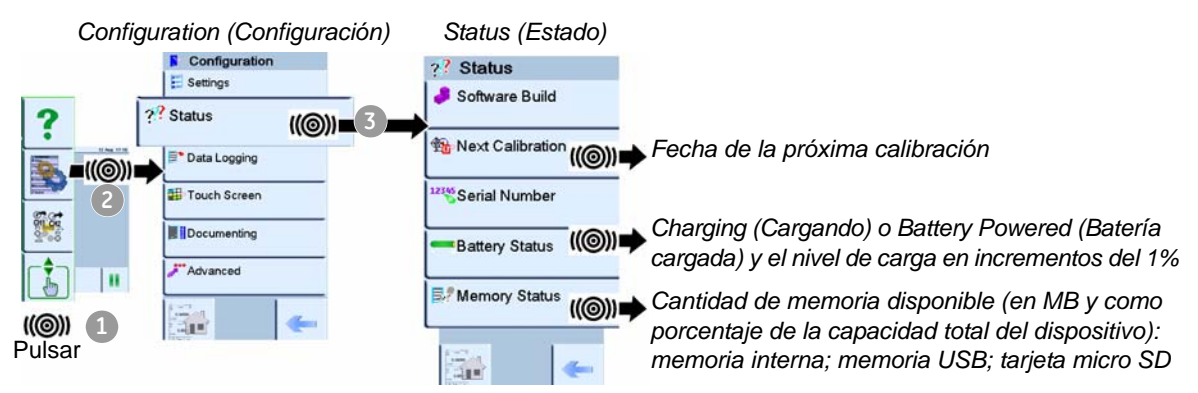

#### <span id="page-26-0"></span>*2.10.3 Procedimientos para seleccionar tareas*

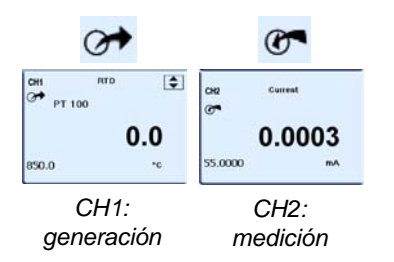

*Descripción general del*

*procedimiento*

**Task Settings** 

Cuando se utiliza el calibrador por primera vez, la pantalla muestra funciones predeterminadas de medición  $\mathbb{C}^{\bullet}$  y generación  $\mathbb{C}$  :

- **•** Ajustes CH1: generación RTD, [tipo RTD P](#page-38-4)T100, escala °C; Automation *Nudge*; consulte el Capítulo 3.
- **•** Ajustes CH2: Medición de corriente, consulte el Capítulo 3.

Utilice el menú *Task* (Tarea) para realizar los procedimientos:

**•** Establezca las funciones del calibrador [que desee utiliza](#page-27-0)r en la pantalla: elemento **A** ; consulte la Sección 2.10.4.

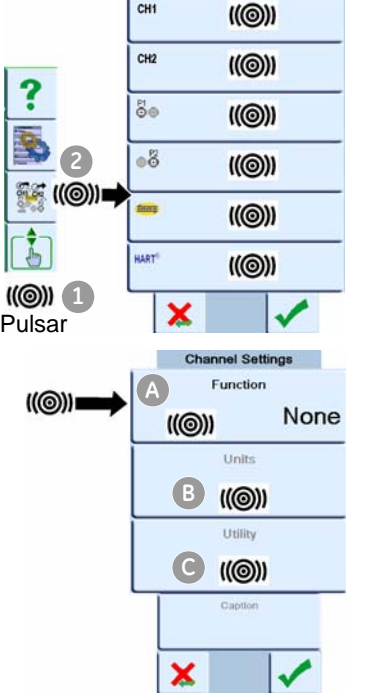

*Nota: \* Observed (sólo disponible como opción de generación). Utilice esta opción para registrar manualmente las lecturas de otro i[nstrumento;](#page-33-0)  consulte Sección 2.11.3*

a. CH1: Función eléctrica del canal 1: Puede elegir una opción:

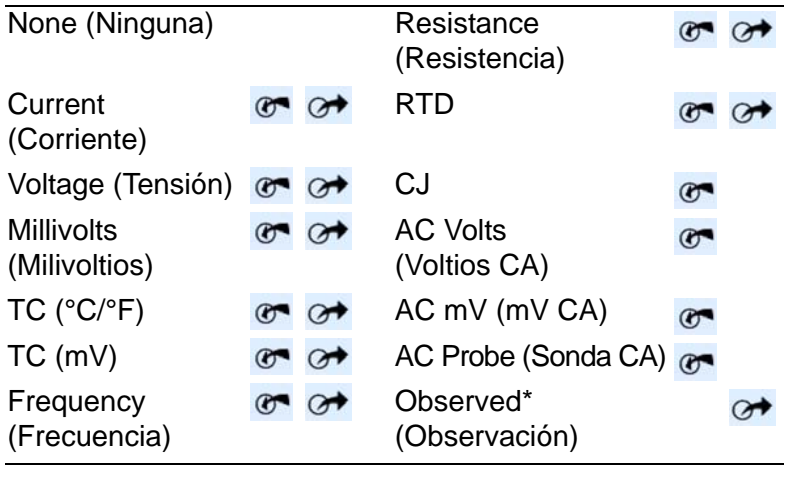

b. CH2: Función eléctrica del canal 2: Puede elegir una opción:

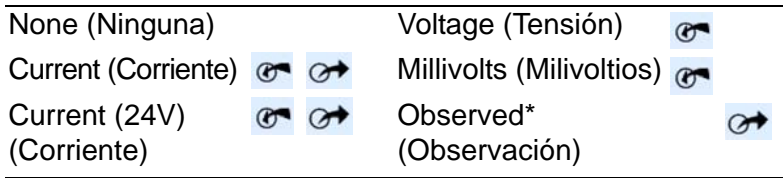

- c. \* Función de presión (P1): para las estaciones de presión PV 62x, consulte el manual del usuario - [K0457; par](#page-52-0)a el portador del módulo MC 620, consulte el Capítulo 4.
- d. \* Función de presión (P2): el portador del m[ódulo](#page-52-0)  MC 620 puede utilizar P1 y/o P2; consulte el Capítulo 4.
- [e. \\* Función I](#page-38-4)DOS: Módulo de presión universal; consulte el Capítulo 3.
- f. Función H[ART: Comu](#page-68-3)nicaciones con dispositivos HART; consulte el Capítulo 8
- **•** Si procede, cambie las un[idades \(](#page-28-0)*Units*) de la función: elemento **B** ; consulte la Sección 2.10.5.

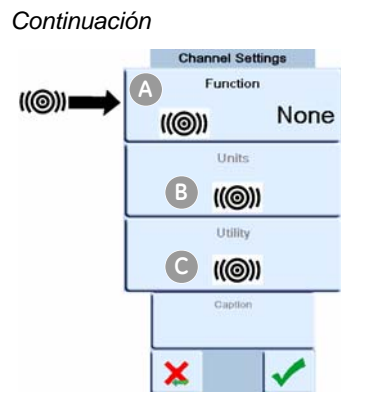

- **•** Si procede, establezca una utilidad (*Utility*) para la función: elemento **C**
	- a. *[Max/Min/Avg](#page-28-1)* (Máx./Mín./Med.); consulte la Sección 2.10.6
	- b. *Prueba de interruptor*: Las funciones CH1, P1, P2 e IDOS utilizan las conexiones de interruptores CH2; las fu[nciones de](#page-38-4) CH2 utilizan las conexiones CH1. Consulte la Capítulo 3
	- c. *Leak Test* ([Prueba de](#page-52-0) fuga, sólo opciones de presión); consulte el Capítulo 4

*Nota: Si realiza las conexiones para un interruptor en CH1 o CH2, no podrá establecer otra función en el canal.* 

#### <span id="page-27-0"></span>*2.10.4 Establecer una función*

Este ejemplo muestra la secuencia para establecer la función del canal 1 (CH1). El procedimiento es similar para otras funciones.

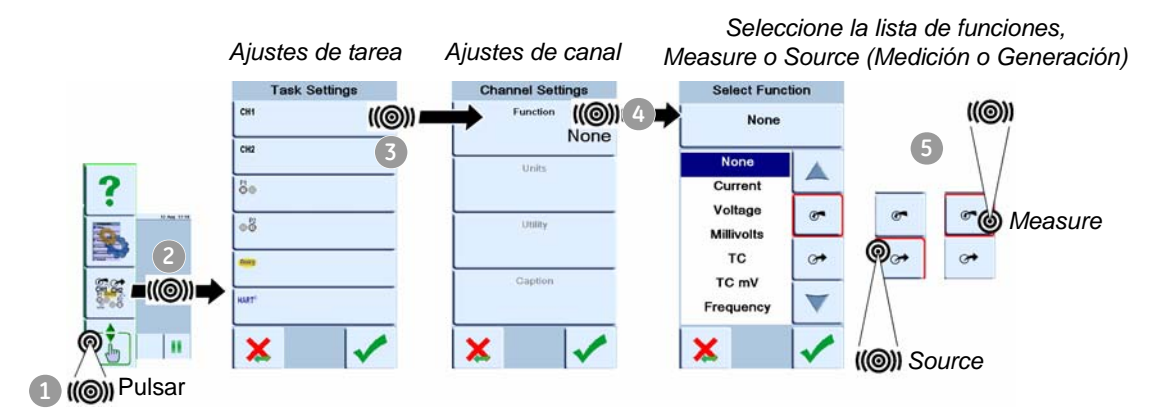

*Seleccionar función Ajustes de canal Ajustes de tarea*

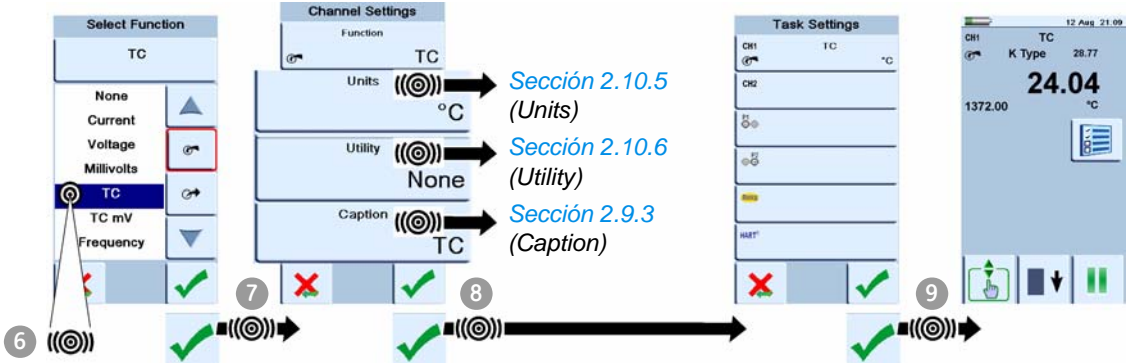

#### <span id="page-28-0"></span>*2.10.5 Establezca las unidades*

Si una función tiene unidades alternativas, podrá seleccionar una de ellas. Si no hay alternativas, el área aparece en gris.

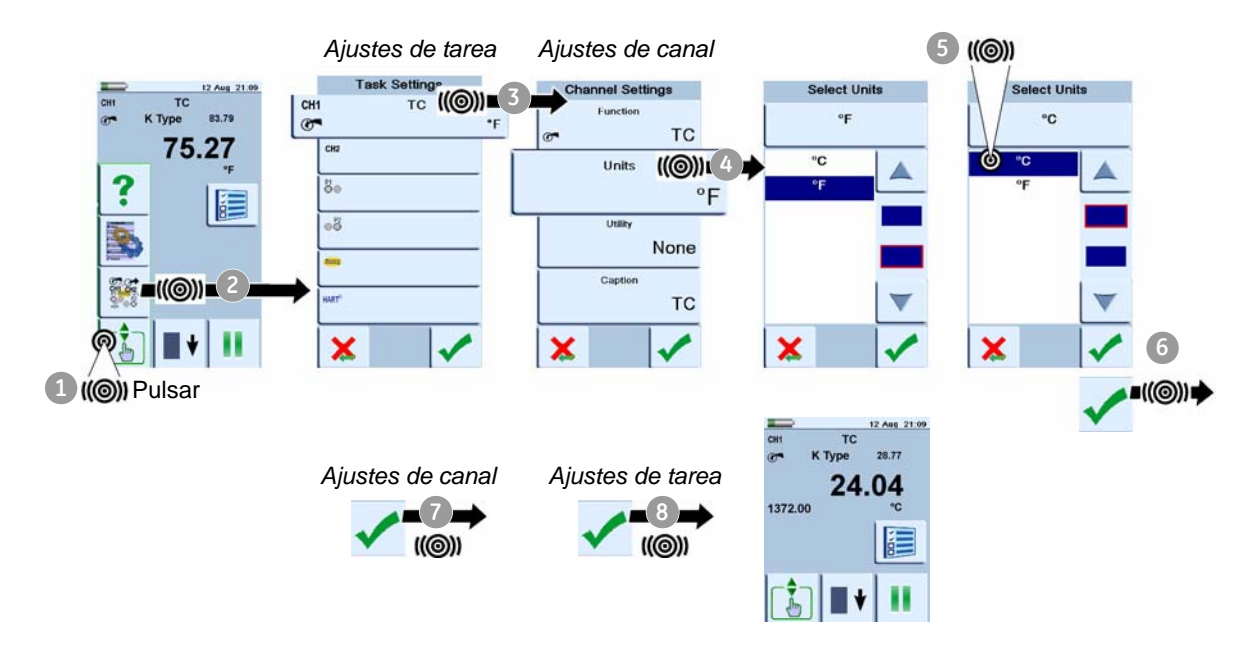

#### <span id="page-28-1"></span>*2.10.6 Establezca una utilidad: Ejemplo de Máximo/Mínimo/Media*

Este ejemplo muestra la secuencia que permite establecer la utilidad *Max/Min/Avg*. Puede utilizar el mismo procedimiento para estas opciones:

- **•** *Switch Test*; consulte el Capítulo 3
- **•** *Leak Test (sólo opciones de presión)*; consulte el Capítulo 4

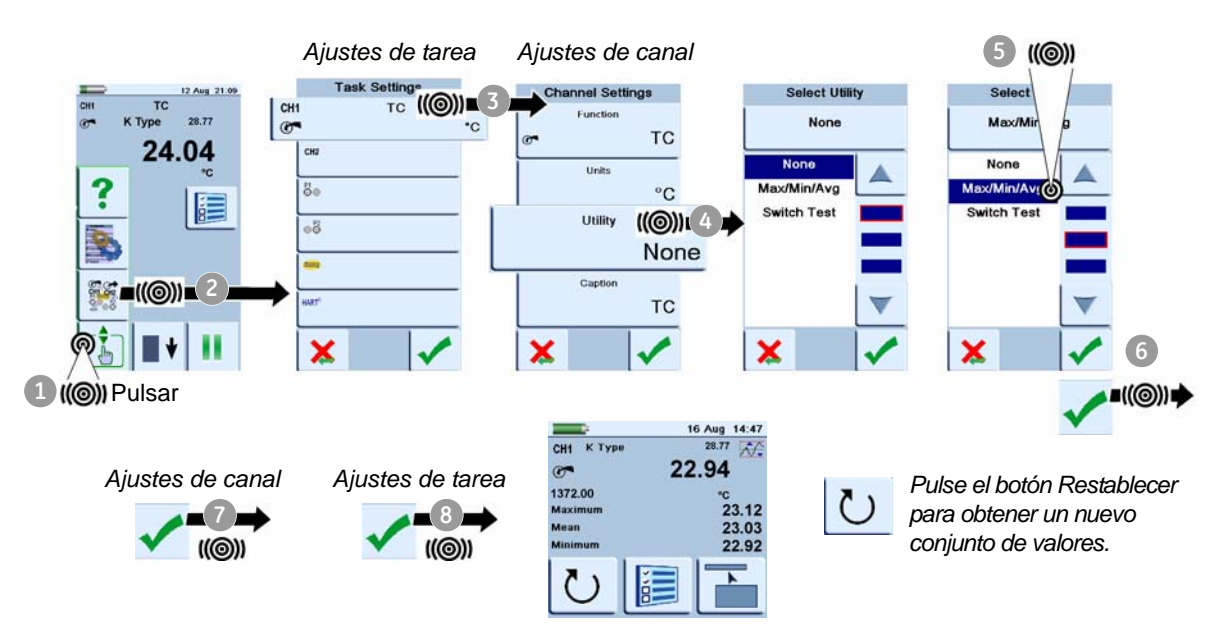

### <span id="page-29-0"></span>**2.11 Operaciones de medición y generación**

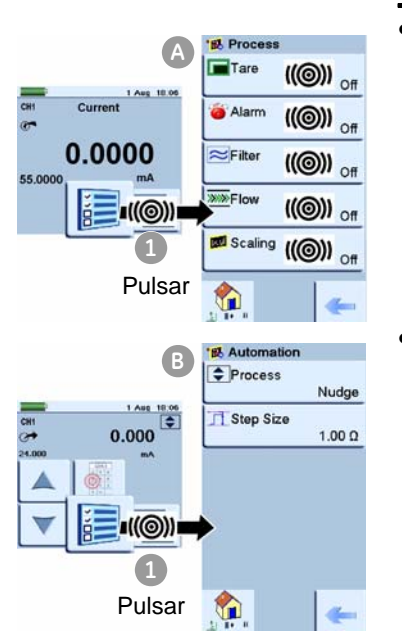

Una vez establecidas las funciones de m[edición y gener](#page-26-0)ación que desee ver en la pantalla (consulte la Sección 2.10.3), puede realizar los siguientes procedimientos:

**•** Si es necesario, cambie el proceso (*Process*) para las funciones de medición de CH1 y/o CH2: elemento **A**

Incluye: *Tare*, *Alarm*, *Filter*, *Flow*, *[Scaling](#page-30-0)* (Tara, Alarma, Filtro, Flujo, Escala); consulte la Sección 2.11.1.

Hay más ajustes (*Settings*) opcionales para las f[unciones](#page-38-4)  *TC*, *Frequency*, (Frecuencia) y *RTD*; consulte el Capítulo 3.

**•** Si es necesario, cambie el proceso las opciones de automatización (*Automation*) para las funciones de generación de CH1 y/o CH2: elemento **B**

Incluye: *Nudge*, *Span Check*, *Percent Step*, *Defined Step*, *Ramp* (Progresivo, Comprob[ar span, Paso po](#page-32-0)rcentual, Paso definido, Rampa); consulte la Sección 2.11.2.

Hay más ajustes de generación (*Source Settings*) opcionales para l[as funcione](#page-38-4)s *TC*, *Frequency* (Frecuencia) y *RTD*; consulte el Capítulo 3.

Hay otros ajustes (*Settings*[\) para las funcio](#page-33-0)nes *Observed* (Observación); consulte la Sección 2.11.3.

- **•** Si es necesario, cambie los ajustes (*Settings*) de la función de presión: elemento **<sup>C</sup> <sup>C</sup>**
	- a. *Process* (*Tare*, *Alarm*, *Filter*, *Flow*, *Scaling*[\) \(Tara,](#page-30-0)  Alarma, Filtro, Flujo, Escala); consulte la Sección 2.11.1
	- b. *Leak Test* (Prueba de fuga) [\(sólo cuando la](#page-28-1) función se [configura c](#page-52-0)on esta utilidad - Sección 2.10.6); consulte el Capítulo 4.
	- c. *Zero* (Cero); consulte el Capítulo 4.
	- **•** Si es necesario, cambie la *configuración:* e[lemento](#page-60-3)  **D**

Incluye: *Data Logging* (Almacén [de datos\) \(](#page-64-3)Capítulo 6), *Documenting* (Docume[ntación\) \(Capí](#page-34-0)tulo 7) y *Advanced* (Opciones avanzadas) (Sección 2.12).

**•** Una vez seleccionadas todas las opciones, realice las conexiones correspondientes (eléctricas y/o de presión).

Ejemplos:

- a. Operaciones eléctricas e IDOS (Capítulo 3);
- b. Operacio[nes de pre](#page-52-0)sión con el portador del módulo MC 620 (Capítulo 4).

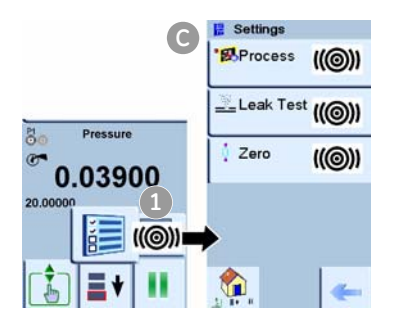

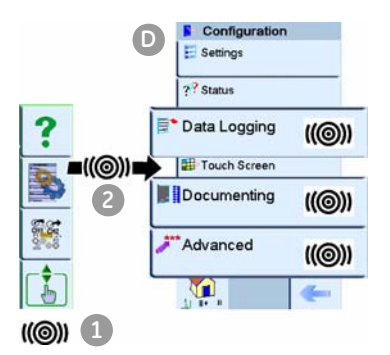

c. Operaciones de presión con una estación de presión PV 62x (consulte el manual del usuario - K0457).

#### <span id="page-30-0"></span>*2.11.1 Establezca las opciones de pr[oceso \(medición \)](#page-22-0)*

*Nota: La Sección 2.9 (Funcionamiento de la pantalla) muestra cómo establecer y modificar los valores de la pantalla.*

*Tare (Tara)* Utilice *Tare* para establecer un valor temporal para cero. Se ajustarán todas las lecturas posteriores en la pantalla.

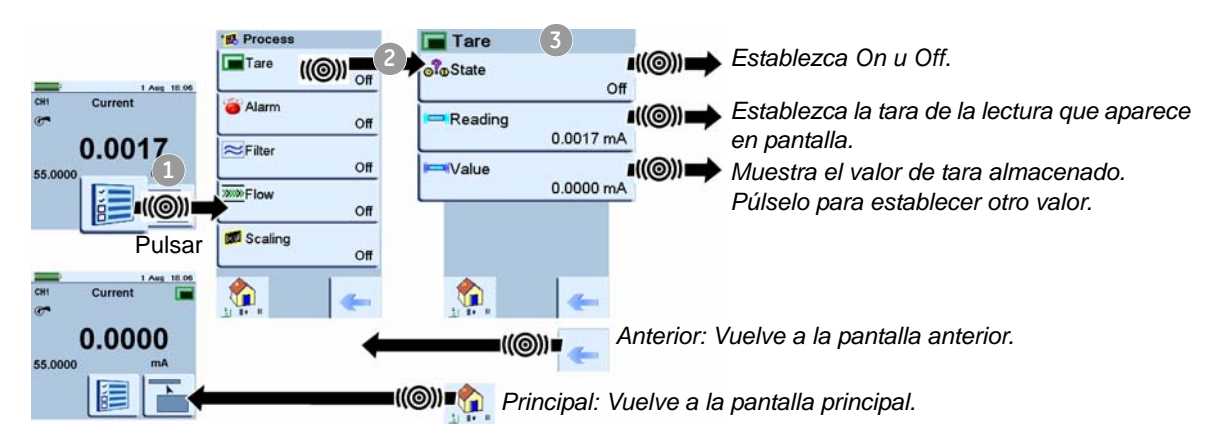

*Alarm (Alarma):* La alarm[a incluye una se](#page-25-0)ñal sonora si la opción Audio está activada (Sección 2.10.1).

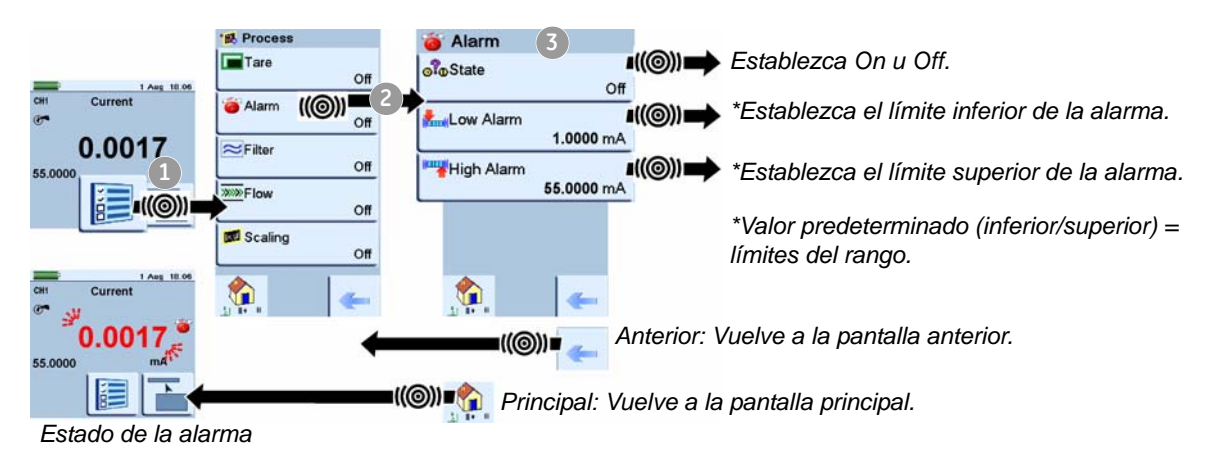

<span id="page-31-0"></span>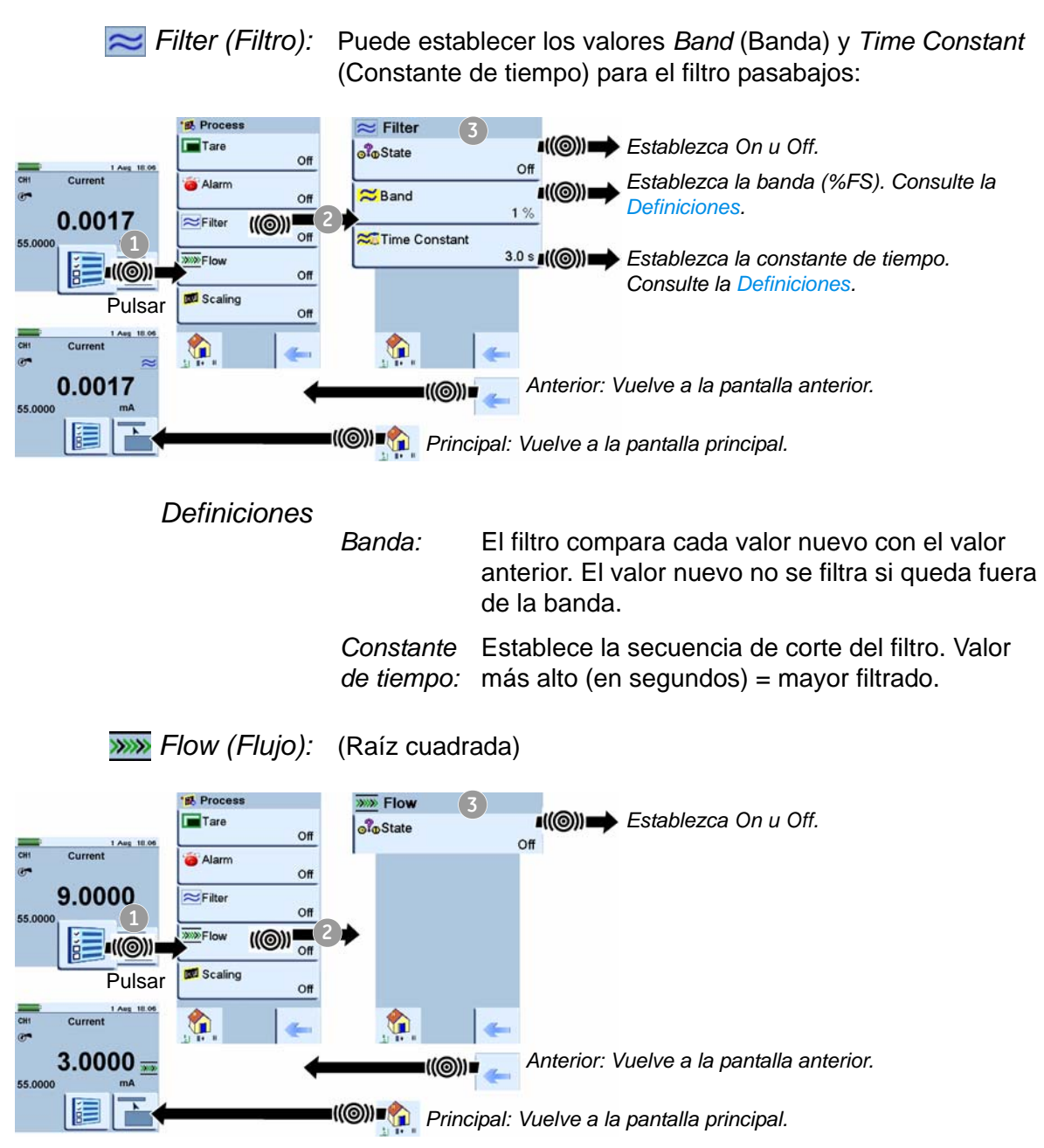

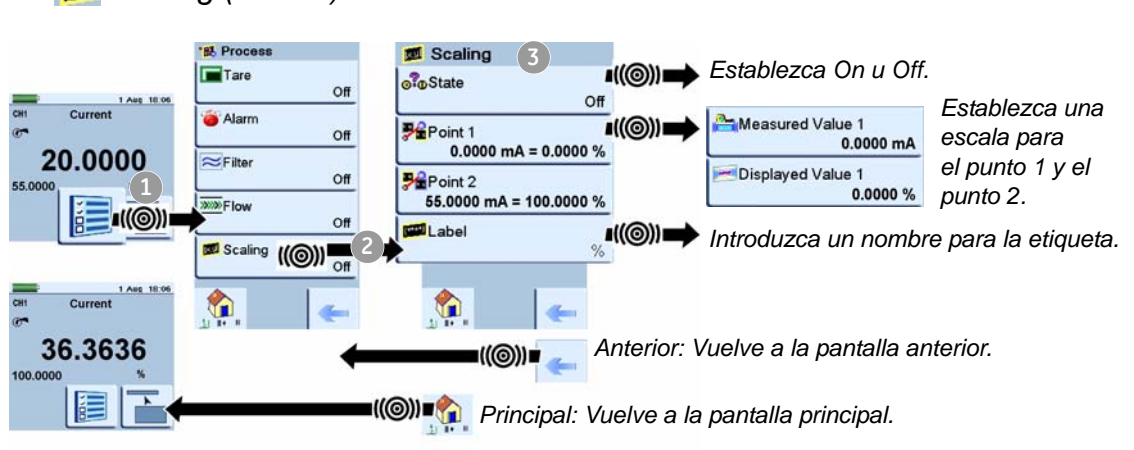

#### <span id="page-32-0"></span>*2.11.2 Establezca las opciones de au[tomatización \(generación \)](#page-22-0)*

*Nota: La Sección 2.9 (Funcionamiento de la pantalla) muestra cómo establecer y modificar los valores de la pantalla.*

*Nudge (Progresivo)*

**B** *Scaling (Escala)*:

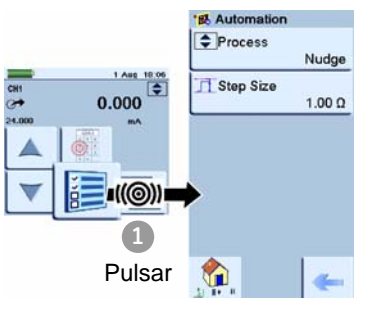

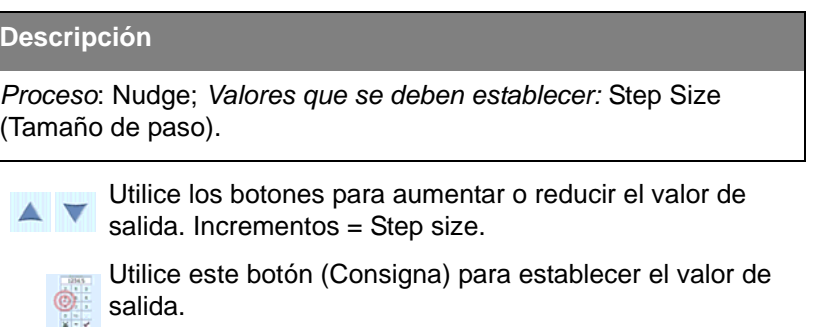

#### *Span Check (Comprobación de span)*

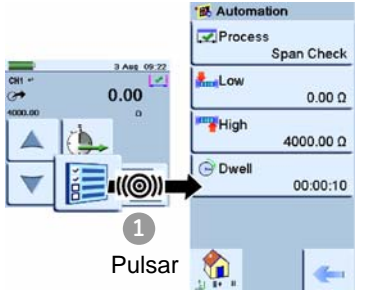

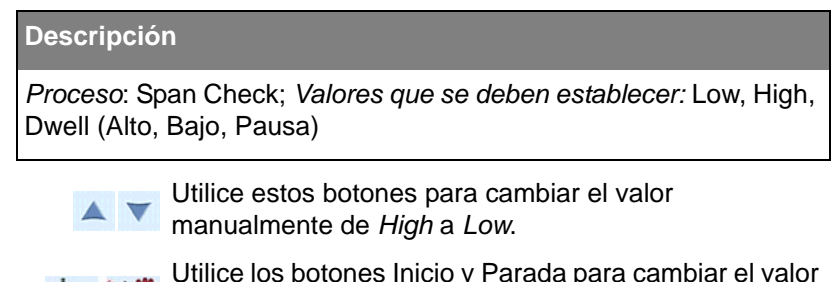

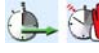

Utilice los botones Inicio y Parada para cambiar el valor manualmente de *High* a *Low*.

*Dwell* determina el período entre cada cambio. El ciclo se repite automáticamente.

#### *P<sub>96</sub> Percent Step (Paso porcentual)*

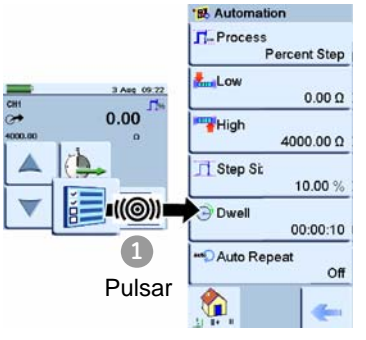

#### **Descripción**

*Proceso*: Percent Step;

*Valores que se deben establecer:* Low (Bajo), High (Alto), Step Size (Tamaño paso) (%FS), Dwell (Pausa), Auto Repeat (Repetición automática) (On/Off).

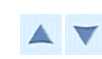

Utilice estos botones para cambiar el valor manualmente en incrementos de *Step Size*.

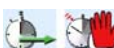

Utilice los botones Inicio y Parada para cambiar el valor automáticamente en incrementos de *Step Size*. *Dwell* determina el período entre cada cambio.

*Defined Step*

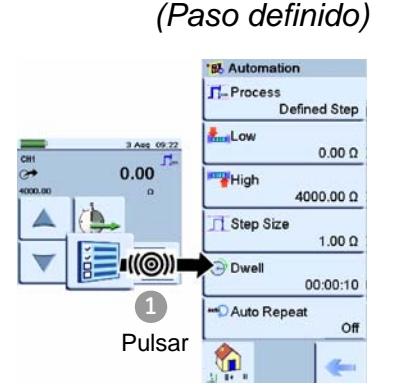

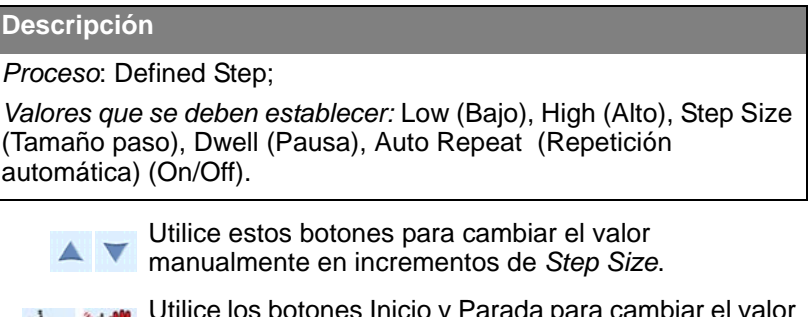

Utilice los botones Inicio y Parada para cambiar el valor automáticamente en incrementos de *Step Size*. *Dwell* determina el período entre cada cambio.

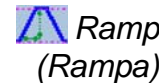

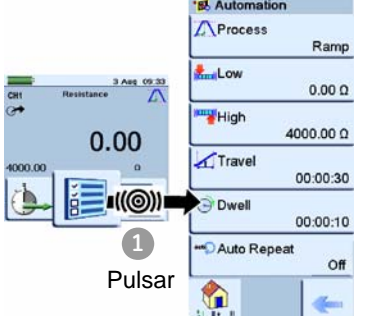

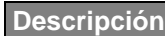

#### *Proceso*: Ramp;

*Valores que se deben establecer:* Low (Bajo), High (Alto), Travel (Recorrido), Dwell (Pausa), Auto Repeat (Repetición automática) (On/Off).

Utilice los botones Inicio y Parada para este proceso.  $\cdot$   $\odot$ *Travel* determina la duración de la rampa (*Ramp*). *Dwell* determina el período entre cada cambio de dirección.

#### <span id="page-33-0"></span>*2.11.3 Establezca los ajustes Observed (Observación) (generación )*

La función *Observed* está disponible como *Source* (Generación) en cinco de las selecciones de tarea: CH1, CH2, [P1, P2 e IDOS.](#page-27-0) Para establecer la función *Observed*, consulte la Sección 2.10.4. Puede utilizar la función *Observed* para crear un registro manual de las lecturas que puede ver en otro instrumento. Por ejemplo, puede crear un registro permane[nte de lectu](#page-60-3)ras con *Data Logging* (Almacenamiento de datos) (Capítulo 6).

#### *Settings (Ajustes)* Dispone de los siguientes ajustes:

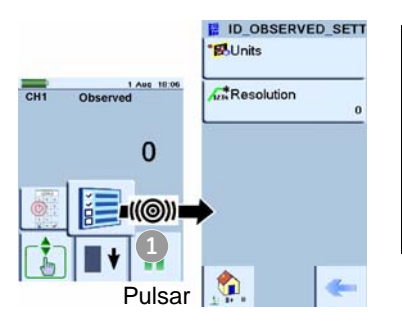

#### **Descripción**

*Valores que se deben establecer:*  Units (Unidades) (introduzca un nombre para las unidades) Resolution (Resolución) (Establezca una de las 7 opciones: 1,0 a 0,000001).

Utilice este botón (Consigna) para establecer los valores que se ven en el otro instrumento.

### <span id="page-34-0"></span>**2.12 Opciones del menú Advanced (Avanzado)**

- El menú Advanced le permite establecer o utilizar estas opciones:
- **•** HART resistor (Resistencia HART) **•** Calibration (Calibración)
- 
- **•** Standards (Estándares) **•** Setup Files (Archivos de configuración)

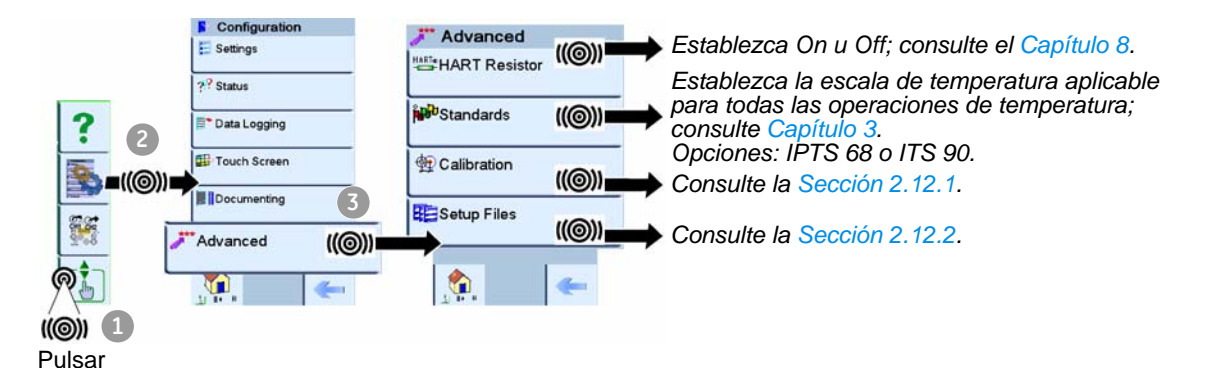

#### <span id="page-34-1"></span>*2.12.1 Opciones avanzadas de calibración*

Puede utilizar dos menús de calibración:

*Menú para calibrar el DPI 620* **Calibration** Perform Calibration ((O)) Change Cal PIN  $\mathcal{U}(\odot)$ **1** Enter PIN Set Next Due Date ((O)) \*\*\*\* **2**((©))) Pulsar

- **1.** Introduzca el PIN de calibración: 4321
- **2.** Pulse el botón Aceptar. Puede continuar con las siguientes operaciones:
- **•** Calibrar los distintos canales de medición y generación del calibrador DPI 620.

Póngase en contacto con nosotros en www.gesensinginspection.com

**•** Cambie el PIN de calibración. Deberá confirmar el nuevo PIN.

**•** Establezca la fecha de la próxima calibración y/o la opción *Notification* (Notificación). Si *Notification* tiene el valor *On* y ha llegado o pasado la fecha de calibración, aparece un mensaje "Calibration due ... " (Calibración pendiente) al final de la secuencia de encendido.

*Menú para actualizar el software y el firmware del calibrador DPI 620*

calibrador DPI 620, visite nuestro sitio Web: www.gesensinginspection.com

Para utilizar el software y el firmware más actualizados en el

Siga las instrucciones del sitio Web para descargar los archivos en una unidad USB de memoria flash. A continuación, podrá utilizar este menú para actualizar el calibrador.

- **1.** Introduzca el PIN de calibración: 5487.
- **2.** Pulse el botón Aceptar. Puede continuar con una de las siguientes operaciones:
- **•** Actualizar el software. Para completar esta operación, inserte [la unidad U](#page-13-1)SB de memoria flash en el conector USB tipo A (Figura 1-3) y siga las instrucciones que aparecen en la pantalla.
- **•** Actualizar el firmware del sensor (PM 620). Para completar esta operación, inserte l[a unidad U](#page-13-1)SB de memoria flash en el conector USB tipo A (Figura 1-3) y siga las instrucciones que aparecen en la pantalla.
- **•** Actualizar el firmware HART. Para completar esta operación, inserte la [unidad USB](#page-13-1) de memoria flash en el conector USB tipo A (Figura 1-3) y siga las instrucciones que aparecen en la pantalla.

*Nota: Si se equivoca y no hay archivos para actualizar, siga las instrucciones que aparecen en la pantalla para finalizar el procedimiento.*

Cuando una actualización concluye normalmente, el funcionamiento inicial de la pantalla táctil es más lento (durante aproximadamente 30 segundos).

Para comprobar si la actualización se ha realizado correctamente, utilice el menú *Status* (Configuration > Status > Software Build) (Confi[guración -- Esta](#page-25-1)do -- Versión de software); consulte la Sección 2.10.2.

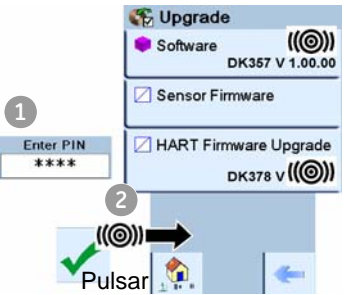
#### *2.12.2 Opciones avanzadas de configuración*

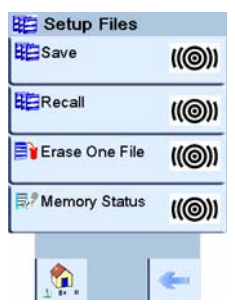

Utilice este menú para guardar y recuperar ajustes personales, ajustes de calibración del instrumento y otras operaciones estándar del instrumento.

**Save (Guardar):** Una ve[z configuradas l](#page-26-0)as funciones que desea ver en la pantalla [\(Sección 2.1](#page-29-0)0.3) y las operaciones de medición y generación (Sección 2.11), guarde los ajustes en un archivo.

**Recall (Recuperación):** Cuando desee volver a utilizar el conjunto de ajustes, seleccione el nombre de archivo correspondiente en la lista.

**Erase One File (Borrar un archivo):** Esta opción elimina un archivo de la lista. Deberá confirmar que desea eliminar el archivo.

**Memory status (Estado de la memoria):** Cantidad de memoria disponible (en MB y como porcentaje de la capacidad total del dispositivo): memoria interna; memoria USB; tarjeta micro SD.

# **2.13 Menú Ayuda**

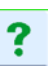

El menú Ayuda incluye diagramas de las conexiones eléctricas para ayudarle a configurar y utilizar las funciones eléctricas en el canal 1 (CH1) y el canal 2 (CH2).

# **Capítulo 3: Operaciones eléctricas e IDOS**

<span id="page-38-1"></span><span id="page-38-0"></span>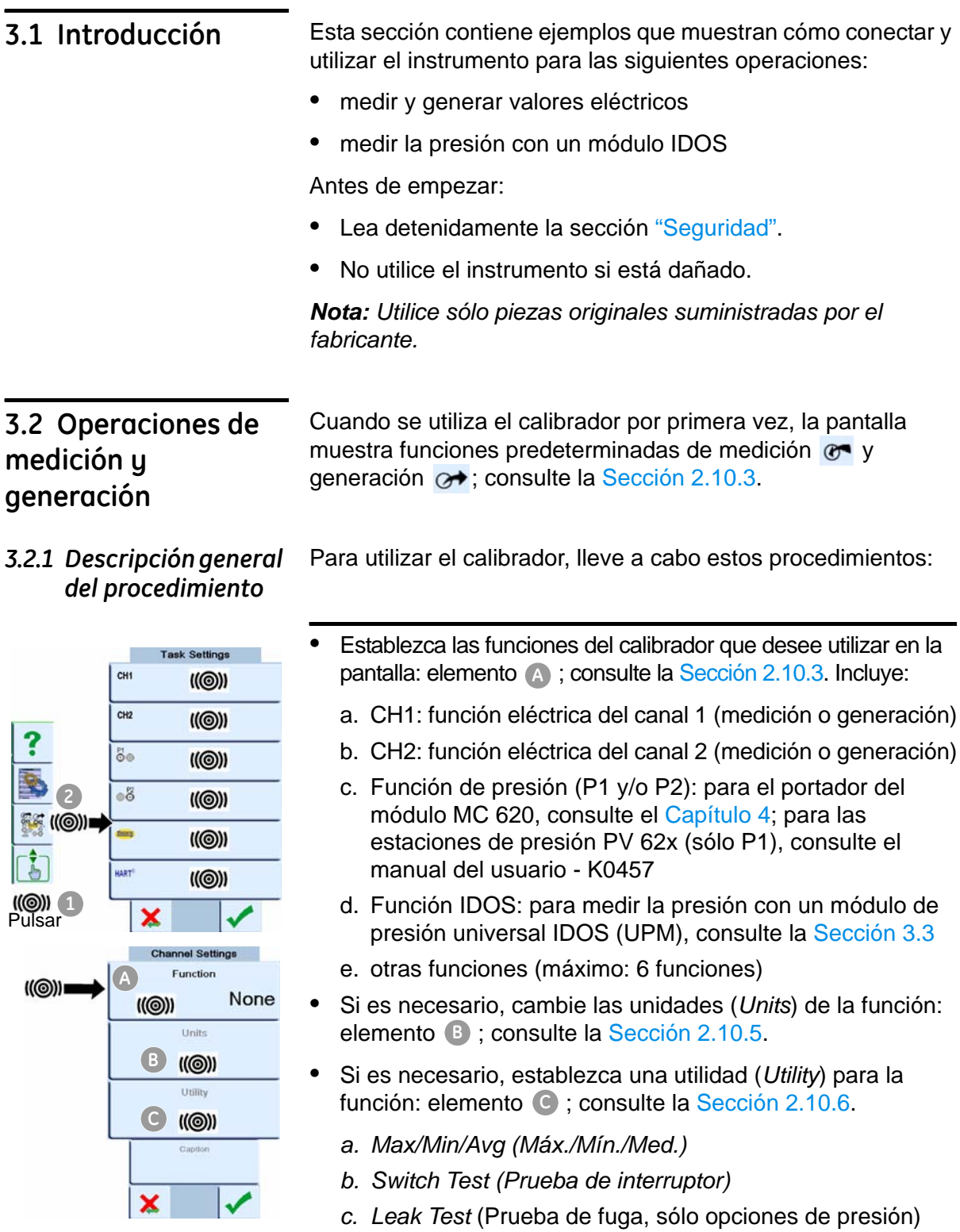

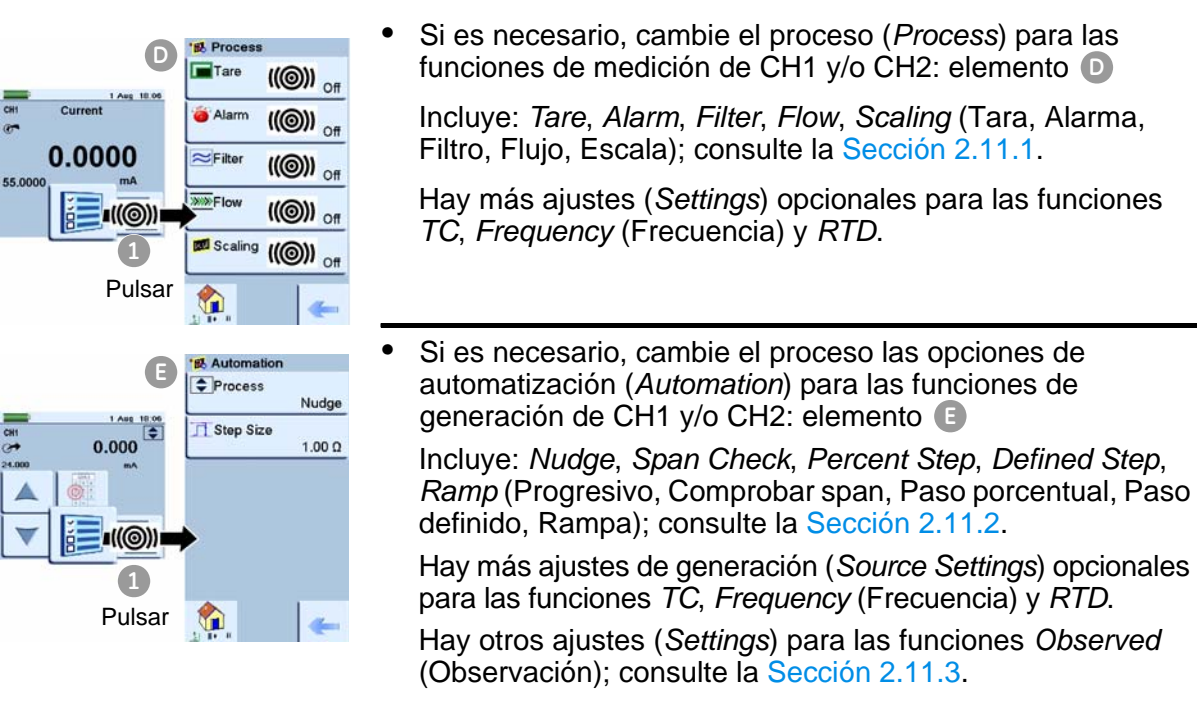

**•** Una vez seleccionadas todas las opciones, haga las conexiones eléctricas correspondientes.

### *3.2.2 Procedimiento de ejemplo: Medición o generación de corriente*

Estos ejemplos (A y B) muestran cómo configurar el canal 1 (CH1) para medir o generar una corriente con alimentación de circuito externo.

*Nota: Si utiliza los conectores del canal 2 (CH2), puede utilizar el canal 2 para medir o generar los rangos con alimentación de circuito interno o externo (alimentación de circuito interno = 24 V).*

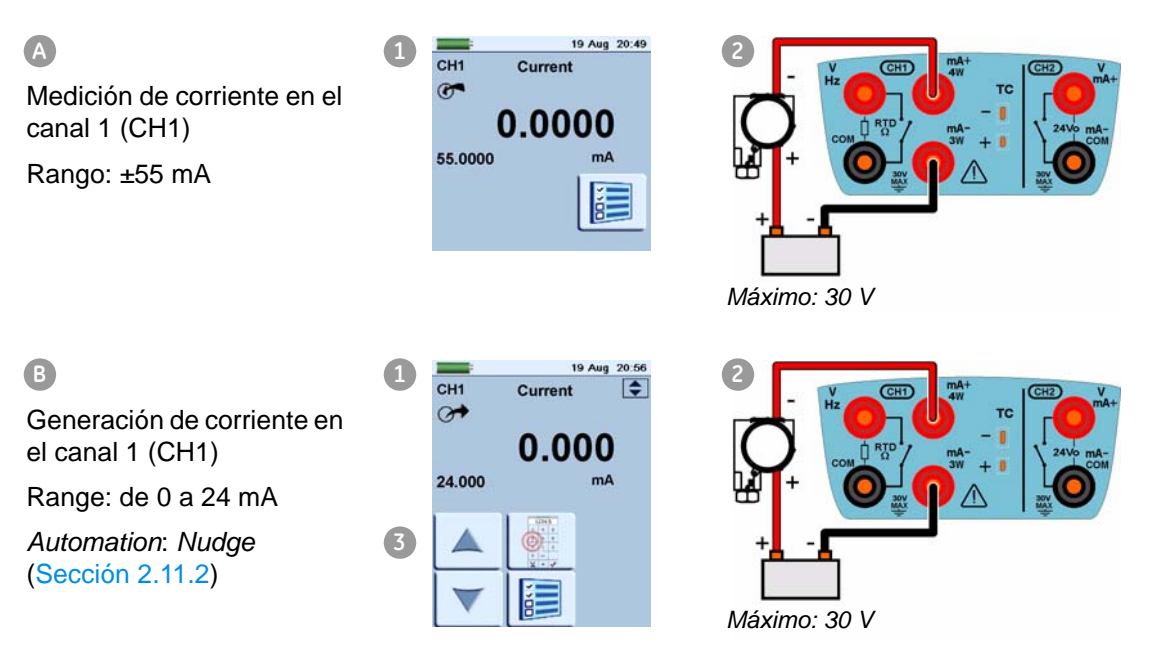

- **1.** Establezca [las opciones de software correspondientes;](#page-38-0)  [consulte la Sec](#page-38-0)ción 3.2.1 (Descripción general del procedimiento).
- **2.** Realice las conexiones eléctricas y siga con la operación de medición o generación.
- **3.** Sólo generación (*Automation*): Esta[blezca los valore](#page-32-0)s de salida correspondientes; consulte la Sección 2.11.2.

#### *3.2.3 Procedimiento de ejemplo: Medición - tensión CC*

Estos ejemplos (A y B) muestran la configuración del canal 1 (CH1) para medir una tensión CC.

*Nota: Si utiliza los conectores del canal 2 (CH2), puede utilizar el canal 2 (CH2) para medir estos rangos.*

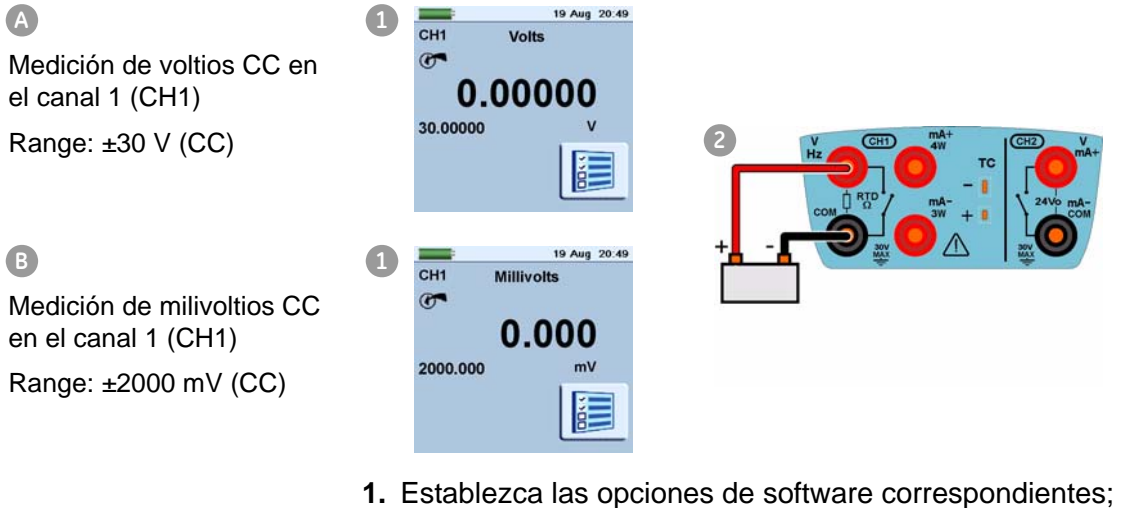

- [consulte la Sec](#page-38-0)ción 3.2.1 (Descripción general del procedimiento).
- **2.** Realice las conexiones eléctricas y siga con la operación de medición.

*3.2.4 Procedimiento de ejemplo: Medición de tensión CA (CH1), sólo de 0 a 20 V(rms)*

#### **ADVERTENCIA A**

**Para evitar descargas eléctricas, utilice sólo la sonda CA especificada por GE (Ref.: IO620-AC) para medir tensiones CA superiores a 20 V(rms) (máximo: 300 V(rms)). Conecte la so[nda sólo a las](#page-41-0) conexiones especificadas. Consulte la Sección 3.2.5.**

Estos ejemplos (A y B) muestran la configuración del canal 1 (CH1) para medir una tensión CA (sólo de 0 a 20 V(rms)).

#### 19 Aug 20:49 **A 1**  $\overline{\text{CH1}}$ **AC Volts (RMS) Máximo: de 0 a 20 V(rms)**  $\sigma$ Medición de voltios CA en 0.000 el canal 1 (CH1) 20,000 Range: de 0 a 20 V(rms) **2 B 1**  $CH1$ AC mV (RMS)  $\sigma$ Medición de milivoltios CA  $0.0$ en el canal 1 (CH1) **CA**  $2000.0$  $mV$ Range: de 0 a 2000 mV(rms)

- **1.** Establezca [las opciones de software correspondientes;](#page-38-0)  [consulte la Sec](#page-38-0)ción 3.2.1 (Descripción general del procedimiento).
- **2.** Realice las conexiones eléctricas y siga con la operación de medición.

### <span id="page-41-0"></span>*3.2.5 Procedimiento de ejemplo: Medición de tensión CA (CH1) con la sonda CA*

#### **ADVERTENCIA A**

**Para evitar descargas eléctricas, utilice sólo la sonda CA especificada por GE (Ref.: IO620-AC) para medir tensiones CA superiores a 20 V(rms) (máximo: 300 V(rms)). Conecte la sonda sólo a las conexiones especificadas.** 

Este ejemplo muestra la configuración del canal 1 (CH1) para medir una tensión CA con la sonda CA (máximo: 300 V(rms)).

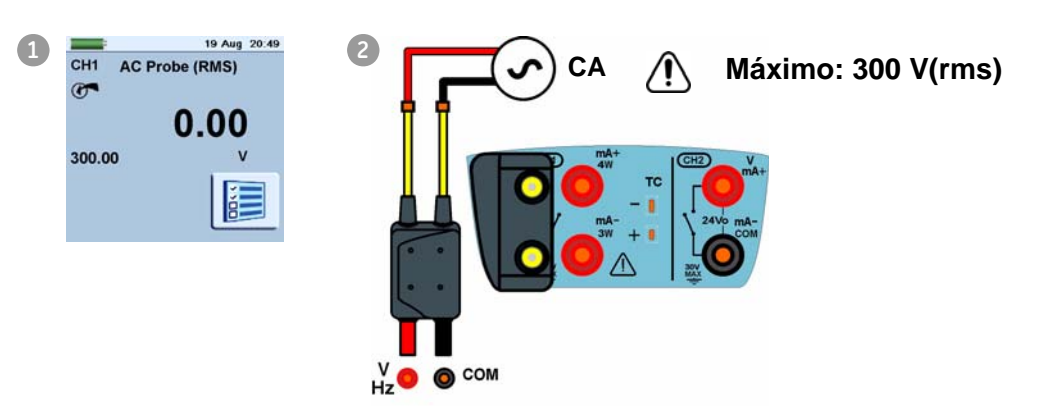

- **1.** Establezca las opciones [de software correspondientes para](#page-38-0)  [la sonda CA; consu](#page-38-0)lte la Sección 3.2.1 (Descripción general del procedimiento).
- **2.** Realice las conexiones eléctricas.

*Rojo*: Conector V/Hz; *Negro*: Conector COM Prosiga con la operación de medición.

### *3.2.6 Procedimiento de ejemplo: Generación de tensión CC (CH1)*

Estos ejemplos (A y B) muestran la configuración del canal 1 (CH1) para generar una tensión CC.

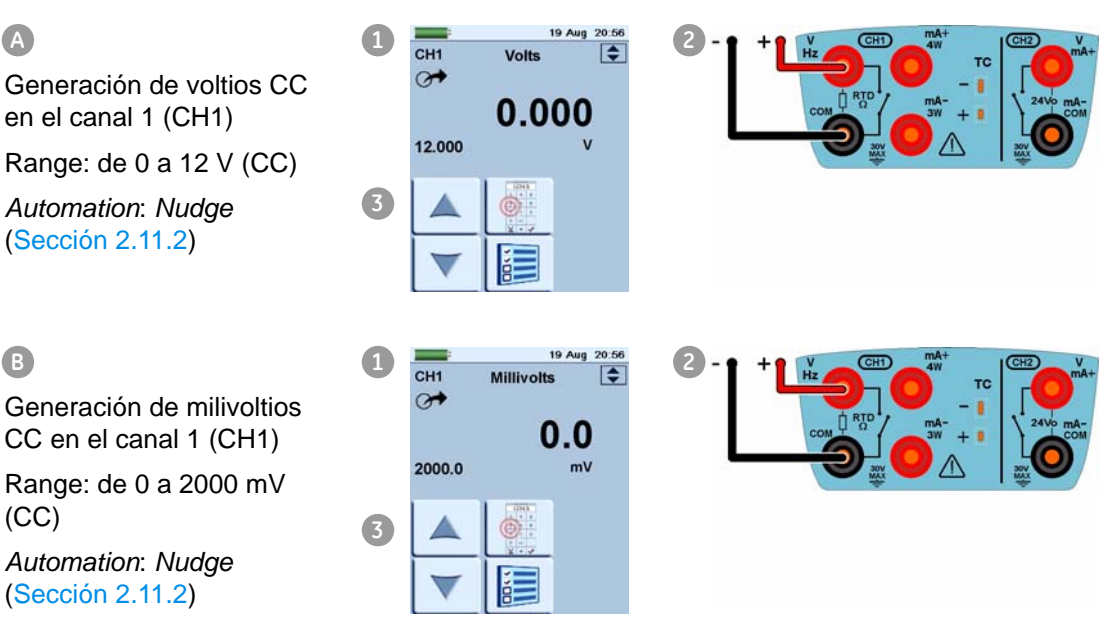

- **1.** E[stablezca las opciones de software correspondientes; co](#page-38-0)nsulte la Sección 3.2.1 (Descripción general del procedimiento).
- **2.** Realice las conexiones eléctricas.
- **3.** Para continuar, establezca lo[s valores de sali](#page-32-0)da correspondientes; consulte la Sección 2.11.2.

### *3.2.7 Procedimiento de ejemplo: Medición o generación de corriente con alimentación de circuito interno (24 V)*

Estos ejemplos (A y B) muestran cómo configurar el canal 2 (CH2) para medir o generar una corriente con alimentación de circuito interno (24 V).

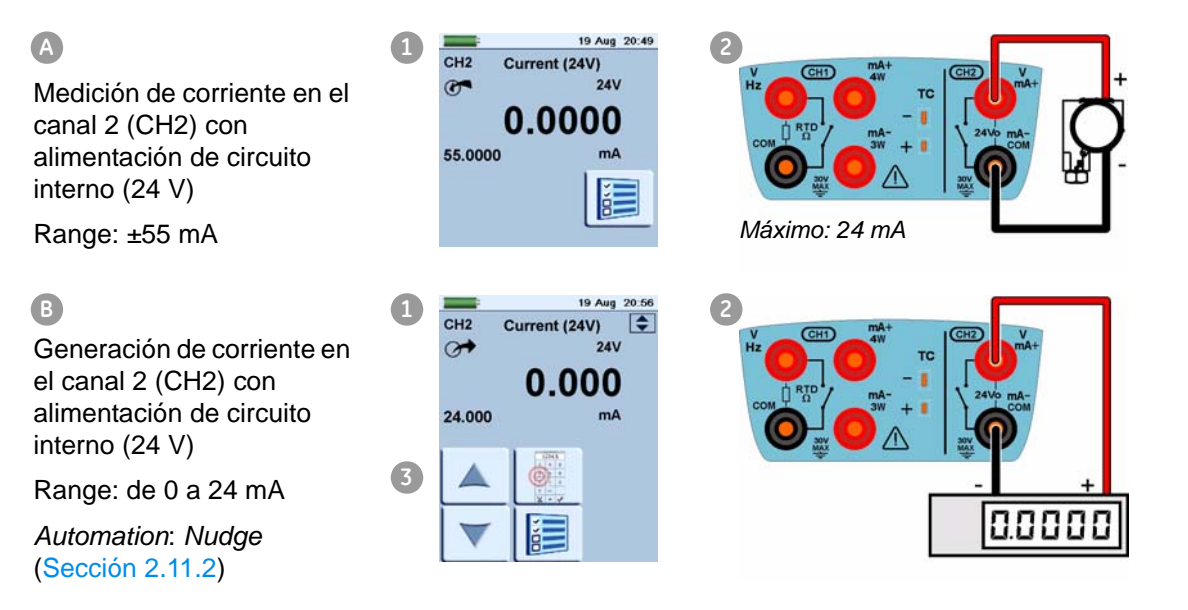

en el canal 1 (CH1)

**A**

(CC)

*[Automation](#page-32-0)*: *Nudge* (Sección 2.11.2)

*[Automation](#page-32-0)*: *Nudge* (Sección 2.11.2)

- **1.** Establezca [las opciones de software correspondientes;](#page-38-0)  [consulte la Sec](#page-38-0)ción 3.2.1 (Descripción general del procedimiento).
- **2.** Realice las conexiones eléctricas y siga con la operación de medición o generación.
- **3.** Sólo generación (*Automation*): Esta[blezca los valore](#page-32-0)s de salida correspondientes; consulte la Sección 2.11.2.

#### *3.2.8 Procedimiento de ejemplo: Medición o generación de señales de frecuencia*

Estos ejemplos (A y B) muestran la configuración del canal 1 (CH1) para medir o generar una frecuencia. Incluye Hz, kHz y recuentos (cpm o cph).

La selección de unidades determina el rango disponible, por ejemplo:

 $Hz = 0$  a 1000 Hz  $kHz = 0$  a 50 kHz

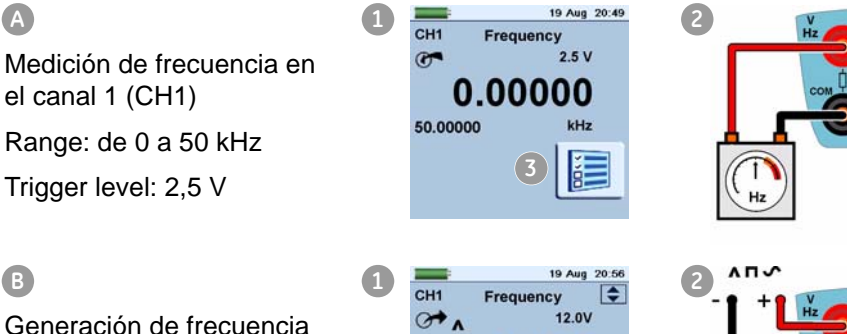

 $\sigma$ 0.000 en el canal 1 (CH1) 50.000 kHz Range: de 0 a 50 kHz Waveform: Triangle **3***[Automation](#page-32-0)*: *Nudge* **4**

- *Ejemplo A* **1.** Establezca [las opciones de software correspondientes;](#page-38-0)  [consulte la Sec](#page-38-0)ción 3.2.1 (Descripción general del procedimiento).
	- **2.** Realice las conexiones eléctricas.
	- **3.** Si es necesario, cambie la opción *Trigger Level* (Nivel de disparo) del menú *Settings* (Ajustes) y prosiga con la operación de medición.

*Valores que se se deben establecer*:

Mode (Automatic/Manual) [Modo (Automático/Manual)]; Manual Level [Nivel manual] (valor del nivel de disparo)

*Ejemplo B* **1.** Establezca [las opciones de software correspondientes;](#page-38-0)  [consulte la Sec](#page-38-0)ción 3.2.1 (Descripción general del procedimiento).

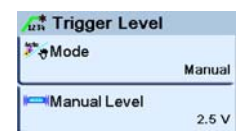

Amplitude: 12,0 V

(Sección 2.11.2)

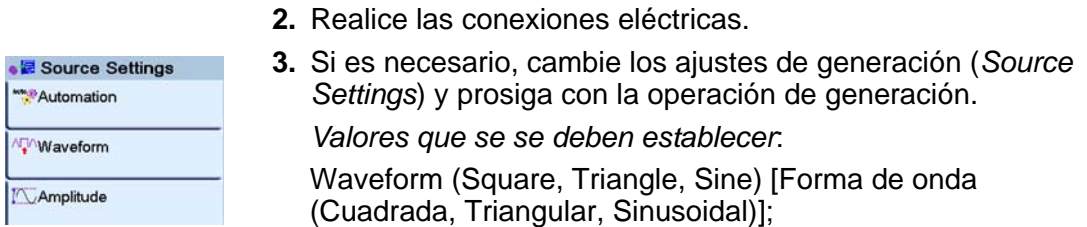

Amplitude [Amplitud] (valor de amplitud)

**4.** *Automation*: Establezca los v[alores de salida](#page-32-0) correspondientes; consulte la Sección 2.11.2.

#### *3.2.9 Procedimiento de ejemplo: Medición o simulación de un RTD (o resistencia)*

Estos ejemplos (A y B) muestran la configuración del canal 1 (CH1) para medir o simular un RTD. La configuración de 4 cables ofrece la mejor precisión. Con una configuración de 2 cables, se obtiene la menor precisión (la figura corresponde a un RTD de 4 cables).

*Nota: Para medir o simular la resistencia (*Ω*), establezca la función de Resistencia.* 

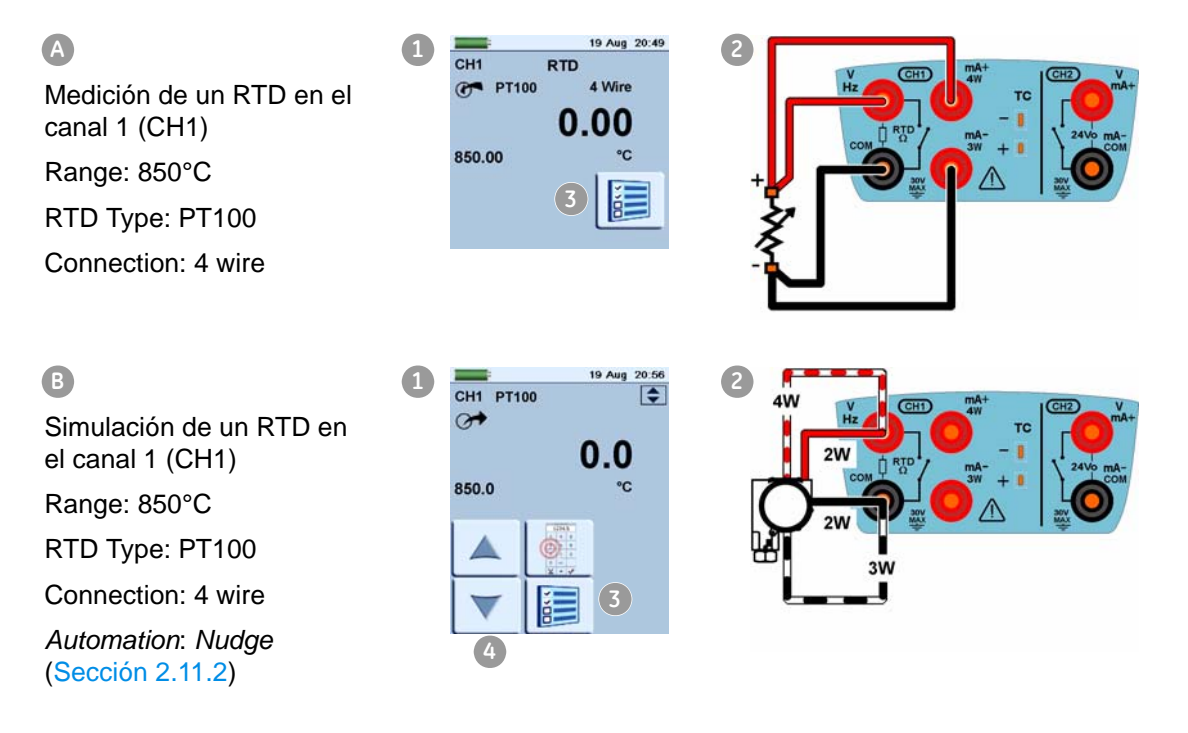

- *Ejemplo A* **1.** E[stablezca las opciones de software correspondientes; co](#page-38-0)nsulte la Sección 3.2.1 (Descripción general del procedimiento).
	- **2.** Realice las conexiones eléctricas.
	- **3.** Si es necesario, cambie los ajustes (*Settings*) y prosiga con la operación de medición.

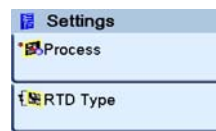

*Valores que se se deben establecer*:

RTD Type (Ti[po de RTD](#page-1-0)) (establezca el RTD correspondiente); consulte en la Tabla A1 (portada) las opciones disponibles.

- *Ejemplo B* **1.** Establezca [las opciones de software correspondientes;](#page-38-0)  [consulte la Sec](#page-38-0)ción 3.2.1 (Descripción general del procedimiento).
	- **2.** Realice las conexiones eléctricas.
	- **3.** Si es necesario, cambie los ajustes de generación (*Source Settings*) y prosiga con la operación de generación.

*Valores que se se deben establecer*:

RTD Type (Tipo de RTD) (establ[ezca el R](#page-1-0)TD correspondiente); consulte en la Tabla A1 (portada) las opciones disponibles.

**4.** *Automation*: Establezca los v[alores de salida](#page-32-0) correspondientes; consulte la Sección 2.11.2.

#### *3.2.10 Procedimiento de ejemplo: Medición o simulación de un termopar (o TC mV)*

Estos ejemplos (A y B) muestran la configuración del canal 1 (CH1) para medir o generar una temperatura de termopar (TC).

*Nota: Para medir o simular milivoltios TC, establezca la función TC mV* 

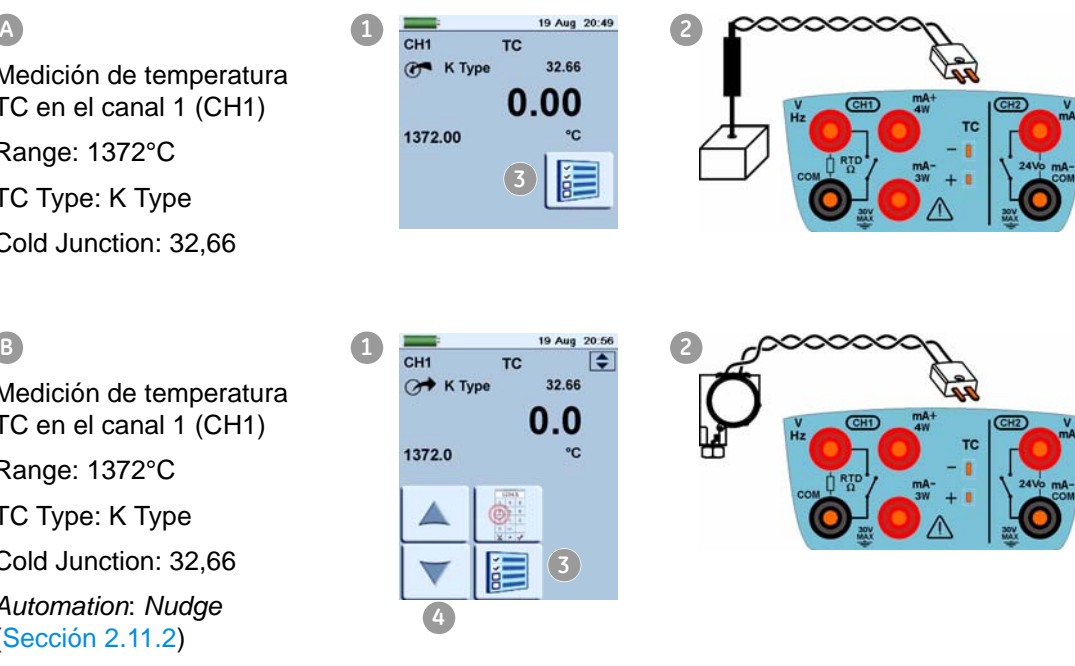

- *Ejemplo A* **1.** Establezca [las opciones de software correspondientes;](#page-38-0)  [consulte la Sec](#page-38-0)ción 3.2.1 (Descripción general del procedimiento).
	- **2.** Realice las conexiones eléctricas.

Medición de temperatura TC en el canal 1 (CH1) **A**

Source Settings Automation **EMRTD** Type

Range: 1372°C

TC Type: K Type

Cold Junction: 32,66

Medición de temperatura TC en el canal 1 (CH1)

Range: 1372°C

TC Type: K Type

Cold Junction: 32,66

*[Automation](#page-32-0)*: *Nudge* (Sección 2.11.2)

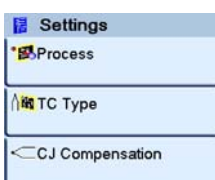

**3.** Si es necesario, cambie los ajustes (*Settings*) y prosiga con la operación de medición.

*Valores que se se deben establecer*:

TC Type (Tipo de TC) (Establezca el TC correspondiente)

CJ compensation (Compensación CJ) (Mode: Automatic/ Manual). *Automatic* utiliza la unión fría interna. Utilice el modo *Manual* cuando desee utilizar una unión fría externa.

CJ Value. Establezca una valor adecuado para el modo *Manual*. El valor no se utiliza en modo *Automatic*.

- *Ejemplo B* **1.** Establezca [las opciones de software correspondientes;](#page-38-0)  [consulte la Sec](#page-38-0)ción 3.2.1 (Descripción general del procedimiento).
	- **2.** Realice las conexiones eléctricas.

**3.** Si es necesario, cambie los ajustes de generación (*Source Settings*) y prosiga con la operación de generación.

*Valores que se se deben establecer*:

TC Type (Tipo de TC) (Establezca el TC correspondiente)

CJ compensation (Compensación CJ) (Mode: Automatic/ Manual). *Automatic* utiliza la unión fría interna. Utilice el modo *Manual* cuando desee utilizar una unión fría externa.

CJ Value. Establezca una valor adecuado para el modo *Manual*. El valor no se utiliza en modo *Automatic*.

**4.** *Automation*: Establezca los v[alores de salida](#page-32-0) correspondientes; consulte la Sección 2.11.2.

#### *3.2.11 Procedimiento de ejemplo: Prueba de interruptores*

Las funciones CH1, P1, P2 e IDOS utilizan las conexiones de interruptores CH2; las funciones de CH2 utilizan las conexiones CH1.

*Operaciones de* Si establece la utilidad *Switch Test* (Prueba de interruptor) en *interruptores* un canal, el software configura automáticamente el otro canal para las conexiones del interruptor.

> *Nota: Si hay una función de medición o generación en el canal de conexión del interruptor, se desactiva automáticamente y aparece el mensaje "... Función desactivada".*

> Si intenta establecer una función de medición o generación en el canal de conexión del interruptor, aparece el mensaje "... Function not set" (Función no establecida).

*Ejemplo* Este ejemplo muestra un interruptor de termopar:

Source Settings Automation **NM** TC Type

CJ Compensation

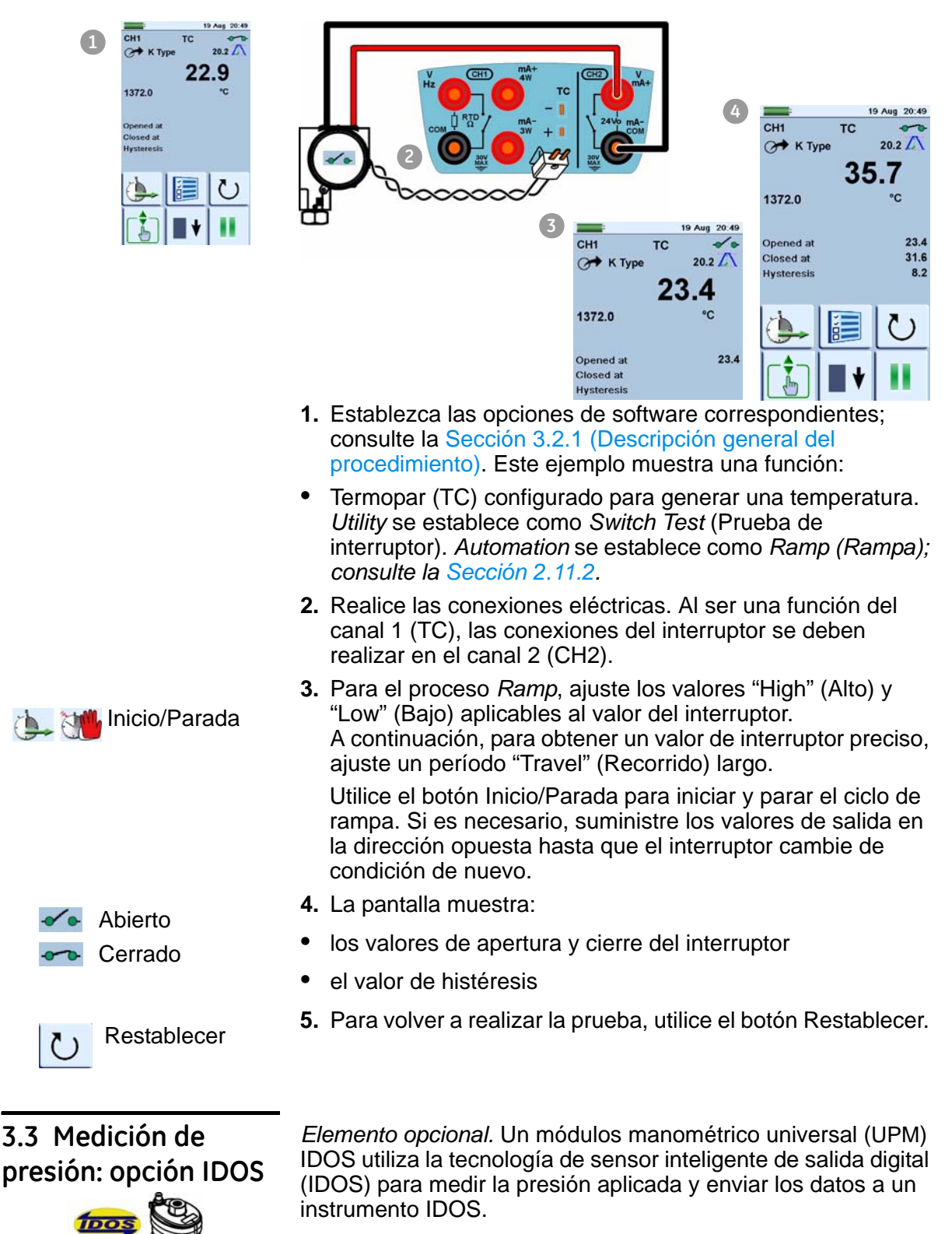

<span id="page-47-0"></span>Antes de utilizar un módulo IDOS, lea el manual del usuario: K0378, Druck IDOS UPM.

*Nota: Para conectar un módulo IDOS al calibrador DPI 620, necesitará el siguiente adaptador: IO620-IDOS-USB.*

### <span id="page-48-0"></span>*3.3.1 Instrucciones de montaje*

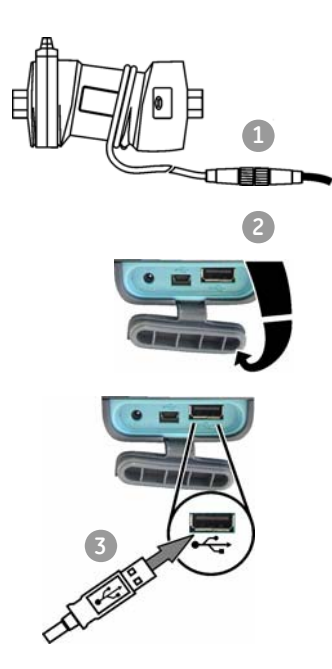

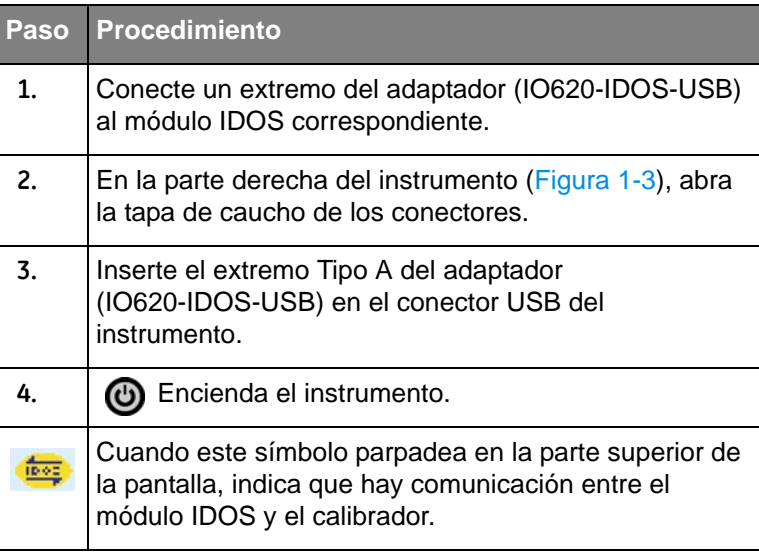

## <span id="page-48-1"></span>*3.3.2 Procedimientos de funciones IDOS*

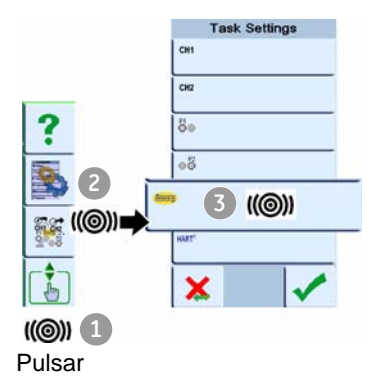

Una vez finalizado el montaje (Sección 3.3.1), puede utilizar estos procedimientos para medir la presión con la función IDOS:

- **•** Establezca las funciones [del calibrador qu](#page-26-1)e desee utilizar en la pantalla; consulte la Sección 2.10.3. Incluye:
	- a. función IDOS (para medir la presión): elemento **A** ;
	- [b. otras funcion](#page-38-1)es (máximo: 6 funciones); consulte la Sección 3.2
- **He2** le **3** ((@)) **IDOS**  $\sigma$ Units **B** bar Utility **C None IDOS** × ✔
- **•** Si es necesario, cambie l[as unidades \(](#page-28-0)*Units*) de la función: elemento ; consulte la Sección 2.10.5. **A B**
	- **•** Si es necesario, establezca una ut[ilidad \(](#page-28-1)*Utility*) para la función: elemento C; consulte la Sección 2.10.6.
		- *a. Max/Min/Avg (Máx./Mín./Med.)*
		- *b. Switch Text (Prueba de interruptor)*
		- *c. Leak Test (Prueba de fugas)* El procedimiento es el mismo para un módulo IDO[S que para un c](#page-55-0)onjunto MC 620/PM 620; consulte la Sección 4.4.2.

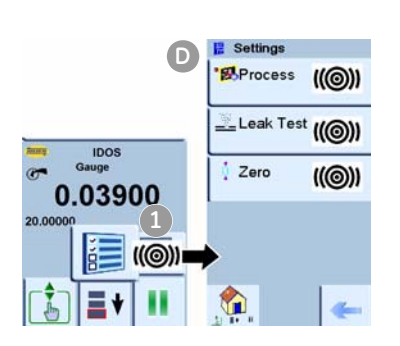

- **•** Si es necesario, cambie los ajustes (*Units*) de la función **D E** settings<br> **D D D DDS**: elemento **D** 
	- a. *Process* (*Tare*, *Alarm*, *Filter*, *Flow*, *Scaling*[\) \(Tara,](#page-30-0)  Alarma, Filtro, Flujo, Escala); consulte la Sección 2.11.1.
	- b. *Leak Test (Sólo cuando se establece la utilidad).* El procedimiento es el mismo para un módulo IDOS que [para un conju](#page-55-0)nto MC 620/PM 620; consulte la Sección 4.4.2.
	- c. *Zero.* El procedimiento es el mismo para un módulo [IDOS que par](#page-56-0)a un módulo PM 620; consulte la Sección 4.4.3. Se recomienda poner a cero el instrumento antes de utilizarlo.
	- **•** Prosiga con la operación de presión.

### *3.3.3 Procedimiento de ejemplo: Medición de presión con un módulo IDOS*

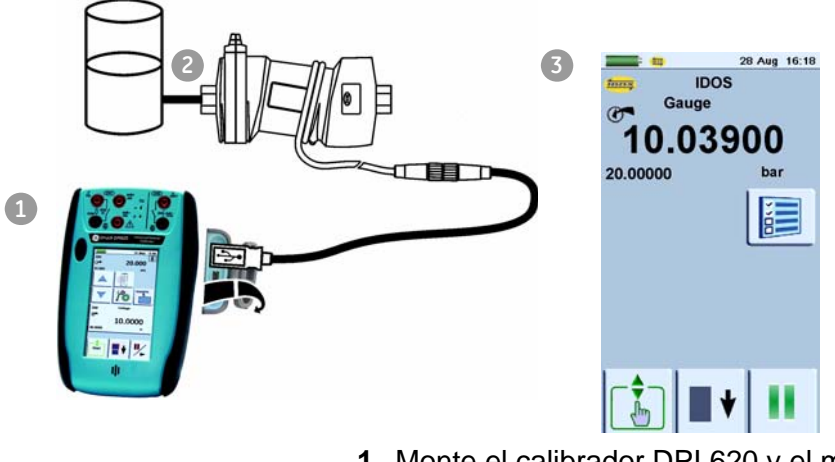

- **1.** [Monte el calib](#page-48-0)rador DPI 620 y el módulo IDOS; consulte la Sección 3.3.1.
- **2.** Para conectar el equipo de presión externo, consulte el manual del usuario de Druck IDOS UPM - K0378.
- **3.** Establezca [las opciones de software correspondientes;](#page-48-1)  [consul](#page-48-1)te la Sección 3.3.2 (Procedimientos de funciones IDOS). Este ejemplo muestra la configuración del calibrador sólo con la función IDOS.

## **3.4 Indicaciones de error**

Si la pantalla muestra <<<< (exceso de rango) o >>>> (defecto de rango):

- **•** Asegúrese de que el rango es correcto.
- **•** Asegúrese de que todas las conexiones y los equipos relacionados están en condiciones de funcionamiento.
- *<<<<<* Defecto de rango: la pantalla muestra este símbolo en el siguiente caso:

Lectura < FS negativa - (10% de FS negativa)

*>>>>>* Exceso de rango: la pantalla muestra este símbolo en el siguiente caso:

Lectura > FS positiva + (10% de FS positiva)

# <span id="page-52-0"></span>**Capítulo 4: Funcionamiento del indicador de presión (MC 620)**

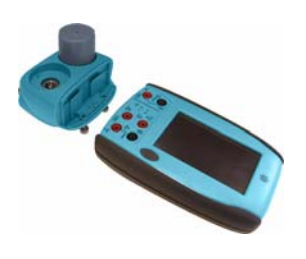

**4.1 Introducción** Esta sección contiene ejemplos para conectar y utilizar el instrumento para medir la presión con el portador del módulo (MC 620) y los módulos de presión correspondientes (PM 620).

Para medir la presión con el IDOS UPM, consulte el Capítulo 3.

Para obtener un instrumento calibrador de presión totalmente integrado con una de las tres estaciones de presión, consulte el manual del usuario de la serie PV 62x de estaciones de presión - K0457

Antes de empezar:

- **•** Lea detenidamente la sección "Seguridad".
- **•** No utilice el instrumento si está dañado.

*Nota: Utilice sólo piezas originales suministradas por el fabricante.*

**4.2 Piezas y montaje** Esta figura muestra las piezas del portador del módulo (MC 620) y del módulo de presión (PM 620).

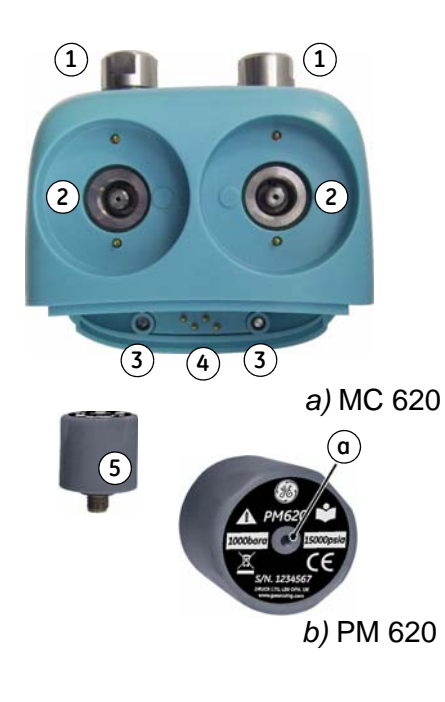

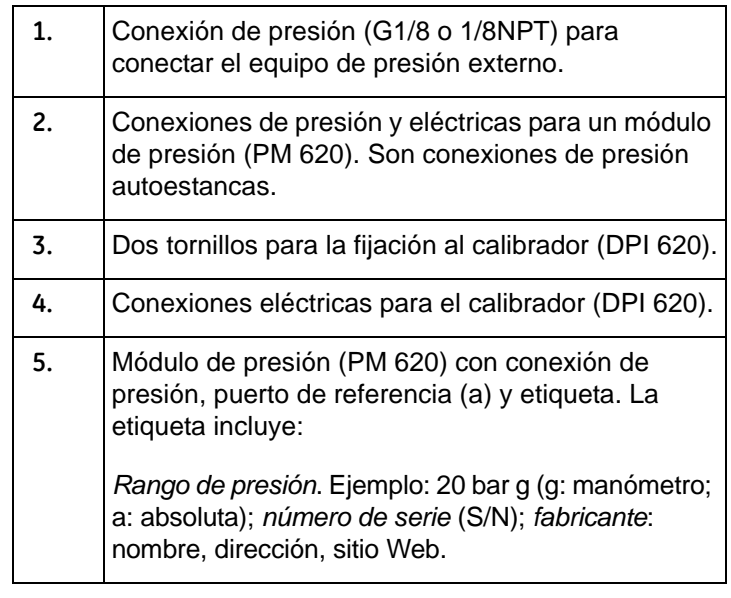

*Precaución: Para evitar daños en el módulo PM 620, utilícelo únicamente dentro del límite de presión indicado en la etiqueta.*

Cuando conecte estos elementos al calibrador DPI 620, dispondrá de un indicador de presión totalmente integrado capaz de medir presiones neumáticas o hidráulicas.

### <span id="page-53-0"></span>*4.2.1 Instrucciones de montaje*

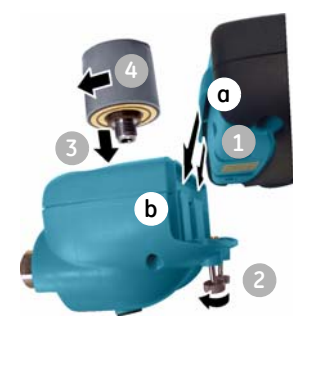

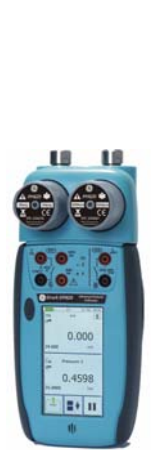

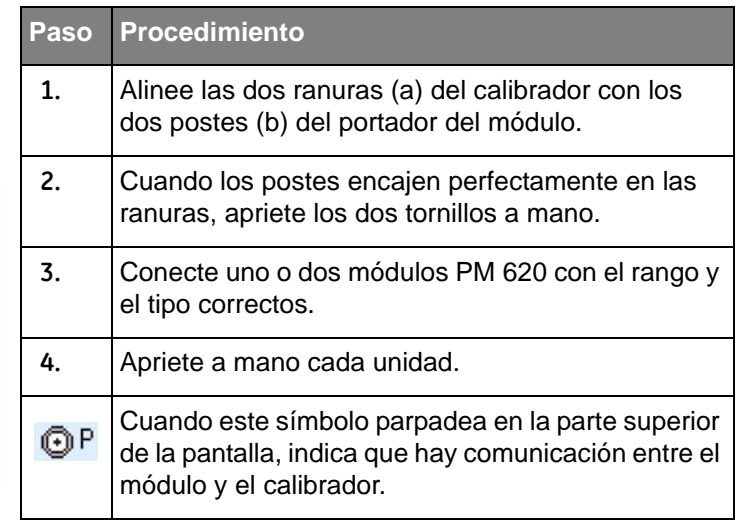

## **4.3 Conexiones de presión**

#### **ADVERTENCIA: Los gases y líquidos a presión son peligrosos. Antes de conectar o desconectar equipos de presión, libere toda la presión de forma segura.**

Los puertos de presión para equipos externos [utilizan](#page-15-0)  [adaptadores](#page-15-0) de presión "Quick fit"; consulte la Sección 1.4 (Accesorios). Son fáciles de quitar, cambiar e instalar.

### <span id="page-53-1"></span>*4.3.1 Procedimiento (para conectar equipos externos)*

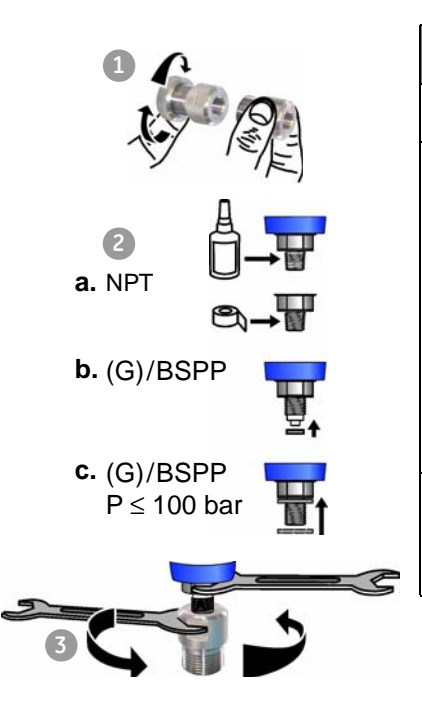

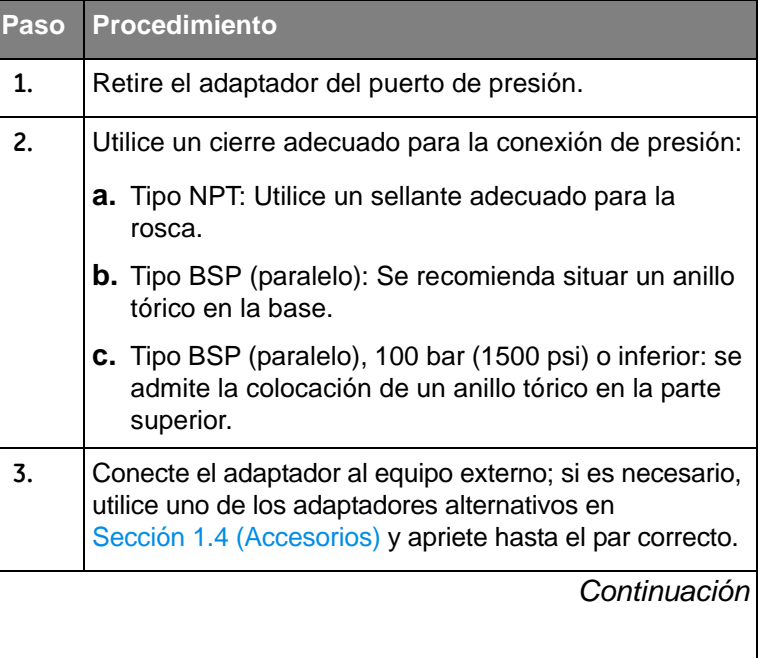

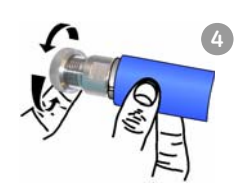

# **4.4 Medición de presión**

### <span id="page-54-0"></span>*4.4.1 Descripción general del procedimiento*

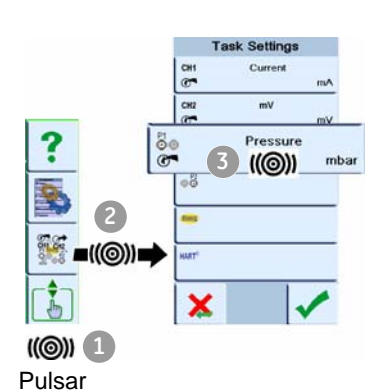

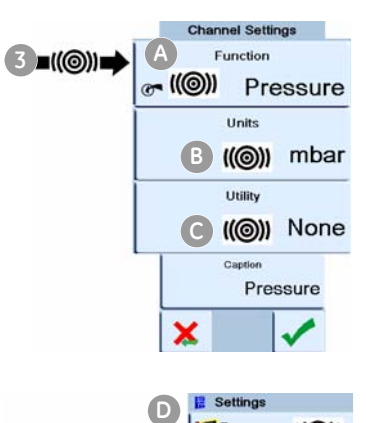

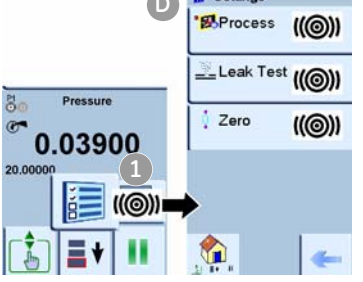

#### **Paso Procedimiento**

**4.** Vuelva a conectar el adaptador al portador del MC 620 y apriete a mano.

[Una vez finaliz](#page-53-0)ado el montaje del indicador de presión (Sección 4.2.1), utilice los menús para configurar las operaciones necesarias.

Para utilizar el indicador de presión, lleve a cabo estos procedimientos:

- **•** Establezca las funciones [del calibrador qu](#page-26-1)e desee utilizar en la pantalla; consulte la Sección 2.10.3. Incluye:
	- a. Función de presión (P1 y/o P2): elemento A ;
	- b. CH1: función eléctrica del canal 1 (medición o generación)
	- c. CH2: función eléctrica del canal 2 (medición o generación)
	- d. otras funciones (máximo: 6 funciones)
- **•** Si es necesario, cambie l[as unidades \(](#page-28-0)*Units*) de la función: elemento ; consulte la Sección 2.10.5. **A B**
	- **•** Si es necesario, establezca una ut[ilidad \(](#page-28-1)*Utility*) para la función: elemento C; consulte la Sección 2.10.6.
		- *a. Max/Min/Avg (Máx./Mín./Med.)*
		- *b. Switch Test (Prueba de interruptor)*
		- *c. Leak Test (Prueba de fuga);* consulte la Sección 4.4.2.
- **•** Si es necesario, cambie los ajustes (*Settings*) de la función de presión: elemento **<sup>D</sup> <sup>D</sup>**
	- a. *Process* (*Tare*, *Alarm*, *Filter*, *Flow*, *Scaling*[\) \(Tara,](#page-30-0)  Alarma, Filtro, Flujo, Escala); consulte la Sección 2.11.1.
	- b. *Leak Test ([Sólo cuando s](#page-55-1)e establece la utilidad);*  consulte la Sección 4.4.2.
	- c. *Zero.* Se recomienda p[oner a cero el i](#page-56-1)nstrumento antes de utilizarlo; consulte la Sección 4.4.3.

**•** Una vez seleccionadas todas las opciones, haga las conexiones de presión y eléctricas correspondientes. Ejemplos:

Medición de presión (Sección 4.4.4)

### <span id="page-55-1"></span><span id="page-55-0"></span>*4.4.2 Configuración de una prueba de fugas*

*1) Establezca la utilidad* Establezca la utilidad (*Utility*) a *Leak Test* (Sección 2.10.6).

*2) Establezca las opciones de la prueba de fugas* Una vez establecida la opción *Utility* a *Leak Test*, puede establecer las siguientes opciones:

**Wait Time (Tiempo de espera):** El tiempo que debe transcurrir antes del inicio de la prueba en horas:minutos:segundos (hh:mm:ss)

**Test Time (Tiempo de prueba):** La duración de la prueba de fugas en horas:minutos:segundos (hh:mm:ss)

*Nota: Para establecer las opciones de la prueba de fugas, [debe haber un](#page-53-0) módulo de presión correctamente instalado (Sección 4.2.1).*

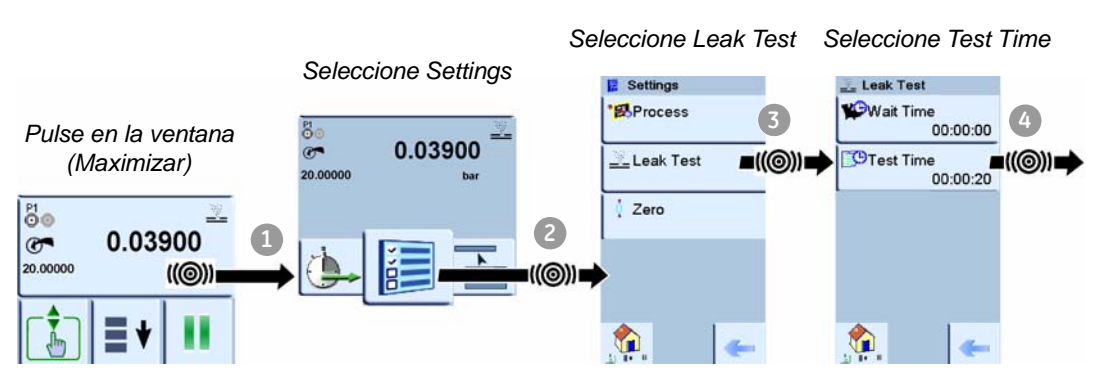

*Pasos 5 y 6: Establezca los valores Test Time y Wait Time (si es necesario)* *Vuelva a la pantalla principal. Inicie la prueba cuando el sistema de presión esté configurado.*

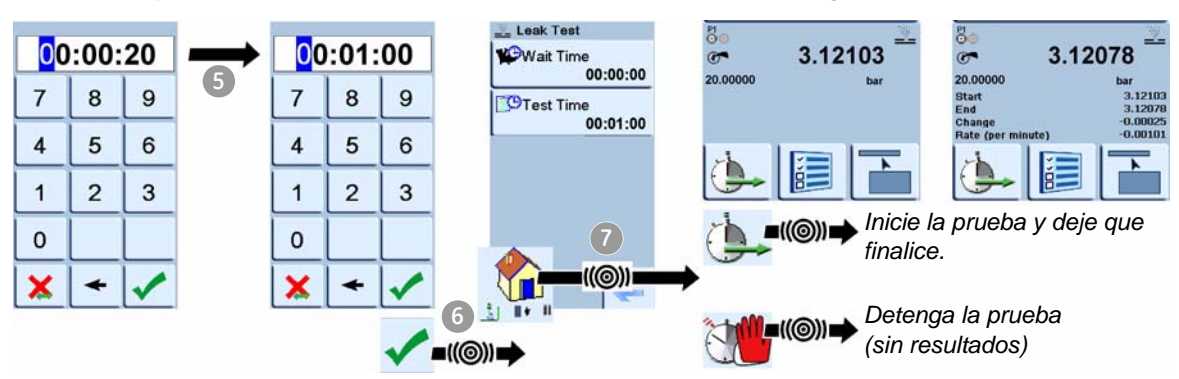

#### <span id="page-56-1"></span><span id="page-56-0"></span>*4.4.3 Ponga a cero el módulo de presión*

Utilice esta opción para escribir un nuevo valor de presión nula en el módulo de presión utilizado.

El ajuste del sensor está permitido si obedece a esta condición:

Ajuste ≤ 10% del valor de presión positiva FS (para el sensor)

*Nota: Para hacer un aju[ste a cero tempo](#page-30-0)ral, puede utilizar la función Tare; consulte la Sección 2.11.1.* 

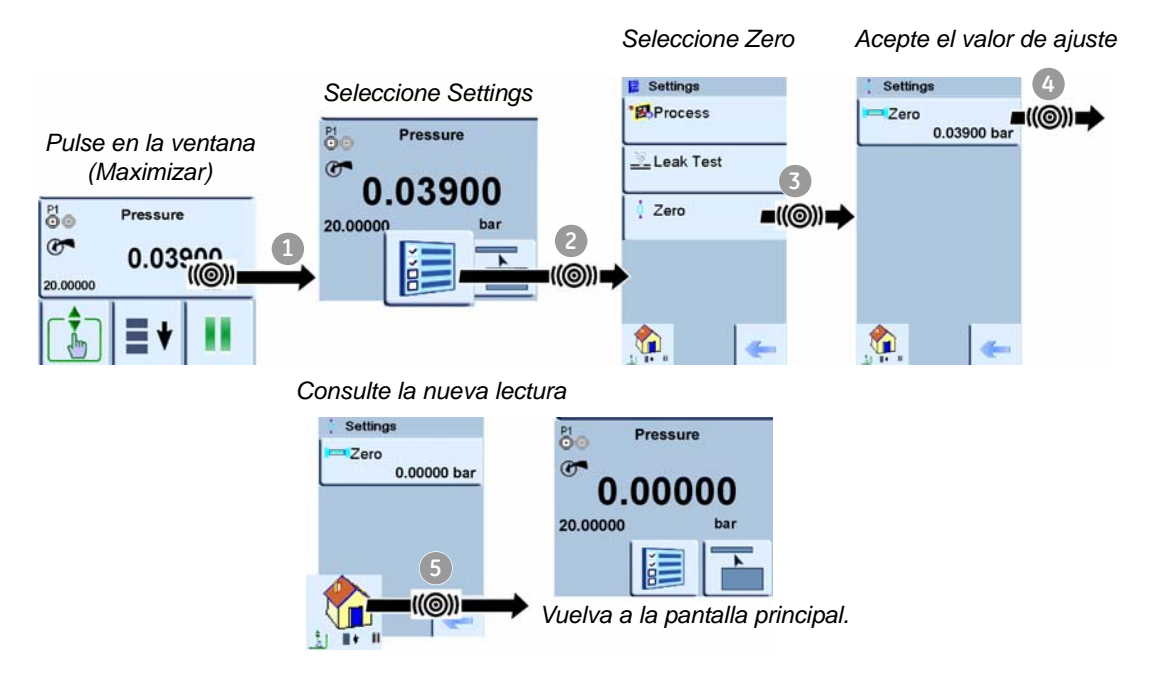

*4.4.4 Procedimiento de ejemplo: Medición de presión*

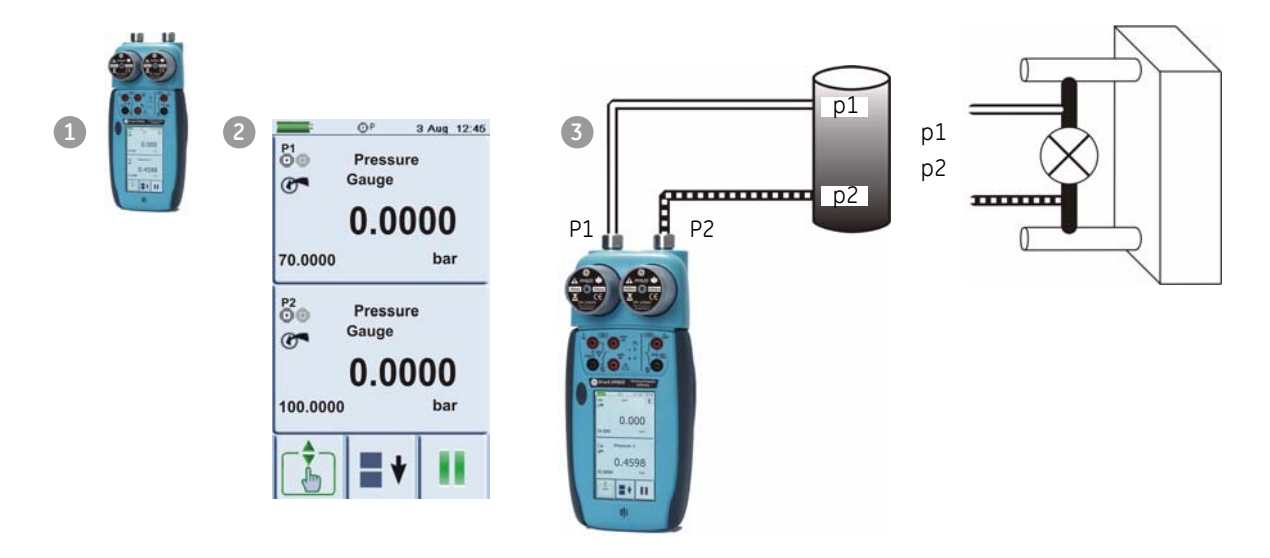

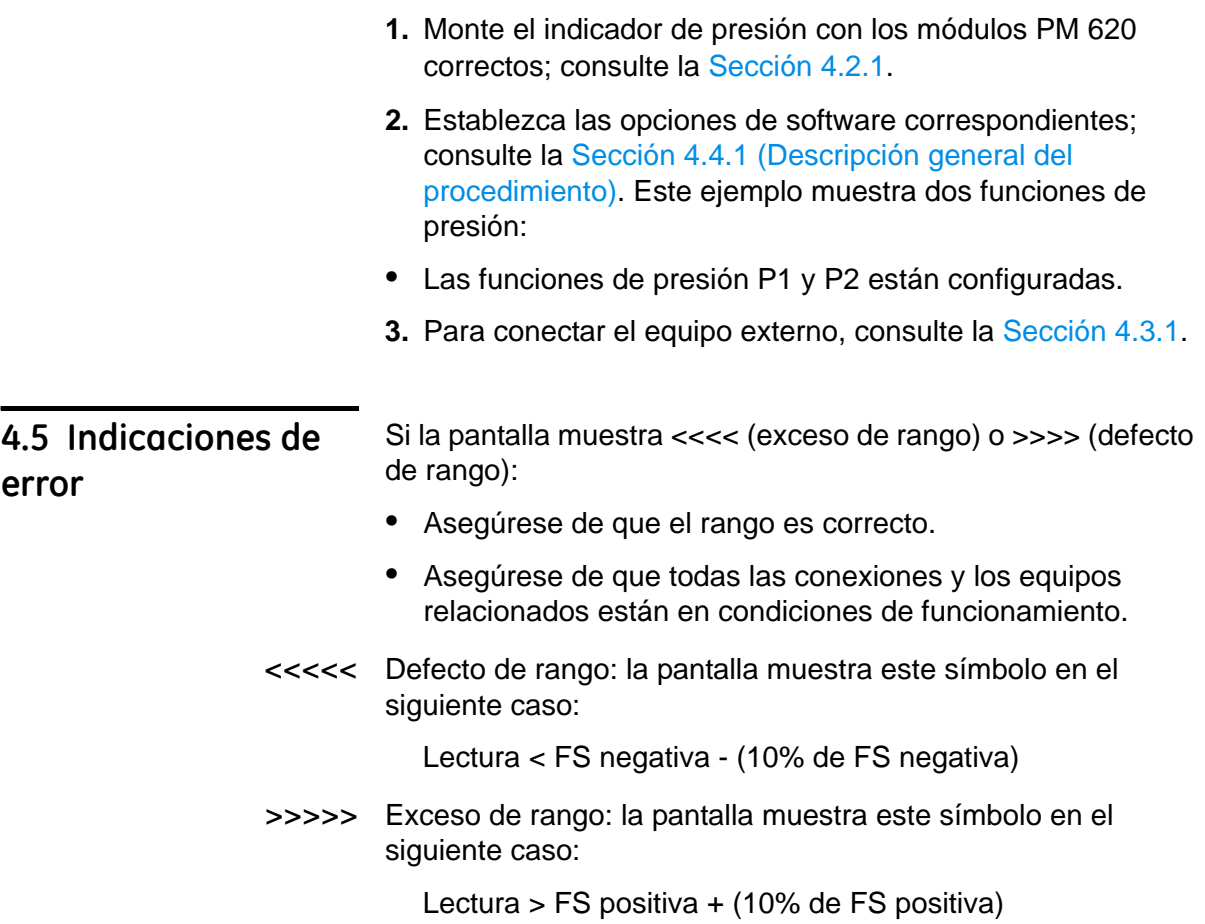

# <span id="page-58-0"></span>**Capítulo 5: Comunicaciones del instrumento**

#### **5.1 Introducción** Este capítulo ofrece una descripción de los siguientes elementos:

**•** procedimientos para conectar el instrumento a un ordenador con el cable opcional USB de tipo B mini.

[Para ver la l](#page-15-0)ista completa de accesorios opcionales, consulte la Sección 1.4.

## **5.2 Conexión a un ordenador (USB)**

Puede utilizar el conector USB tipo B mini para conectar el instrumento a un ordenador. Para descargar o cargar datos en la tarjeta m[icro SD o el dispositivo de memoria flash USB,](#page-60-0)  consulte el Capítulo 6 (Operaciones de almacén de datos).

*Nota: Si falla la alimentación eléctrica, los datos no se transmitirán correctame[nte. Para pre](#page-20-0)venir la pérdida de datos, use la alimentación CC (Sección 2.6).*

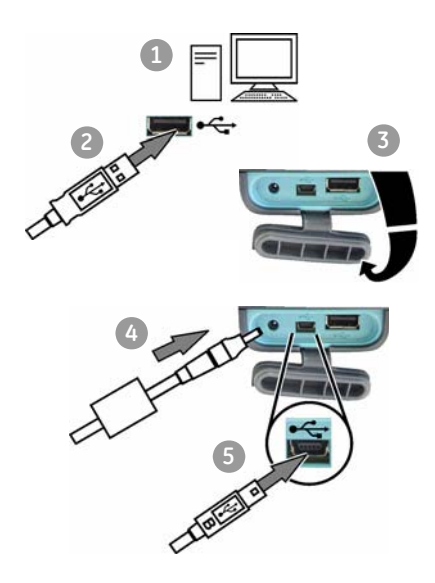

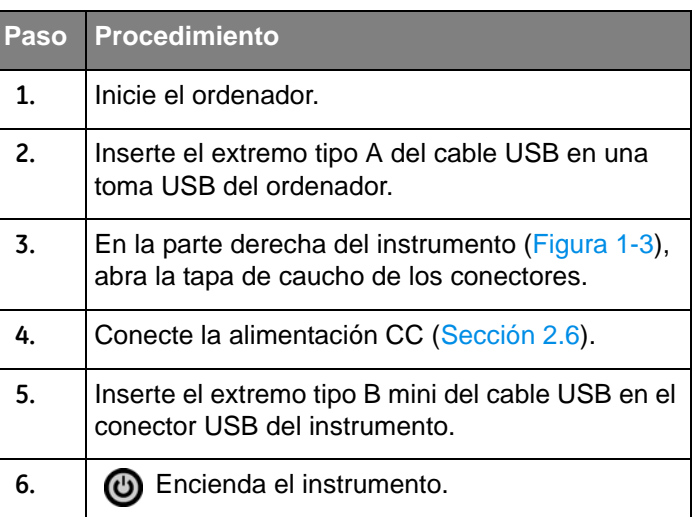

Una vez realizadas las conexiones, puede transferir los archivos entre el ordenador y el calibrador DPI 620 con un administrador de archivos normal (por ejemplo, Explorador de Windows).

Si instala un dispositivo de memoria flash USB y una tarjeta micro SD, el ordenador sólo detectará la tarjeta micro SD e ignorará el dispositivo de memoria USB.

*Nota: El ordenador no puede acceder a la memoria interna del calibrador DPI 620.*

# <span id="page-60-0"></span>**Capítulo 6: Operaciones de almacén de datos**

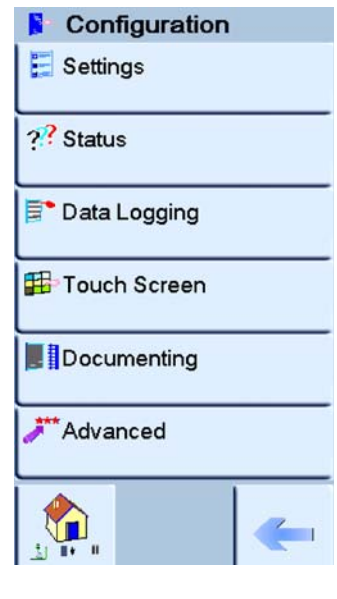

 $\mathbf{F}$  Setup FisFilename F-Trigger Periodic **昆**·Period 00:00:05  $\mathbf{F}$  Start

**6.1 Introducción** Esta sección contiene ejemplos que muestran cómo almacenar mediciones con hora y fecha durante un período de tiempo establecido o al pulsar una tecla. Los datos almacenados se guardan en un archivo definido por el usuario. El instrumento almacena todas las tareas activadas actualmente.

> Los datos se guardan internamente, pero se pueden descargar (transferir):

- **•** a un dispositivo USB
- **•** inalámbricamente (en versiones posteriores)
- **•** a través de un puerto serie USB

Para acceder al almacenamiento de datos, seleccione el menú Configuration (Configuración) y pulse Data Logging (Almacenamiento de datos).

<span id="page-60-1"></span>**6.2 Configuración** Para configurar el proceso de almacenamiento de datos:

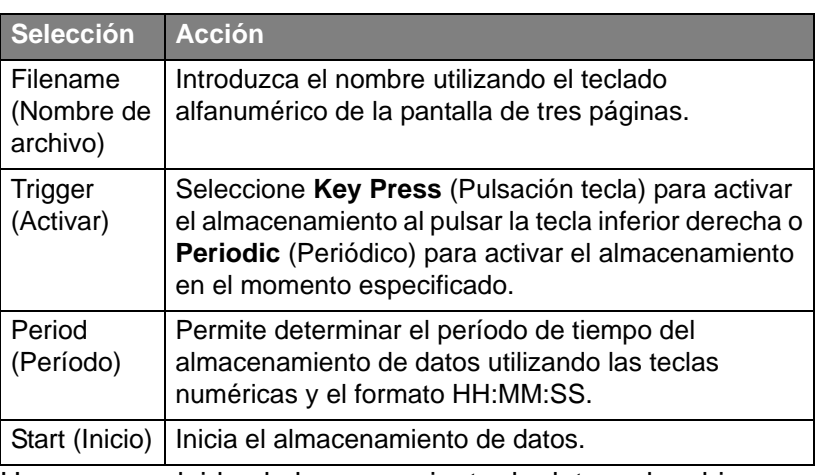

Una vez concluido el almacenamiento de datos, el archivo se puede utilizar en el menú Data Logging como se indica a continuación:

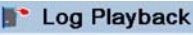

FigFilename

File Details

 $\mathbf{F}$  Start

Transfer

FigUsb Stick

**Engluse Serial Port** 

#### <sup>\*</sup> Erase

EreErase One File

**EleClear Internal** 

**Enclear USB Stick** 

**EngClear SD Card** 

#### **Nemory Status**

Figinternal 69.4% (14.1Mb) Available **EngUsb Stick** 92.2% (56.4Mb) Available

**EnsD Card** 

 $\Omega$ 

#### **Recuperación**

#### *Log Playback (Reproducir almacén)*

**Filename (Nombre de archivo)** recupera los datos por nombre de archivo de la lista.

**File details (Datos de archivo)** muestra el nombre de archivo, la fecha de inicio y el número de puntos.

**Start (Inicio)** inicia la reproducción del archivo seleccionado cuando se pulsa la tecla Pausa/Reproducir.

*Pulse y mantenga pulsada la tecla Pausa/Reproducir durante al menos dos segundos para invertir la secuencia.*

#### **Transfer (Transferir)**

Los datos almacenados en la memoria interna se pueden transferir a un dispositivo de memoria externo:

a un dispositivo USB

inalámbricamente (en versiones posteriores)

a través de un puerto serie USB

#### **Erase (Borrar)**

**Erase one file (Borrar un archivo)** Seleccione el archivo que desea borrar

**Clear internal (Borrar interna)** borra todos los archivos de la memoria del instrumento

**Clear USB stick (Borrar dispositivo USB)** borra todos los datos del dispositivo USB detectado en el puerto USB

**Clear SD card (Borrar tarjeta SD)** borra todos los datos de la tarjeta SD

#### **Memory status (Estado de la memoria)**

Cantidad de memoria disponible (en MB y como porcentaje de la capacidad total del dispositivo):

Interna

Dispositivo USB

**Tarieta SD** 

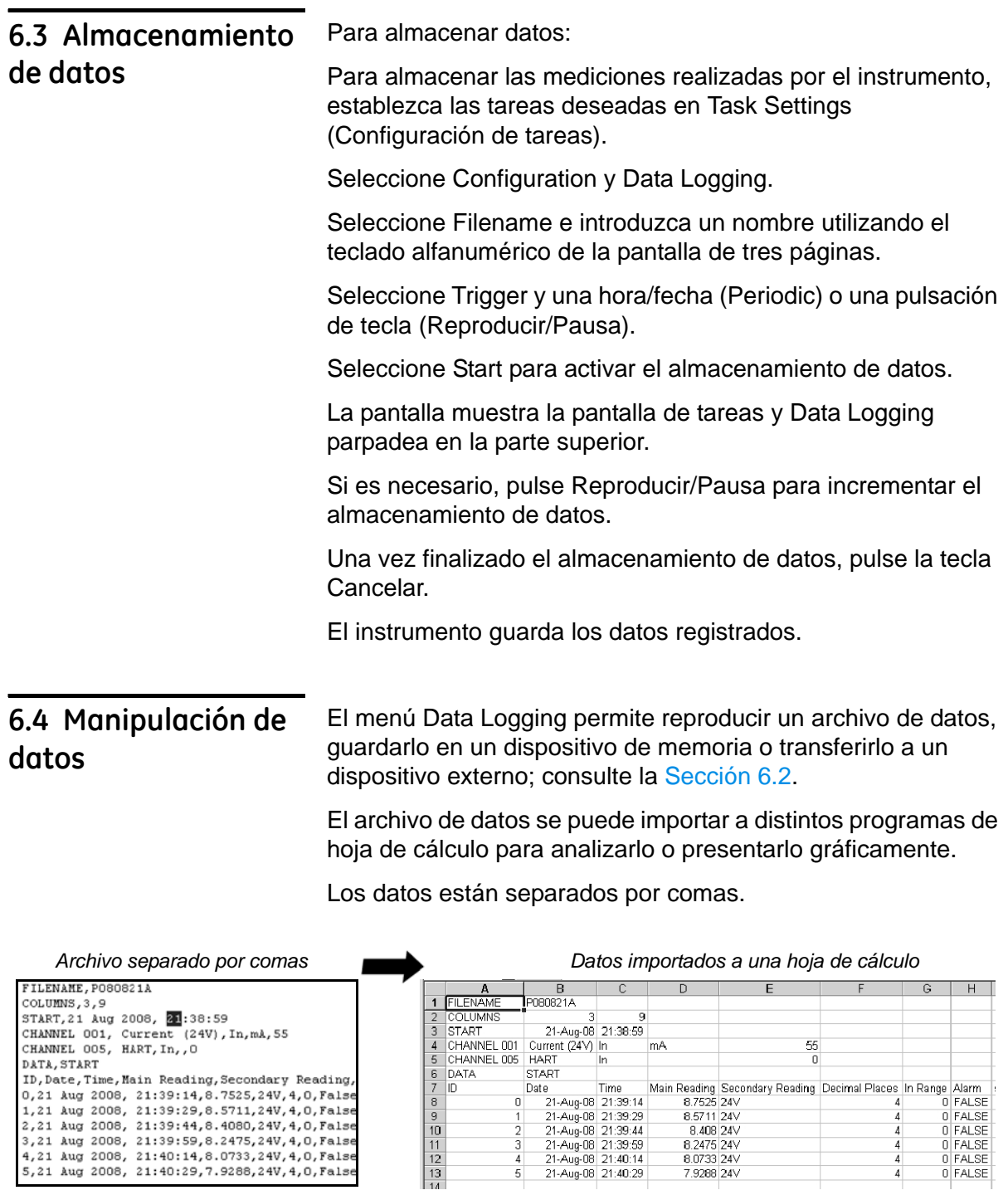

 $\begin{array}{c} 2 \\ 3 \\ 4 \end{array}$ 

5

 $\begin{array}{c} 4 \\ 4 \\ 4 \end{array}$ 

 $\sqrt{4}$ 

# **Capítulo 7: Funciones de documentación**

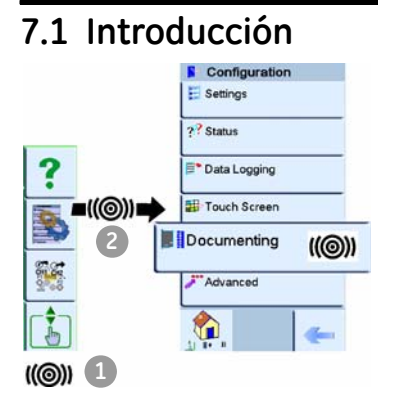

**7.1 Introducción** Esta sección contiene ejemplos de las funciones de documentación del calibrador DPI 620. Hay dos opciones disponibles:

> **Analysis (Análisis) (Sección 7.2).** Esta función permite comparar datos de dos canales en el calibrador DPI 620: el dispositivo probado (DUT) y un instrumento de referencia.

Calcula el % de span o el % de error de lectura del dispositivo e indica si pasa o falla.

**Run Procedure (Ejecutar procedimiento) (Sección 7.3).**  Utiliza el software de calibración Intecal (opcional) para descargar un procedimiento de calibración.

Antes de empezar:

- **•** Lea detenidamente la sección "Seguridad".
- **•** No utilice el instrumento si está dañado.

*Nota: Utilice sólo piezas originales suministradas por el fabricante.*

**7.2 Analysis** Para utilizar la función *Analysis*, estab[lezca las funcio](#page-27-0)nes de los dos canales que desee comparar (Sección 2.10.4). A continuación, utilice estos procedimientos:

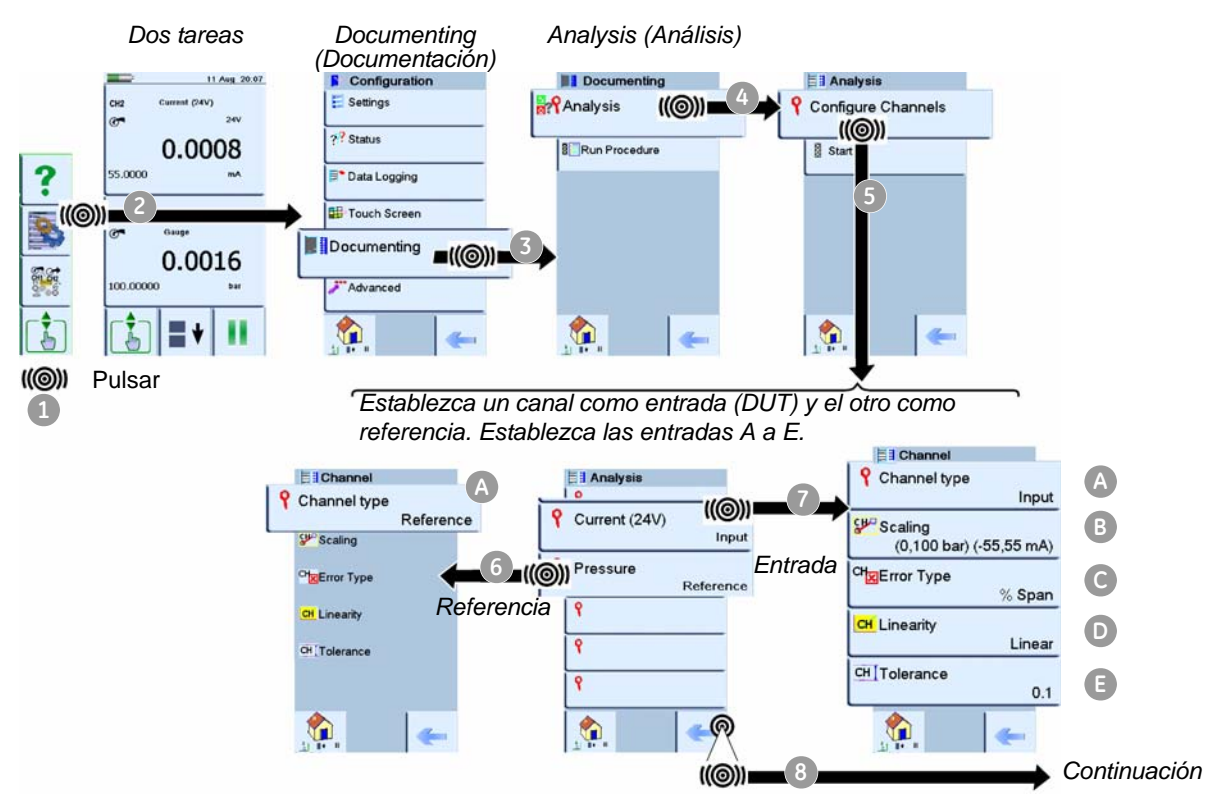

#### *Opciones de entrada y referencia* **Channel type (Tipo de canal) A : Input (Entrada) o** *Reference* (Referencia)

**Scaling (Escala) B (sólo entrada):** Valores de referencia alta y *baja* y de *entrada alta* y *baja*. Determinan la escala de la función *Analysis*.

**Error Type (Tipo de error) C (sólo entrada):** % Span o % *Rdg* (lectura)

**Linearity (Linealidad) D (sólo entrada):** *Linear* (Lineal) o *Square Root* (Raíz cuadrada)

**Tolerance (Tolerancia) E (sólo entrada):** un valor aplicable para el cálculo de pasa/falla

Una vez establecidas las opciones de *Input* y *Reference*, inicie el análisis.

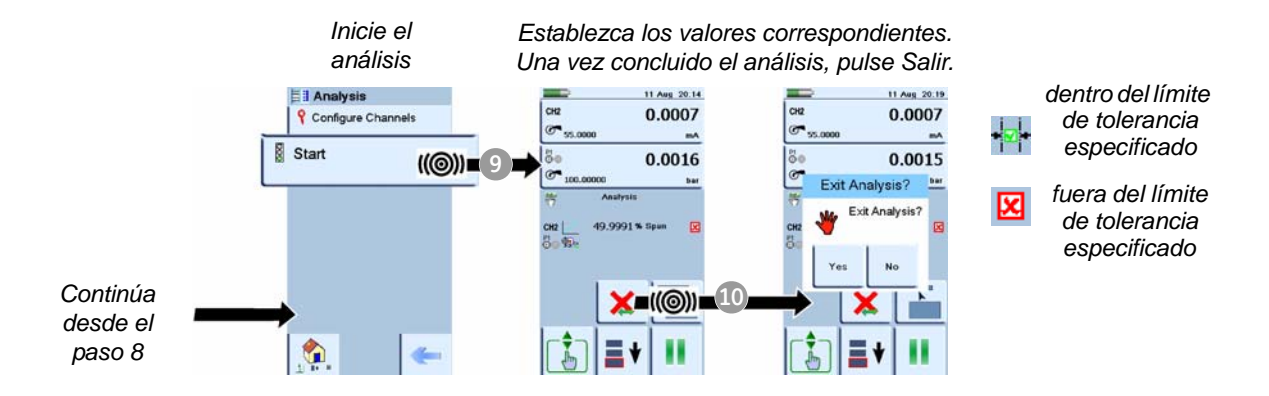

# **7.3 Ejecutar un procedimiento**

El *procedimiento* de calibración Intecal contiene todos los valores necesarios para calibrar el dispositivo probado (puntos de prueba, tiempo de rampa). Puede utilizar el mismo procedimiento de calibración para todos los dispositivos probados aplicables.

Para utilizar la función *Run Procedure* necesita los siguientes elementos:

**•** [Una copia del software de calibración Intecal. Lo encontrará](http://www.gesensinginspection.com)  en nuestro sitio Web: www.gesensinginspection.com

Puede probarlo gratuitamente durante 30 días.

- **•** IO620-USB-RS232 (sólo Intecal versión 5). Un adaptador para conectar el calibrador DPI 620 a la interfaz RS232 del ordenador.
- **•** Un controlador de dispositivo para el calibrador DPI 620: puede descargarlo desde nuestros sitio Web.

# *7.3.1 Secuencia de carga y descarga de archivos*

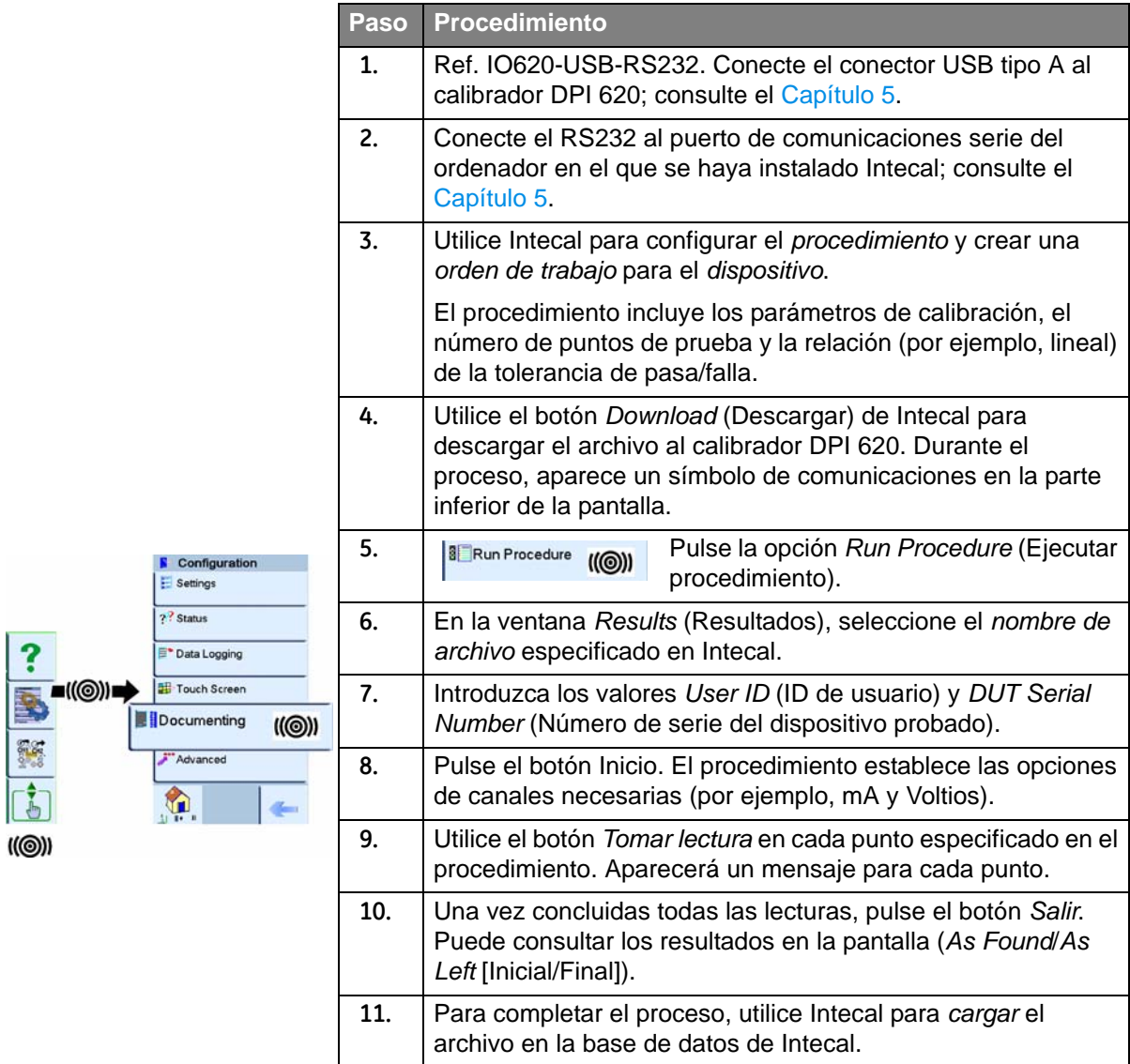

# **Capítulo 8: Operaciones con dispositivos HART®**

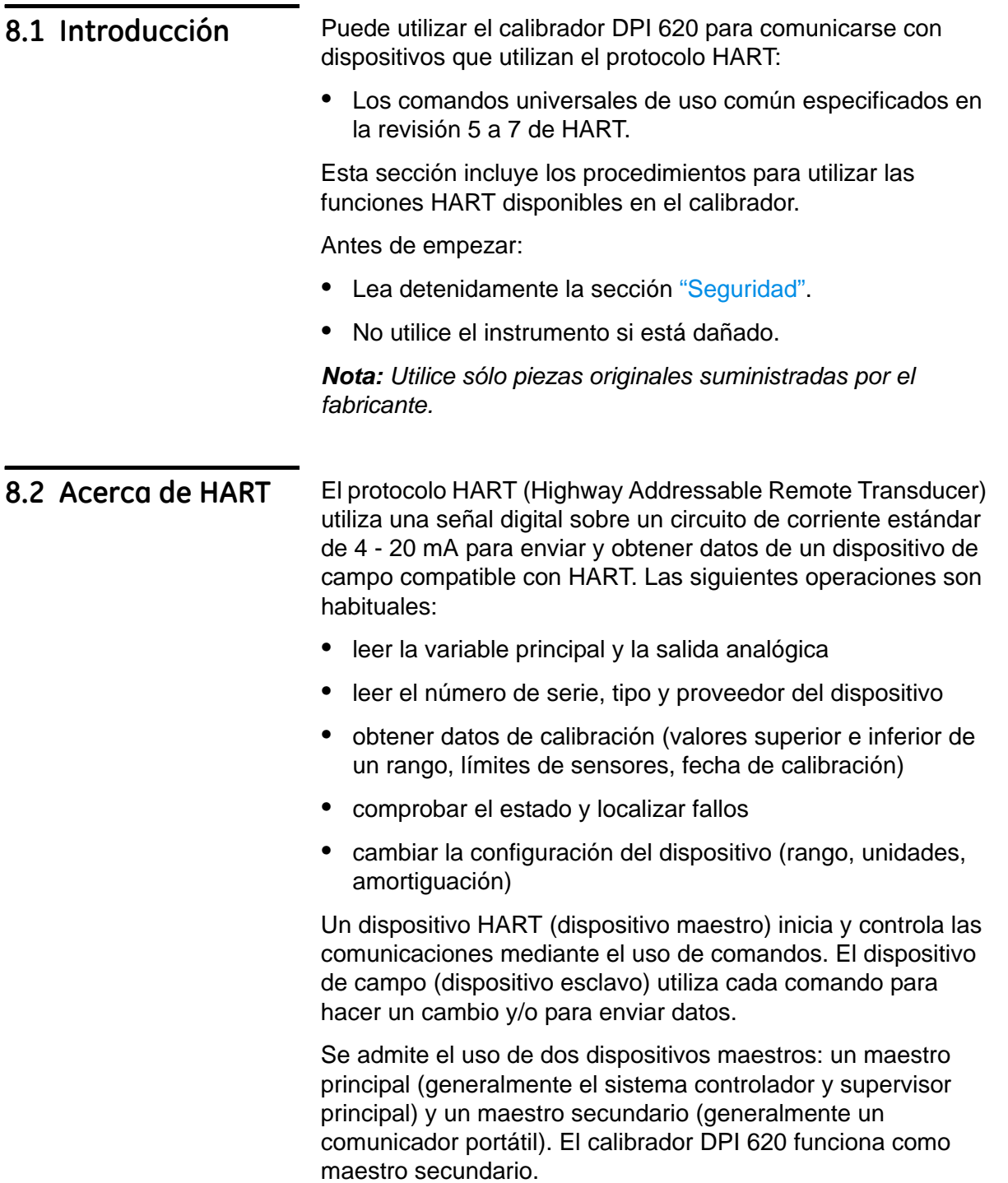

# **8.3 Comandos HART disponibles**

Esta lista contiene los comandos disponibles en el calibrador DPI 620:

*Nota: Los dispositivos de la revisión 5 de HART no admiten algunos de estos comandos.*

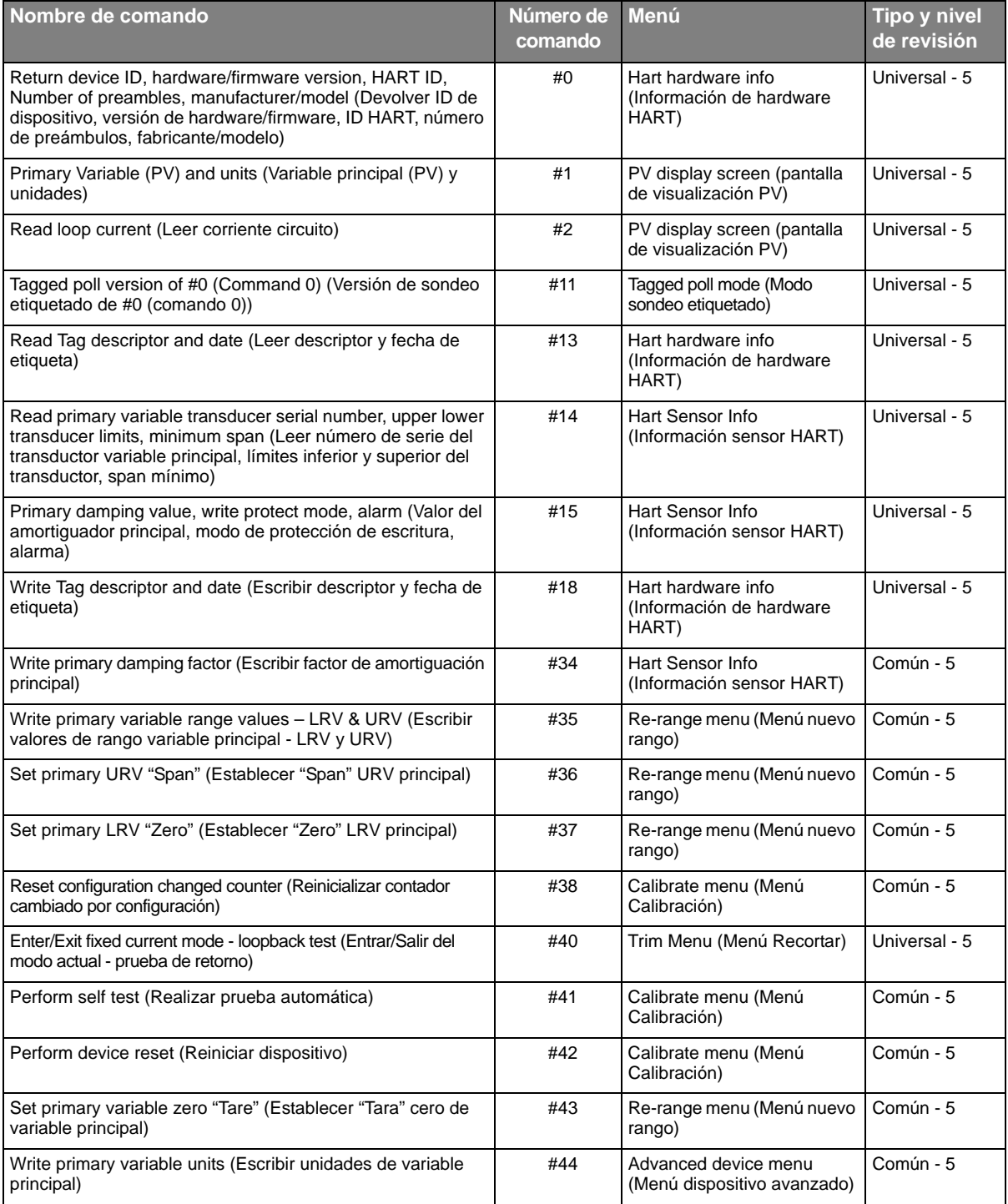

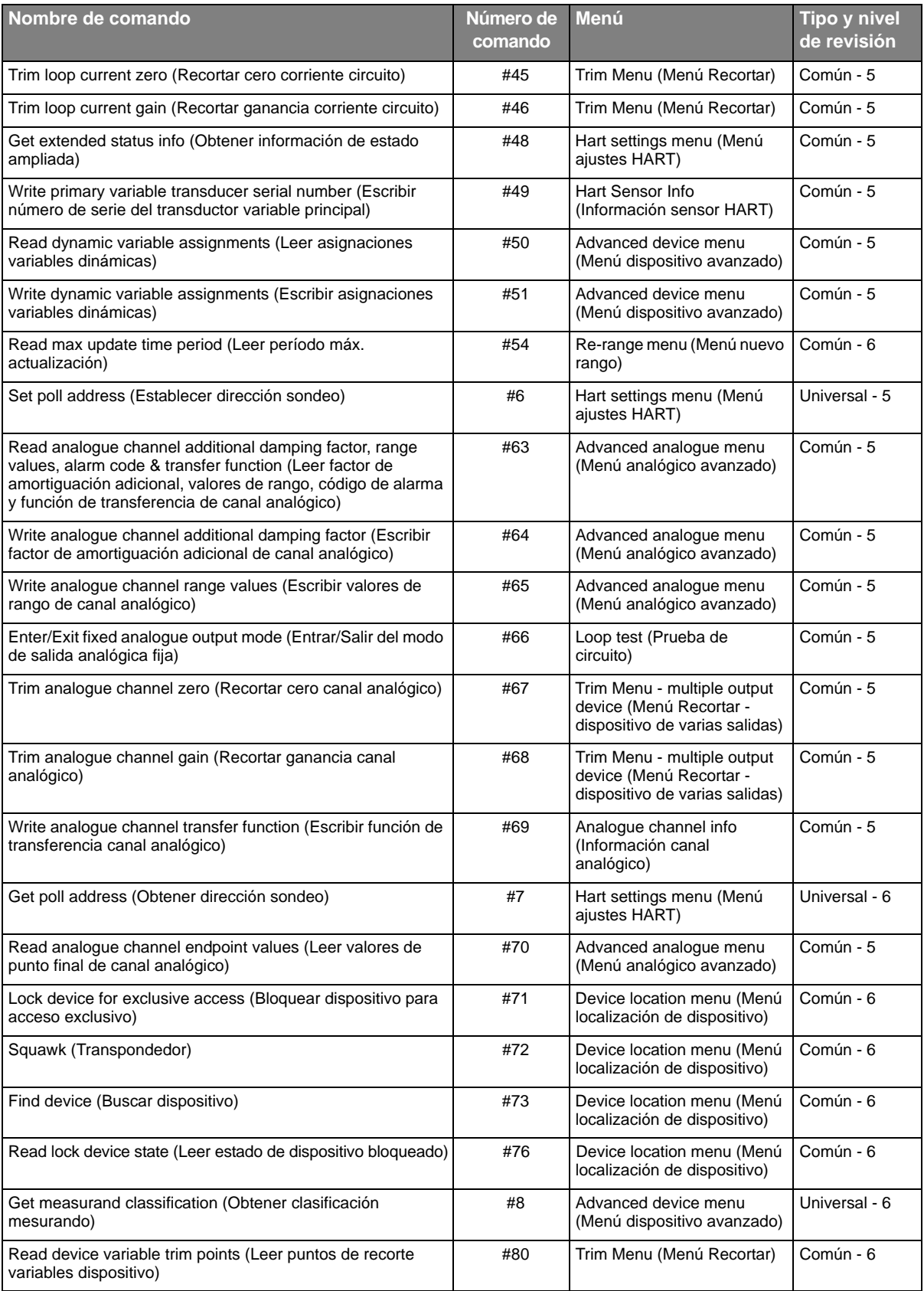

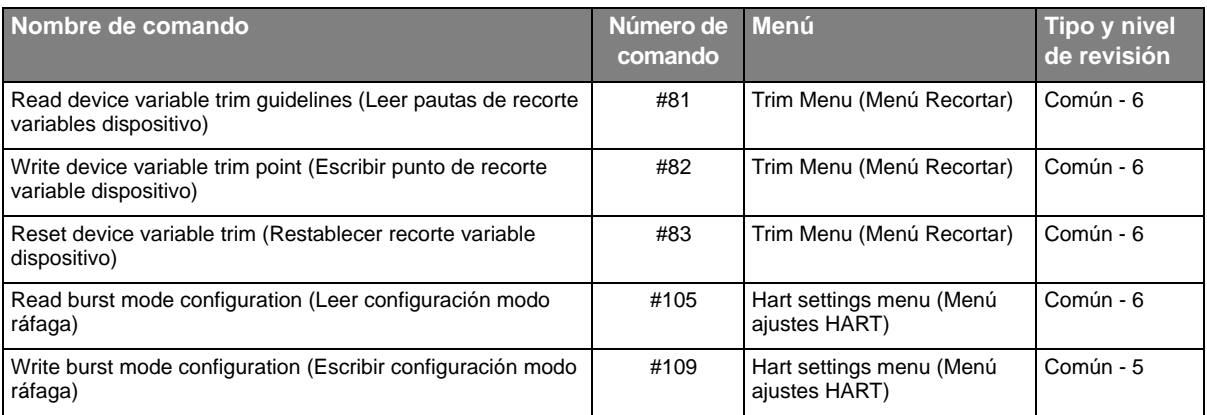

Medición de corriente en el

Función HART activada Resistor de 250Ω activado

canal 2 (CH2) con alimentación de circuito

Range: ±55 mA

de 24 V

**8.4 Conexiones HART** Antes de configurar las configuraciones eléctricas entre el dispositivo HART y el calibrador DPI 620, examine las conexiones de alimentación eléctrica del dispositivo con el que desee trabajar.

#### *8.4.1 Alimentación eléctrica desde el calibrador*

En este ejemplo, el calibrador DPI 620 genera la alimentación del circuito y un resistor HART de 250Ω.

21 Aug 20:36 Current (24V) CH<sub>2</sub>  $24V$  $\sigma$  $-0.0006$ 55.0000 .<br>Let' **Disconnected** 

**1.** Establezca las funciones del canal 2 y de HART:

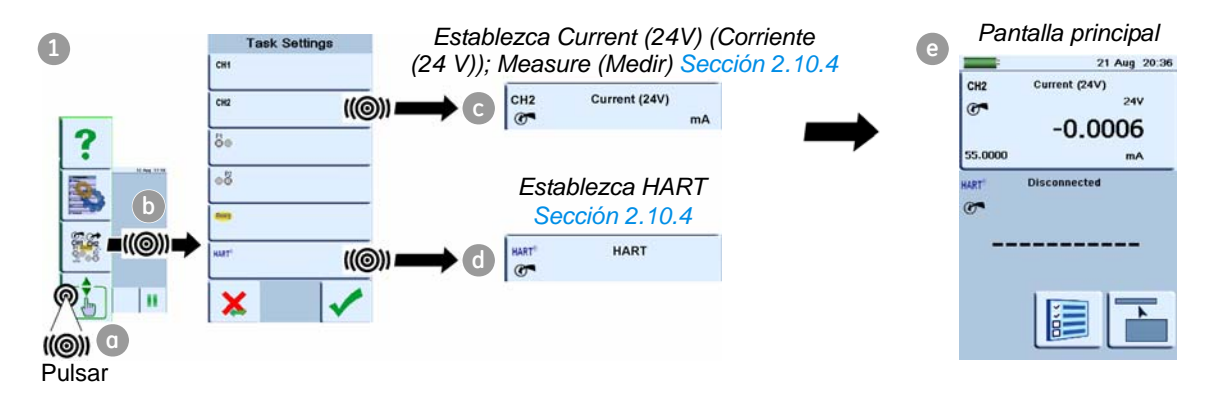
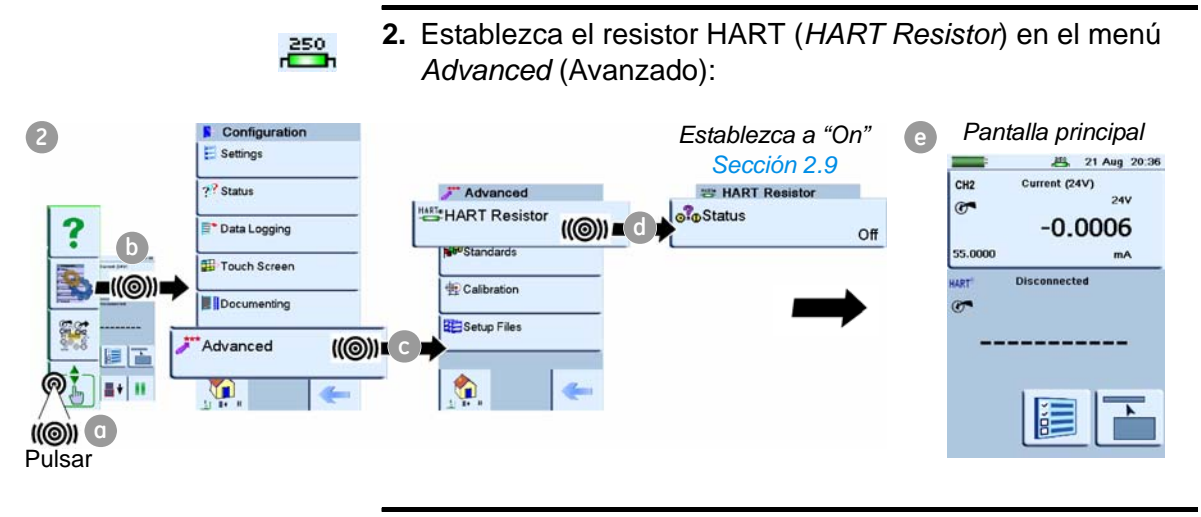

**3.** Realice las conexi[ones eléctric](#page-75-0)as y prosiga con el menú HART; consulte la Sección 8.5.

## *8.4.2 Alimentación de circuito externo*

En este ejemplo, se utiliza una fuente de alimentación externa.

Medición de corriente en el canal 2 (CH2) Range: ±55 mA Función HART activada Resistor de 250Ω activado

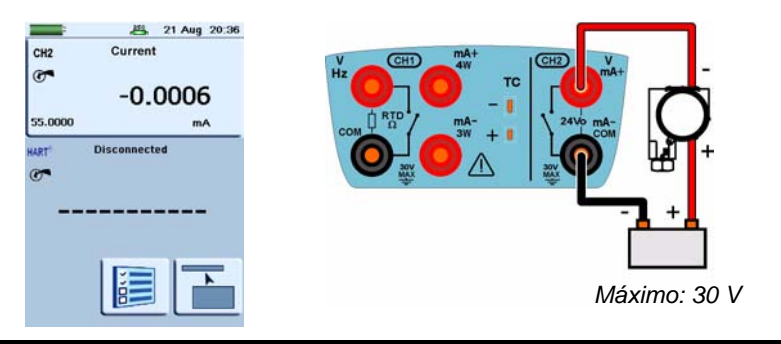

**1.** Establezca las funciones del canal 2 y de HART:

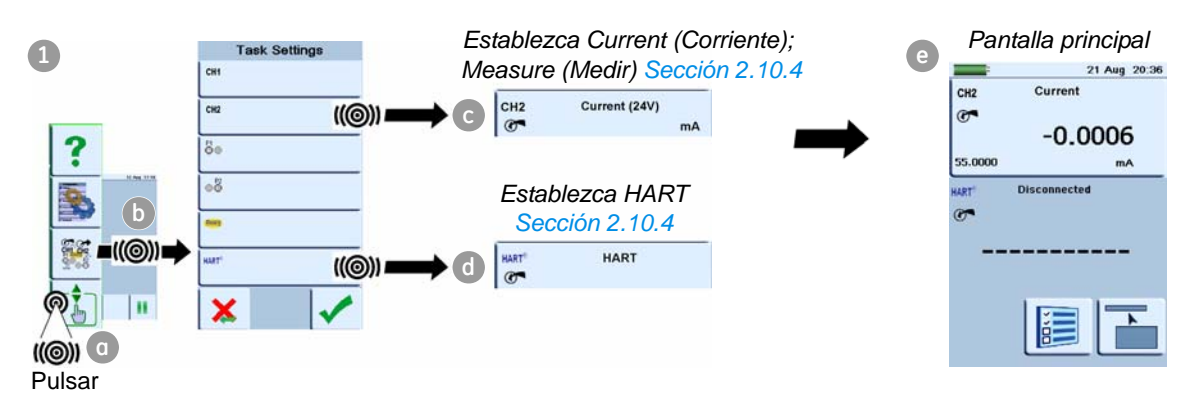

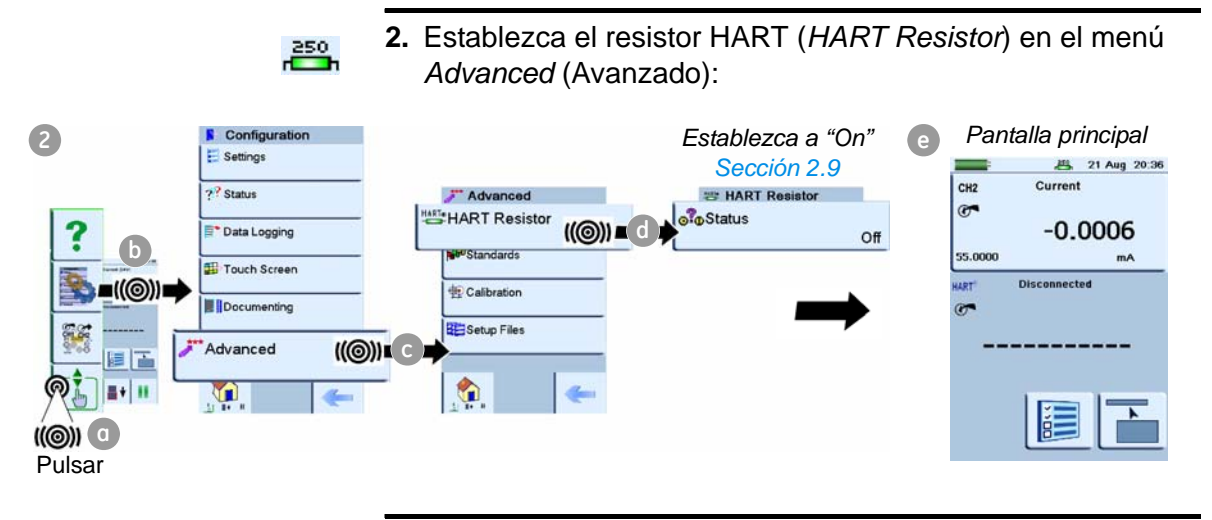

**3.** Realice las conexi[ones eléctric](#page-75-0)as y prosiga con el menú HART; consulte la Sección 8.5.

## *8.4.3 Comunicador conectado a una red*

Ninguna función en el

Función HART activada

Resistor de 250 Ω establecido a *Off*

canal 2 (CH2)

En este ejemplo, el calibrador se conecta directamente a una red. Debe haber un resistor de 250Ω en serie con la fuente de alimentación del circuito y el dispositivo HART.

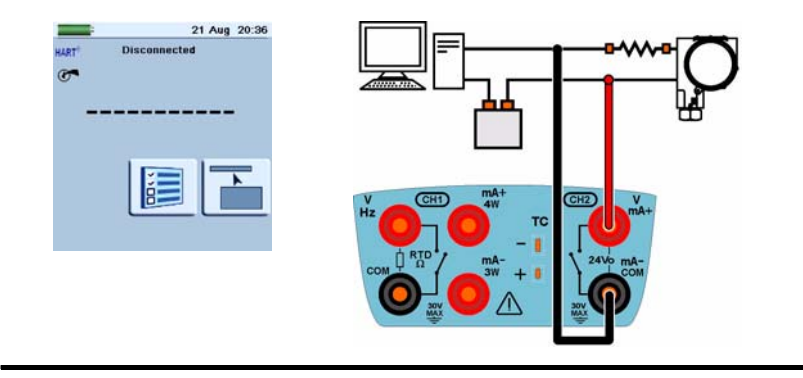

**1.** Establezca la función para HART:

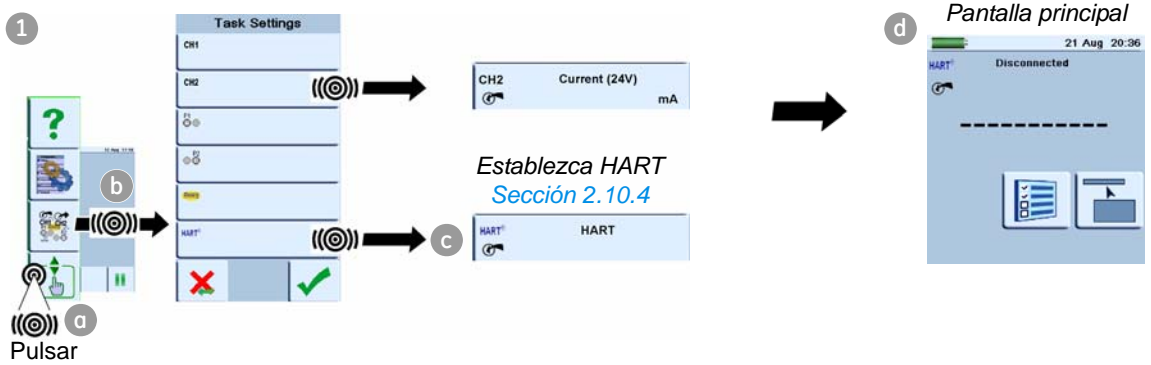

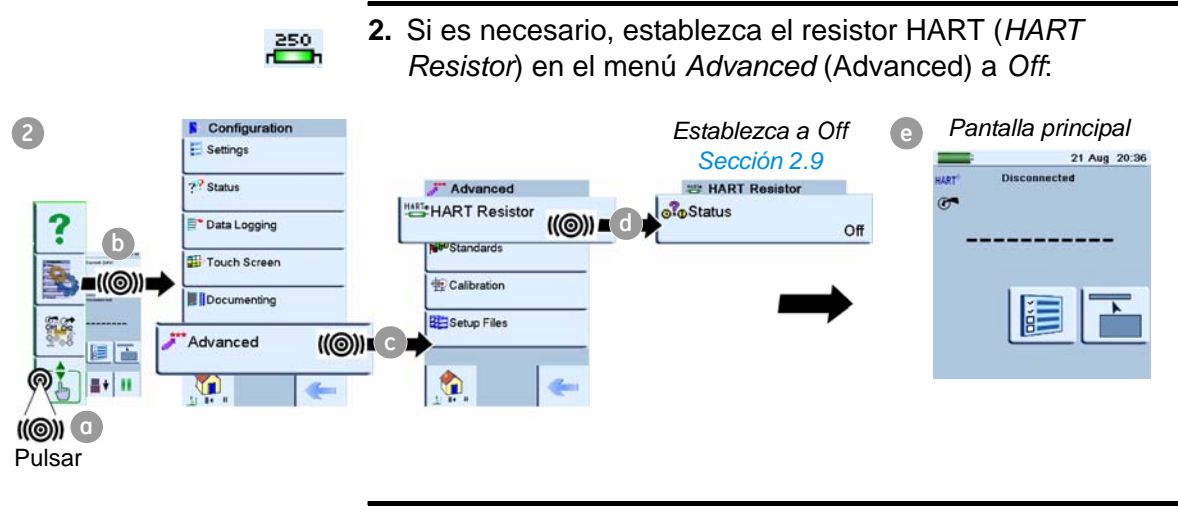

**3.** Realice las conexi[ones eléctric](#page-75-0)as y prosiga con el menú HART; consulte la Sección 8.5.

# <span id="page-75-0"></span>**8.5 Inicio de las operaciones del menú HART**

Una vez realizadas las conexiones de alimentación eléctrica, puede buscar el dispositivo HART e iniciar el proceso de comunicación. La misma secuencia de pasos es válida para todas las opciones de alimentación eléctrica:

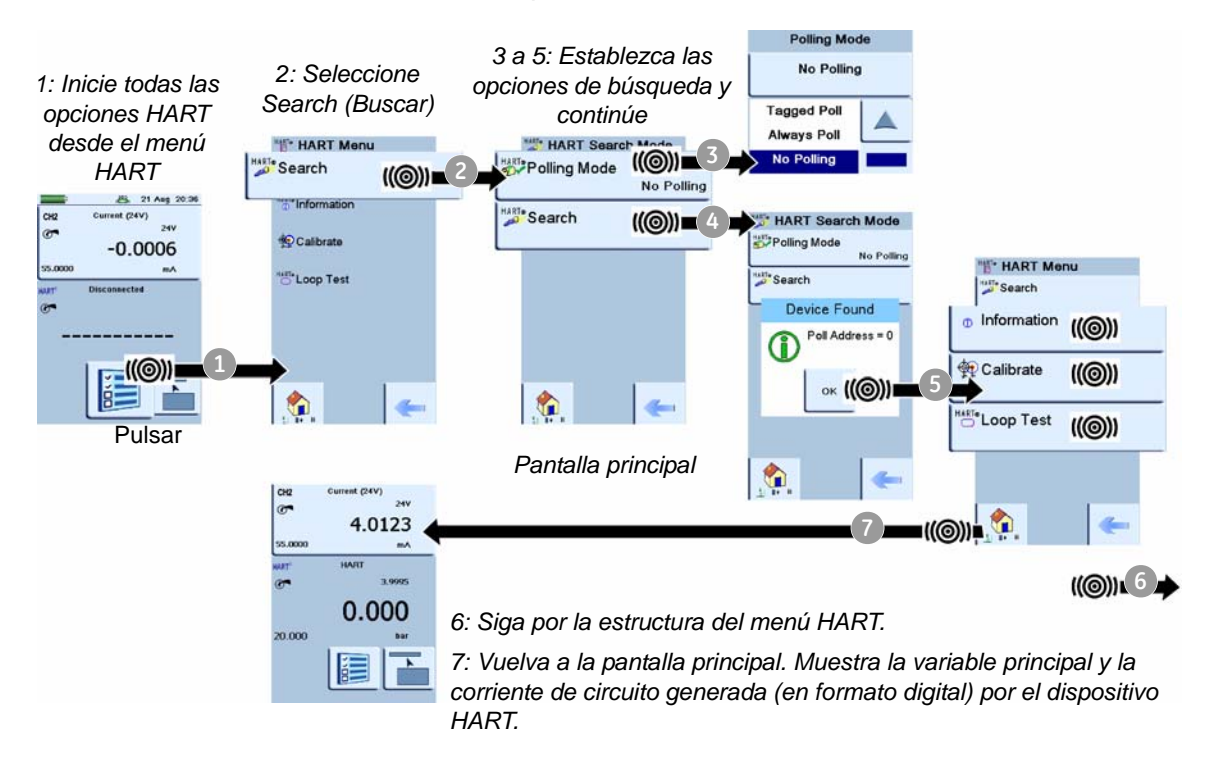

<span id="page-75-1"></span>*8.5.1 Menú HART - Information (Sensor, Hardware, Settings) (Información (Sensor, Hardware, Ajustes))*

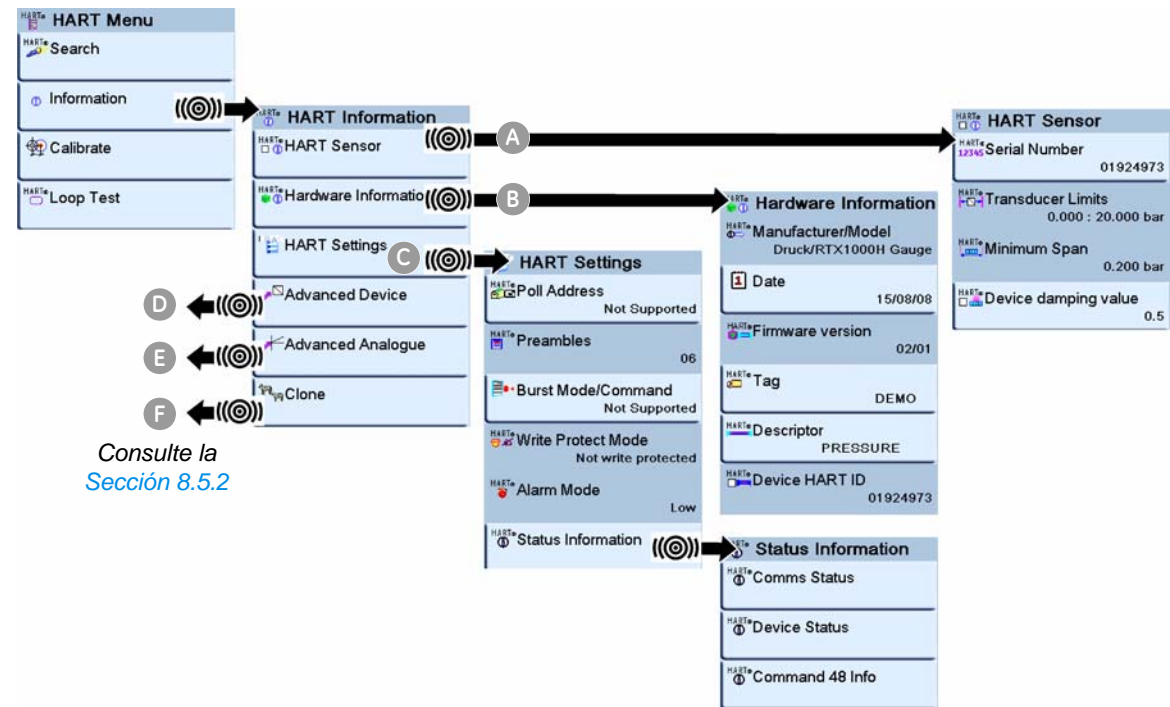

## <span id="page-76-0"></span>*8.5.2 Menú HART - Information (Advanced, Clone) (Información (Avanzada, Clonar))*

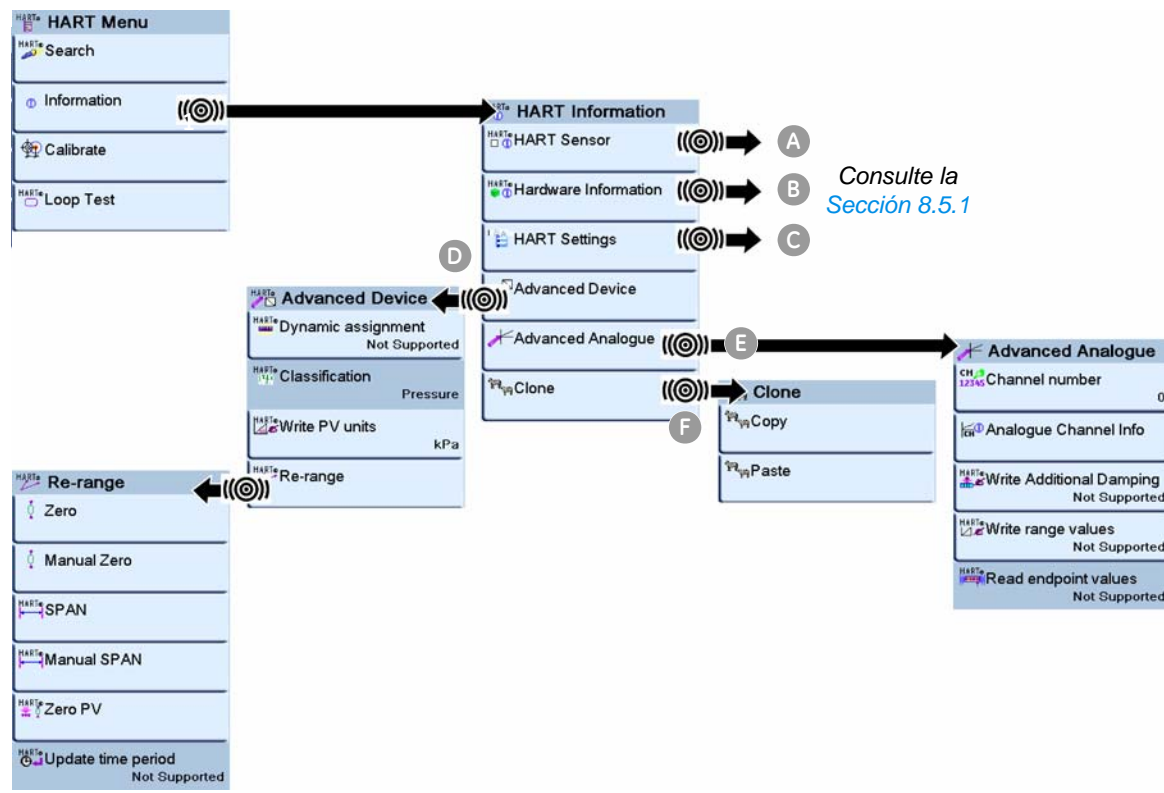

*Procedimiento de* **Clone (Clonar)** *ejemplo:*

La función *Clone* permite copiar los parámetros de un dispositivo de campo a otro de igual tipo y rango.

- **1.** Conecte el primer dispositivo [con los pará](#page-75-0)metros necesarios e inicie las comunicaciones (Sección 8.5).
- **2.** Acceda a la opción de menú *Clone* y seleccione *Copy (Copiar).* Se copiarán los siguientes parámetros:
- 
- **•** Tag (Etiqueta) **•** Damping value (Amortiguación)
- **•** PV unit (Unidad PV) **•** Transfer function
- (Transferencia)
- **•** LRV (lower range value) (Valor inferior de rango)
- **•** URV (upper range value) (Valor superior de rango)
- **3.** Vuelva a la pantalla principal y conecte el otro dispositivo de campo.
- **4.** Inicie la comunicación con el nuevo dispositivo (Sección 8.5).
- **5.** Acceda a la opción de menú *Clone* y seleccione *Paste* (Pegar).

Para completar la operación *Clone* de un dispositivo a otro, asegúrese de que el calibrador DPI 620 permanezca encendido durante todo el procedimiento.

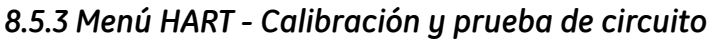

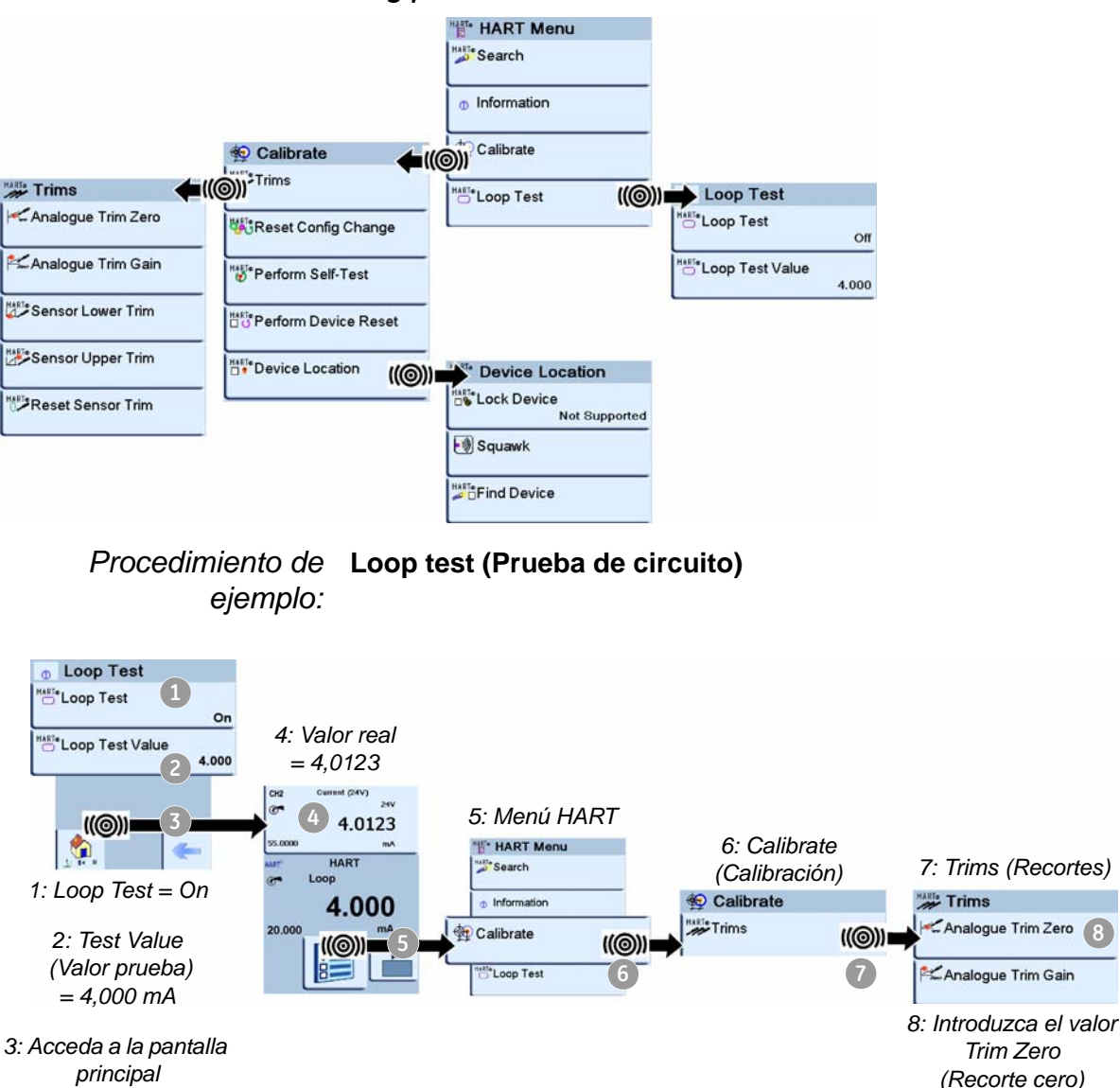

La corriente del circuito se ha establecido a 4,000 mA pero la corriente real es de 4,0123 mA. Para recortar el error, anote la lectura real (4,0123) e introduzca el valor en *Analogue Trim Zero* (Recorte cero analógico) (Paso 8).

*= 4,0123* 

# **Capítulo 9: Procedimientos de mantenimiento**

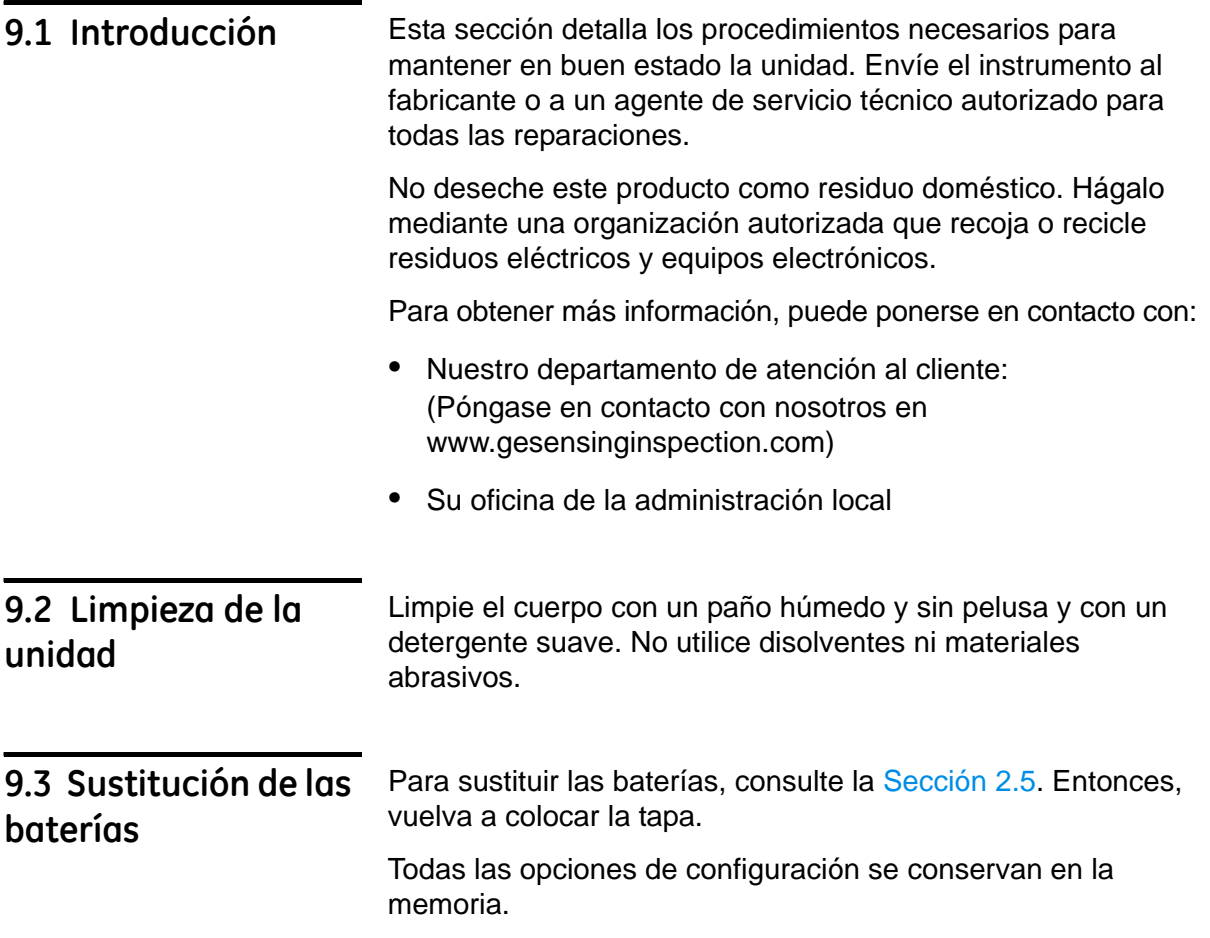

# **Capítulo 10: Especificaciones generales**

### **10.1 Introducción** Para las especificaciones completas del calibrador DPI 620 y sus accesorios (portador MC 620, módulo PM 620 y estaciones de presión PV 62x ) consulte la hoja de características del CD (CD: Ref. UD-0002).

| <b>Pantalla</b>                  | LCD: Pantalla táctil en color                                                               |
|----------------------------------|---------------------------------------------------------------------------------------------|
| Temperatura de<br>funcionamiento | de -10 a 50°C (de 14 a 122°F)                                                               |
| Temperatura<br>de almacenamiento | de -20 a 70°C (de -4 a 158°F)                                                               |
| <b>Estanqueidad</b>              | IP65 (sólo calibrador DPI 620)                                                              |
| Humedad                          | Humedad relativa (HR) de 0 a 90%                                                            |
| Impacto/vibración                | Def Stan 66-31, 8,4 cat III                                                                 |
| <b>EMC</b>                       | Compatibilidad electromagnética: BS EN 61326-1:2006                                         |
| Seguridad eléctrica              | Eléctrica - BS EN 61010:2001                                                                |
| Seguridad de la presión          | Directiva sobre equipos de presión - Clase: Buenas prácticas de<br>ingeniería (SEP)         |
| Homologación                     | Marcado CE                                                                                  |
| Alimentación de batería          | Batería de Litio-Polímero (GE Referencia: 191-356)                                          |
|                                  | Capacidad: 5040 mAh (mínima), 5280 mAh (típica);<br>Tensión nominal: 3,7 V                  |
|                                  | Temperatura de carga: de 0 a 40°C (de 32 a 104°F)                                           |
|                                  | Cuando el instrumento detecta que la temperatura está fuera del<br>rango, detiene la carga. |
|                                  | Temperatura de descarga: de -10 a 50°C (de 14 a 122°F)                                      |
|                                  | Ciclos de carga/descarga: > 500 > 70% de capacidad                                          |

*Tabla 10-1: Especificaciones generales*

**Atención al cliente** Visite nuestro sitio web: www.gesensinginspection.com